CONFIGURATION GUIDE

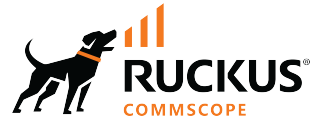

# **RUCKUS FastIron Monitoring Configuration Guide, 09.0.10**

**Supporting FastIron Software Release 09.0.10** 

# **Copyright, Trademark and Proprietary Rights Information**

© 2022 CommScope, Inc. All rights reserved.

No part of this content may be reproduced in any form or by any means or used to make any derivative work (such as translation, transformation, or adaptation) without written permission from CommScope, Inc. and/or its affiliates ("CommScope"). CommScope reserves the right to revise or change this content from time to time without obligation on the part of CommScope to provide notification of such revision or change.

### Export Restrictions

These products and associated technical data (in print or electronic form) may be subject to export control laws of the United States of America. It is your responsibility to determine the applicable regulations and to comply with them. The following notice is applicable for all products or technology subject to export control:

These items are controlled by the U.S. Government and authorized for export only to the country of ultimate destination for use by the ultimate *consignee or end-user(s) herein idenfied. They may not be resold, transferred, or otherwise disposed of, to any other country or to any person other* than the authorized ultimate consignee or end-user(s), either in their original form or after being incorporated into other items, without first *obtaining approval from the U.S. government or as otherwise authorized by U.S. law and regulations.* 

### Disclaimer

THIS CONTENT AND ASSOCIATED PRODUCTS OR SERVICES ("MATERIALS"), ARE PROVIDED "AS IS" AND WITHOUT WARRANTIES OF ANY KIND, WHETHER EXPRESS OR IMPLIED. TO THE FULLEST EXTENT PERMISSIBLE PURSUANT TO APPLICABLE LAW, COMMSCOPE DISCLAIMS ALL WARRANTIES, EXPRESS OR IMPLIED, INCLUDING, BUT NOT LIMITED TO, IMPLIED WARRANTIES OF MERCHANTABILITY AND FITNESS FOR A PARTICULAR PURPOSE, TITLE, NON-INFRINGEMENT, FREEDOM FROM COMPUTER VIRUS, AND WARRANTIES ARISING FROM COURSE OF DEALING OR COURSE OF PERFORMANCE. CommScope does not represent or warrant that the functions described or contained in the Materials will be uninterrupted or error-free, that defects will be corrected, or are free of viruses or other harmful components. CommScope does not make any warranties or representations regarding the use of the Materials in terms of their completeness, correctness, accuracy, adequacy, usefulness, timeliness, reliability or otherwise. As a condition of your use of the Materials, you warrant to CommScope that you will not make use thereof for any purpose that is unlawful or prohibited by their associated terms of use.

### Limitation of Liability

IN NO EVENT SHALL COMMSCOPE, COMMSCOPE AFFILIATES, OR THEIR OFFICERS, DIRECTORS, EMPLOYEES, AGENTS, SUPPLIERS, LICENSORS AND THIRD PARTY PARTNERS, BE LIABLE FOR ANY DIRECT, INDIRECT, SPECIAL, PUNITIVE, INCIDENTAL, EXEMPLARY OR CONSEQUENTIAL DAMAGES, OR ANY DAMAGES WHATSOEVER, EVEN IF COMMSCOPE HAS BEEN PREVIOUSLY ADVISED OF THE POSSIBILITY OF SUCH DAMAGES, WHETHER IN AN ACTION UNDER CONTRACT, TORT, OR ANY OTHER THEORY ARISING FROM YOUR ACCESS TO, OR USE OF, THE MATERIALS. Because some jurisdictions do not allow limitations on how long an implied warranty lasts, or the exclusion or limitation of liability for consequential or incidental damages, some of the above limitations may not apply to you.

### **Trademarks**

ARRIS, the ARRIS logo, COMMSCOPE, RUCKUS, RUCKUS WIRELESS, the Ruckus logo, the Big Dog design, BEAMFLEX, CHANNELFLY, FASTIRON, ICX, SMARTCELL and UNLEASHED are trademarks of CommScope, Inc. and/or its affiliates. Wi-Fi Alliance, Wi-Fi, the Wi-Fi logo, Wi-Fi Certified, the Wi-Fi CERTIFIED logo, Wi-Fi Protected Access, the Wi-Fi Protected Setup logo, Wi-Fi Protected Setup, Wi-Fi Multimedia and WPA2 and WMM are trademarks or registered trademarks of Wi-Fi Alliance. All other trademarks are the property of their respective owners.

# **Contents**

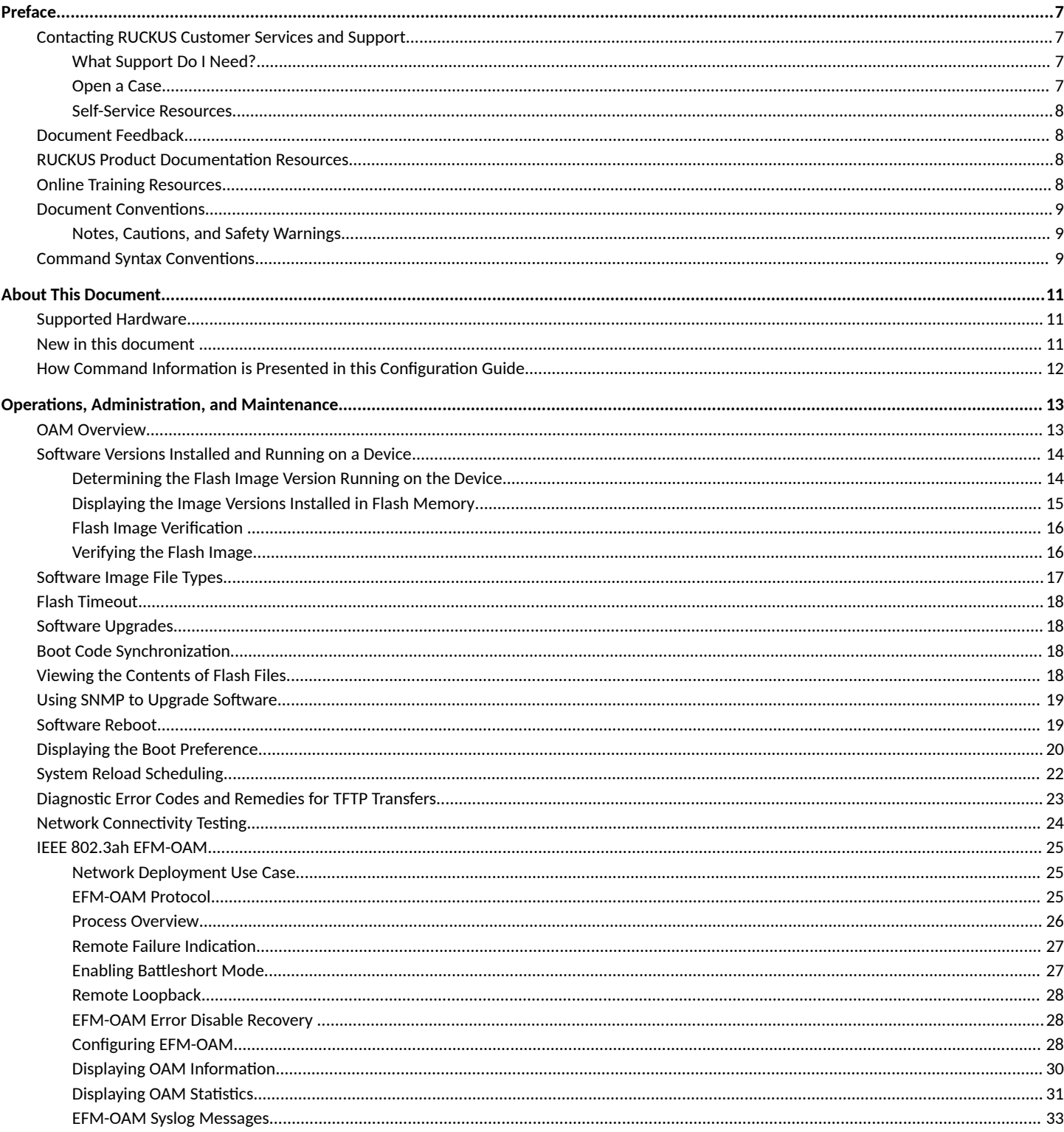

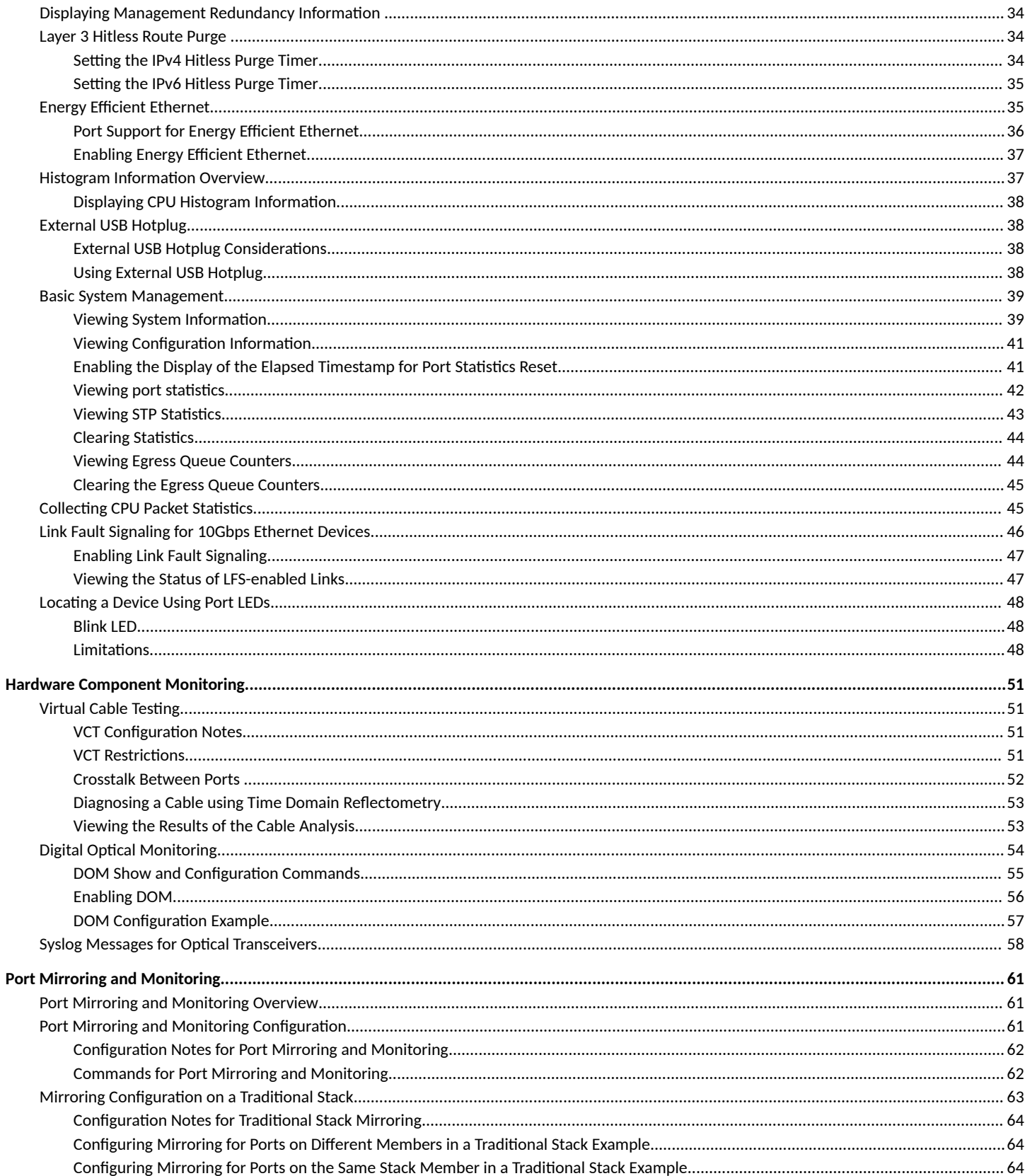

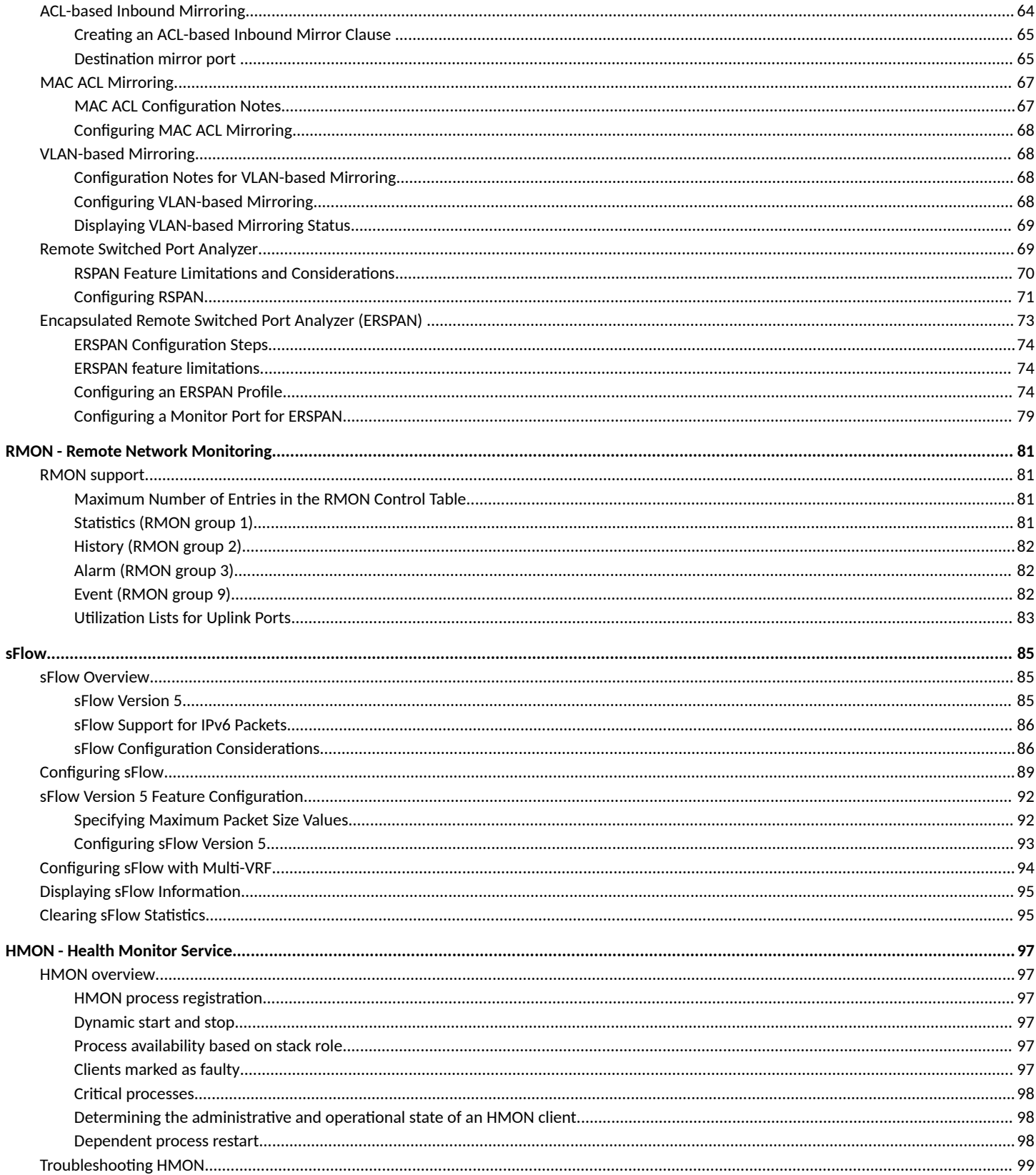

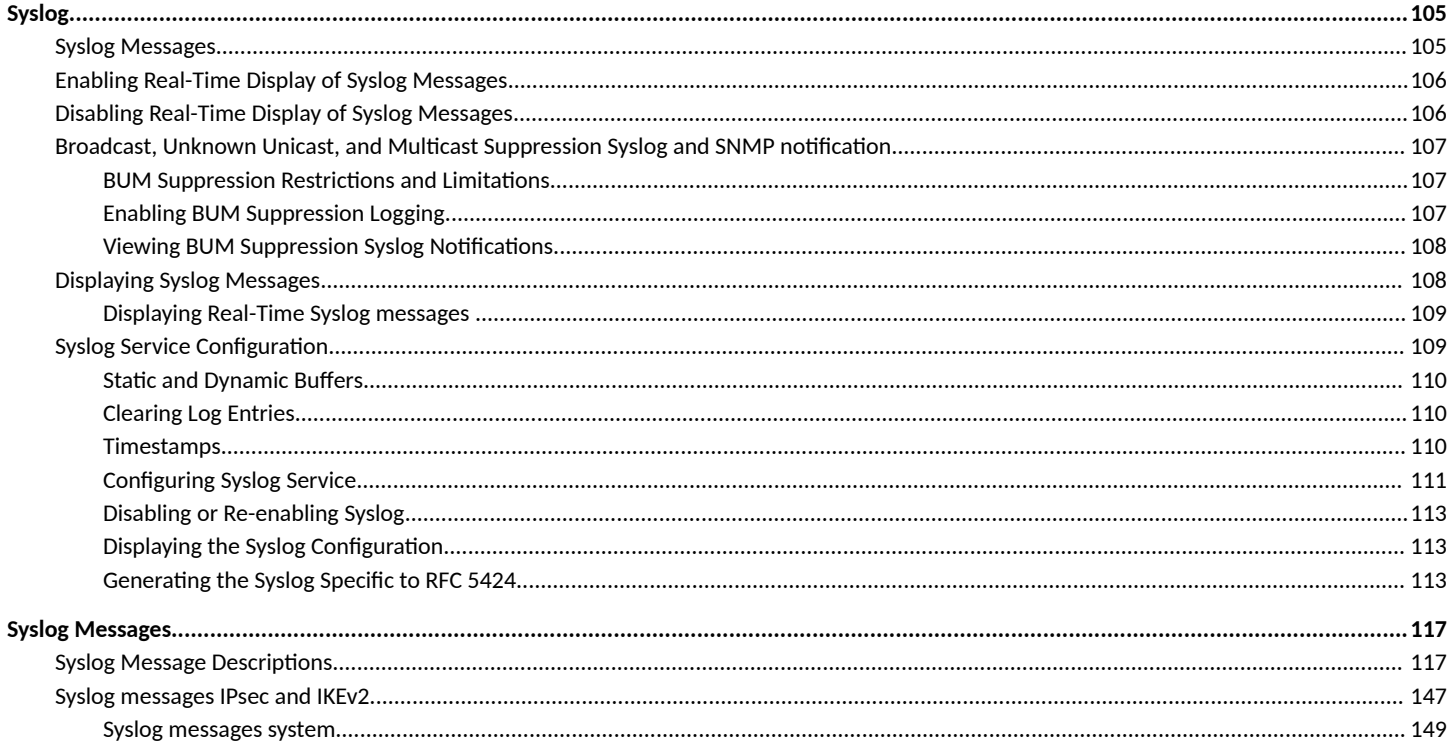

# <span id="page-6-0"></span>**Preface**

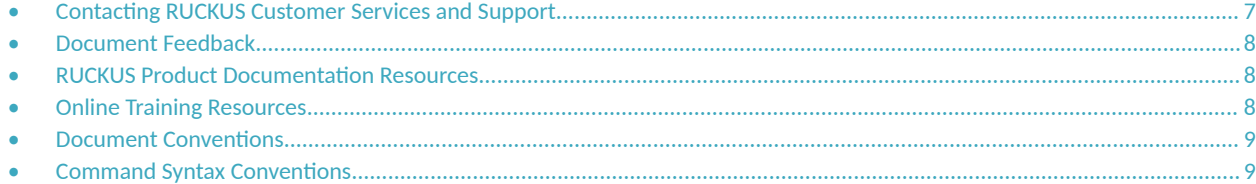

### **Contacting RUCKUS Customer Services and Support**

The Customer Services and Support (CSS) organization is available to provide assistance to customers with active warranties on their RUCKUS products, and customers and partners with active support contracts.

For product support information and details on contacting the Support Team, go directly to the RUCKUS Support Portal using https:// support.ruckuswireless.com, or go to https://www.commscope.com/ruckus and select Support.

### **What Support Do I Need?**

Technical issues are usually described in terms of priority (or severity). To determine if you need to call and open a case or access the self-service resources, use the following criteria:

- **Priority 1 (P1)—Critical. Network or service is down and business is impacted. No known workaround. Go to the Open a Case section.**
- **•** Priority 2 (P2)—High. Network or service is impacted, but not down. Business impact may be high. Workaround may be available. Go to the **Open a Case** section.
- **Priority 3 (P3)—Medium. Network or service is moderately impacted, but most business remains functional. Go to the Self-Service Resources** section.
- Priority 4 (P4)—Low. Requests for information, product documentation, or product enhancements. Go to the **Self-Service Resources** section.

### **Open a Case**

When your entire network is down (P1), or severely impacted (P2), call the appropriate telephone number listed below to get help:

- **Continental United States: 1-855-782-5871**
- **•** Canada: 1-855-782-5871
- **Europe, Middle East, Africa, Central and South America, and Asia Pacific, toll-free numbers are available at https://** support.ruckuswireless.com/contact-us and Live Chat is also available.
- Worldwide toll number for our support organization. Phone charges will apply: +1-650-265-0903

We suggest that you keep a physical note of the appropriate support number in case you have an entire network outage.

### <span id="page-7-0"></span>**Self-Service Resources**

The RUCKUS Support Portal at https://support.ruckuswireless.com offers a number of tools to help you to research and resolve problems with your RUCKUS products, including:

- Technical Documentation-https://support.ruckuswireless.com/documents
- **Community Forums—https://forums.ruckuswireless.com/**
- Knowledge Base Articles-https://support.ruckuswireless.com/answers
- **Software Downloads and Release Notes—https://support.ruckuswireless.com/#products\_grid**
- Security Bulletins-https://support.ruckuswireless.com/security

Using these resources will help you to resolve some issues, and will provide TAC with additional data from your troubleshooting analysis if you still require assistance through a support case or RMA. If you still require help, open and manage your case at https://support.ruckuswireless.com/ case\_management.

# **Document Feedback**

RUCKUS is interested in improving its documentation and welcomes your comments and suggestions.

You can email your comments to RUCKUS at [#Ruckus-Docs@commscope.com.](mailto:%20mailto:%20#Ruckus-Docs@commscope.com)

When contacting us, include the following information:

- Document title and release number
- **•** Document part number (on the cover page)
- **•** Page number (if appropriate)

For example:

- **•** RUCKUS SmartZone Upgrade Guide, Release 5.0
- **•** Part number: 800-71850-001 Rev A
- **•** Page 7

# **RUCKUS Product Documentation Resources**

Visit the RUCKUS website to locate related documentation for your product and additional RUCKUS resources.

Release Notes and other user documentation are available at https://support.ruckuswireless.com/documents. You can locate the documentation by product or perform a text search. Access to Release Notes requires an active support contract and a RUCKUS Support Portal user account. Other technical documentation content is available without logging in to the RUCKUS Support Portal.

White papers, data sheets, and other product documentation are available at https://www.commscope.com/ruckus .

# **Online Training Resources**

To access a variety of online RUCKUS training modules, including free introductory courses to wireless networking essentials, site surveys, and products, visit the RUCKUS Training Portal at https://commscopeuniversity.myabsorb.com/. The registration is a two-step process described in this [video](https://share.vidyard.com/watch/GHgR1Fz69xk5Sj2fiLXoC1?). You create a CommScope account and then register for, and request access for, CommScope University.

# <span id="page-8-0"></span>**Document Conventions**

The following table lists the text conventions that are used throughout this guide.

#### **TABLE 1 Text Conventions**

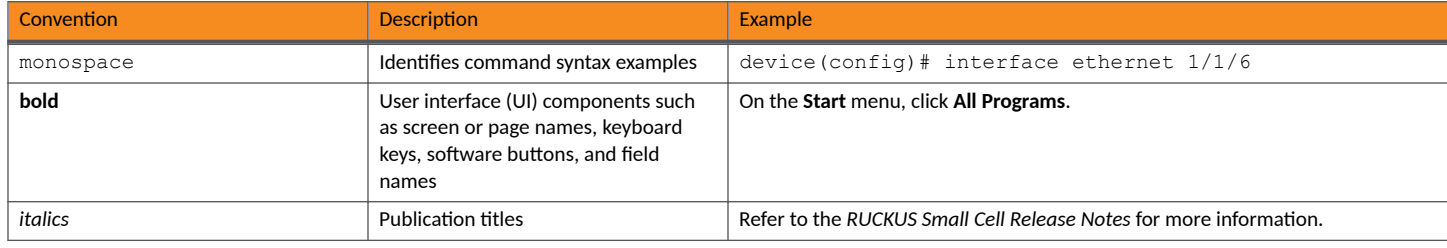

### **Notes, Cautions, and Safety Warnings**

Notes, cautions, and warning statements may be used in this document. They are listed in the order of increasing severity of potential hazards.

#### **NOTE**

A NOTE provides a tip, guidance, or advice, emphasizes important information, or provides a reference to related information.

#### **ATTENTION**

An ATTENTION statement indicates some information that you must read before continuing with the current action or task.

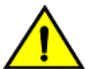

#### **CAUTION**

A CAUTION statement alerts you to situations that can be potentially hazardous to you or cause damage to hardware, firmware, software, or data.

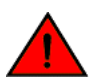

#### **DANGER**

A DANGER statement indicates conditions or situations that can be potentially lethal or extremely hazardous to you. Safety labels are also attached directly to products to warn of these conditions or situations.

# **Command Syntax Conventions**

Bold and italic text identify command syntax components. Delimiters and operators define groupings of parameters and their logical relationships.

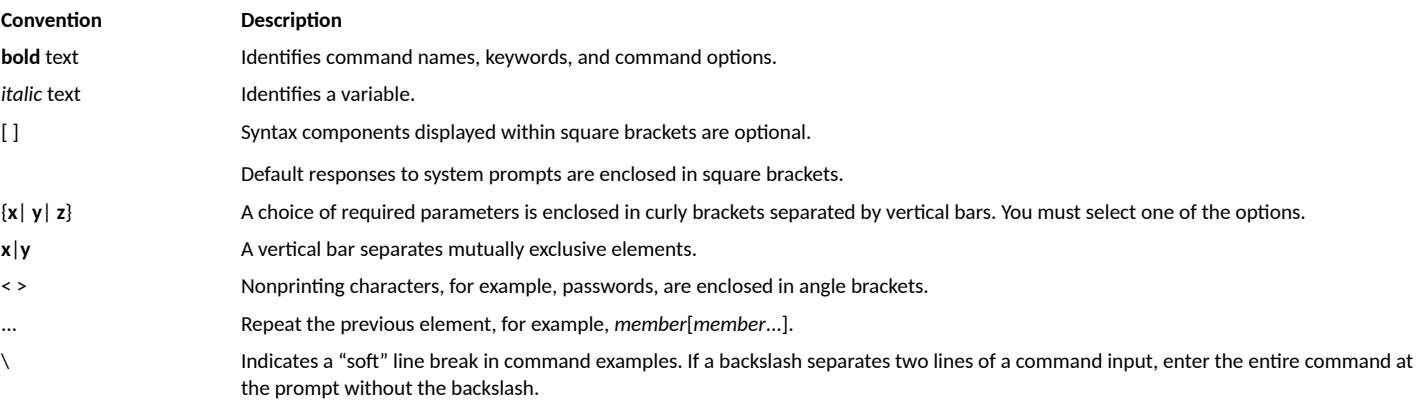

# <span id="page-10-0"></span>**About This Document**

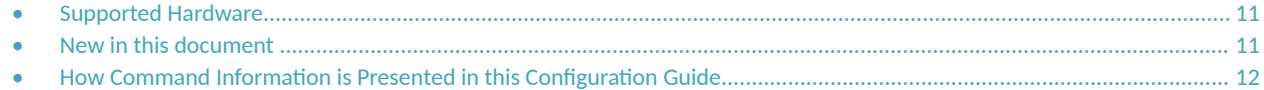

# **Supported Hardware**

This guide supports the following RUCKUS products:

- **•** RUCKUS ICX 7850 Series Switches
- **•** RUCKUS ICX 7650 Series Switches
- **•** RUCKUS ICX 7550 Series Switches
- **•** RUCKUS ICX 7450 Series Switches
- **•** RUCKUS ICX 7250 Series Switches
- **•** RUCKUS ICX 7150 Series Switches

For information about what models and modules these devices support, refer to the hardware installation guide for the specific product family.

## **New in this document**

The following tables describe information added or modified in this guide for FastIron software release 09.0.10.

#### **TABLE 2 Summary of enhancements in FastIron release 09.0.10c**

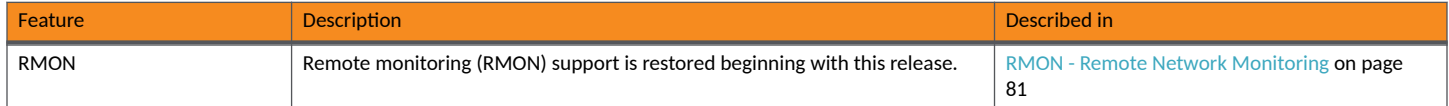

#### **TABLE 3 Summary of enhancements in FastIron release 09.0.10**

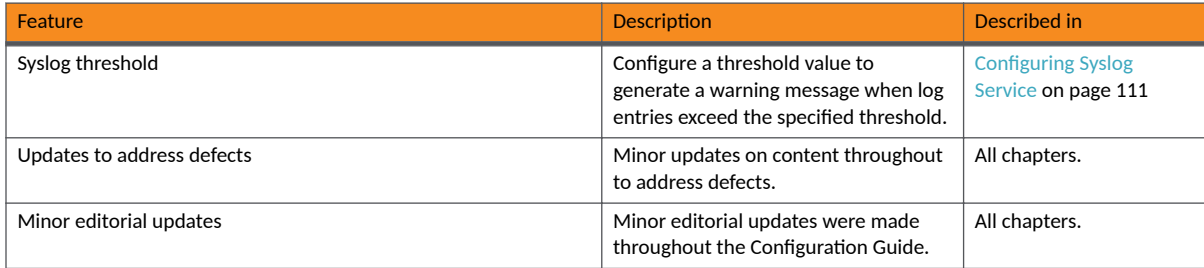

# <span id="page-11-0"></span>**How Command Information is Presented in this Configuration Guide**

For all new content supported in FastIron release 08.0.20 and later, command information is documented in a standalone command reference guide.

In the *RUCKUS FastIron Command Reference*, the command pages are in alphabetical order and follow a standard format to present syntax, parameters, mode, usage guidelines, examples, and command history.

#### **NOTE**

Many commands introduced before FastIron release 08.0.20 are also included in the guide.

# <span id="page-12-0"></span>**Operations, Administration, and Maintenance**

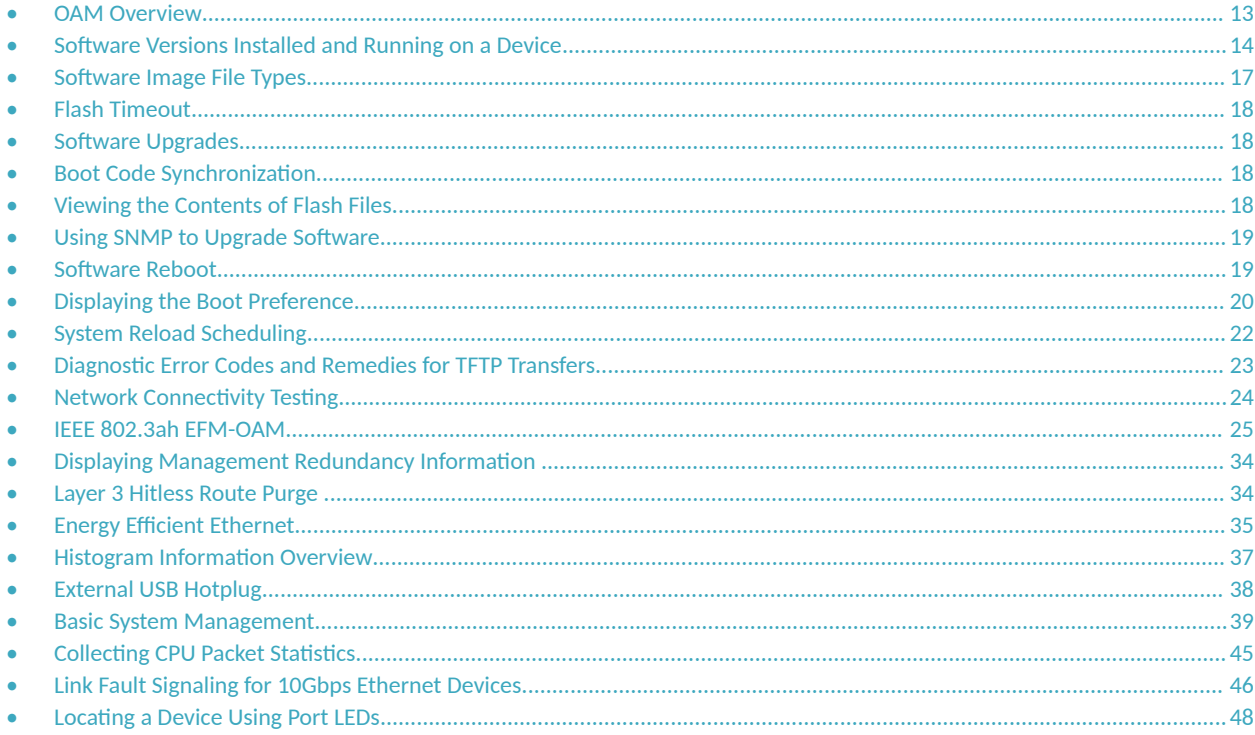

# **OAM Overview**

For easy software image management, all RUCKUS devices support the download and upload of software images between the flash modules on the devices and a Trivial File Transfer Protocol (TFTP) server on the network.

RUCKUS devices have two flash memory modules:

- Primary flash The default local storage device for image files and configuration files.
- Secondary flash A second flash storage device. You can use the secondary flash to store redundant images for additional booting reliability or to preserve one software image while testing another one.

Only one flash device is active at a time. By default, the primary image will become active upon reload.

You can update the software contained on a flash module using TFTP to copy the update image from a TFTP server onto the flash module. In addition, you can copy software images and configuration files from a flash module to a TFTP server.

#### **NOTE**

RUCKUS devices are TFTP clients but not TFTP servers. You must perform the TFTP transaction from the RUCKUS device. You cannot "put" a file onto the RUCKUS device using the interface of your TFTP server.

#### **NOTE**

If you are attempting to transfer a file using TFTP but have received an error message, refer to Diagnostic Error Codes and Remedies for [TFTP Transfers](#page-22-0) on page 23.

# <span id="page-13-0"></span>**Software Versions Installed and Running on a Device**

Use the following methods to display the software versions running on the device and the versions installed in flash memory.

### **Determining the Flash Image Version Running on the Device**

You can determine the flash image version running on a device.

The following example shows the flash image version running on a Compact device and provides the following version information.

- <sup>"</sup>SW: Version 08.0.40q017T213" indicates the flash code version number.
- "labeled as SPR08040q017" indicates the flash code image label. The label indicates the image type and version and is especially useful if you change the image file name.
- **•** "Secondary SW: Version 08.0.40q017T213" indicates the flash code image file name that was loaded.

```
device> show version
   Copyright (c) 1996-2015 Ruckus Networks. All rights reserved.
     UNIT 1: compiled on Aug 31 2015 at 04:56:36 labeled as SPR08040q017
       (24061724 bytes) from Secondary
         SW: Version 08.0.40q017T213
       Compressed Boot-Monitor Image size = 786944, Version:10.1.05T215 (spz10105b008)
        Compiled on Thu Jul 16 06:27:06 2015
   HW: Stackable ICX7450-24
   Internal USB: Serial #: 9900614090900038
       Vendor: ATP Electronics, Total size = 1919 MB
                                                        ==========================================================================
UNIT 1: SL 1: ICX7450-24 24-port Management Module
       Serial #:CYT3346K035
      License: ICX7450 L3 SOFT PACKAGE (LID: eavIIJLmFIK)
       License Compliance: ICX7450-PREM-LIC-SW is Compliant
      P-ASIC 0: type B548, rev 01 Chip BCM56548 A0
==========================================================================
UNIT 1: SL 2: ICX7400-4X10GF 4-port 40G Module
Serial #:CYV3346K07G<br>-------------------------------
           ==========================================================================
UNIT 1: SL 3: ICX7400-1X40GQ 1-port 40G Module
       Serial #:CYX3346K06F
                           ==========================================================================
UNIT 1: SL 4: ICX7400-1X40GQ 1-port 40G Module
       Serial #:CYX3346K00A
==========================================================================
  1000 MHz ARM processor ARMv7 88 MHz bus
  8192 KB boot flash memory
  2048 MB code flash memory
  2048 MB DRAM
STACKID 1 system uptime is 6 day(s) 5 hour(s) 36 minute(s) 29 second(s)
The system : started=cold start
```
<span id="page-14-0"></span>The following example shows the flash image version running on a chassis device and provides the following version information.

- **•** "03.1.00aT3e3" indicates the Y-s\_ code version number. The "T3e3" is used by RUCKUS for record keeping.
- "labeled as SXR03100a" indicates the flash code image label. The label indicates the image type and version and is especially useful if you change the image file name.
- **Primary SXR03100a.bin" indicates the flash code image file name that was loaded.**

```
device> show version
==========================================================================
Active Management CPU [Slot-9]:
   SW: Version 07.4.00T3e3 Copyright (c) 1996-2012 Ruckus Networks. All rights reserved.
       Compiled on Mar 02 2012 at 11:54:29 labeled as SXR07400
       (4585331 bytes) Primary /GA/SXR07400.bin
       BootROM: Version 07.2.00T3e5 (FEv2)
       Chassis Serial #: Bxxxxxxxxx
         License: SX_V6_HW_ROUTER_IPv6_SOFT_PACKAGE (LID: yGFJGOiFLd)
   HW: Chassis FastIron SX 800-PREM6 (PROM-TYPE SX-FIL3U-6-IPV6)
                                    ==========================================================================
Standby Management CPU [Slot-10]:
   SW: Version 07.4.00T3e3 Copyright (c) 1996-2012 Ruckus Networks. All rights reserved.
       Compiled on Mar 02 2012 at 11:54:29 labeled as SXR07400
       BootROM: Version 07.2.00T3e5 (FEv2)
  HW: Chassis FastIron SX 800-PREM6 (PROM-TYPE SX-FIL3U-6-IPV6)
==========================================================================
SL 1: SX-FI-8XG 8-port 10G Fiber
       Serial #: BQKxxxxxxxx
       P-ASIC 0: type C341, rev 00 subrev 00
==========================================================================
SL 2: SX-FI-24GPP 24-port Gig Copper + PoE+
       Serial #: BTUxxxxxxxx
P-ASIC 2: type C300, rev 00 subrev 00
                                                  ==========================================================================
SL 8: SX-FI-48GPP 48-port Gig Copper + PoE+
      Serial #: BFVxxxxxxxx
      P-ASIC 14: type C300, rev 00 subrev 00
                                      ==========================================================================
SL 9: SX-FIZMR6 0-port Management
      Serial #: Wxxxxxxxxx
License: SX_V6_HW_ROUTER_IPv6_SOFT_PACKAGE (LID: yGFJGOiFLd)
                                     ==========================================================================
SL 10: SX-FIZMR6 0-port Management
      Serial #: Wxxxxxxxxx
 License: SX_V6_HW_ROUTER_IPv6_SOFT_PACKAGE (LID: ÿÿÿÿÿÿÿÿÿÿ)
                          ==========================================================================
Active Management Module:
   660 MHz Power PC processor 8541 (version 0020/0020) 66 MHz bus
   512 KB boot flash memory
16384 KB code flash memory
   512 MB DRAM
Standby Management Module:
   660 MHz Power PC processor 8541 (version 0020/0020) 66 MHz bus
   512 KB boot flash memory
16384 KB code flash memory
   512 MB DRAM 
The system uptime is 1 minutes 2 seconds 
The system : started=warm start reloaded=by "reload"
```
### **Displaying the Image Versions Installed in Flash Memory**

You can view the boot and flash images installed on the device, as well as the boot image running on the device, as outlined in the following example.

```
device> show flash
Active Management Module (Slot 9):
Compressed Pri Code size = 3613675, Version 03.1.00aT3e3 (sxr03100a.bin)
Compressed Sec Code size = 2250218, Version 03.1.00aT3e1 (sxs03100a.bin)
```

```
Compressed BootROM Code size = 524288, Version 03.0.01T3e5
Code Flash Free Space = 9699328
Standby Management Module (Slot 10):
Compressed Pri Code size = 3613675, Version 03.1.00aT3e3 (sxr03100a.bin)
Compressed Sec Code size = 2250218, Version 03.1.00aT3e1 (sxs03100a.bin)
Compressed BootROM Code size = 524288, Version 03.0.01T3e5
Code Flash Free Space = 524288
```
The following information is displayed in the output:

- The "Compressed Pri Code size" line lists the flash code version installed in the primary flash area.
- The "Compressed Sec Code size" line lists the flash code version installed in the secondary flash area.
- The "Boot Monitor Image size" line lists the boot code version installed in flash memory. The device does not have separate primary and secondary flash areas for the boot image. The flash memory module contains only one boot image.

#### **NOTE**

To minimize the boot-monitor image size on FastIron devices, the **ping** and **titp** operations performed in the boot-monitor mode are restricted to copper ports on the FastIron Chassis management modules and to the out-of-band management port on the FastIron stackable switches. The other copper or fiber ports on these devices do not have the ability to ping or tftp from the boot-monitor mode.

Refer to the *RUCKUS FastIron Command Reference* for more information.

### **Flash Image Verification**

The Flash Image Verification feature allows you to verify boot images based on hash codes, and to generate hash codes where needed. This feature lets you select from three data integrity verification algorithms:

- **•** MD5 Message Digest algorithm (RFC 1321)
- **SHA1** US Secure Hash Algorithm (RFC 3174)
- **•** CRC Cyclic Redundancy Checksum algorithm

### **Verifying the Flash Image**

You can use various **vefify** commands for the verification of boot images based on hash codes and the generation of hash codes where needed.

Use one of the following commands to verify the boot image. The commands do not need to be entered in the specified order. Using these commands is optional and they can be entered in any order. For more information on these commands, refer to the *RUCKUS FastIron Command Reference*.

1. Enter the **verify** command with the **md5** and **secondary** keywords to generate an MD5 hash value for the secondary imaged.

```
device# verify md5 secondary
device#.........................Done
Size = 2044830, MD5 01c410d6d153189a4a5d36c955653862
```
2. Enter the **verify** command with the **sha** and **secondary** keywords to generate a SHA-1 hash value for the secondary image.

```
device# verify sha secondary
device#.........................Done
Size = 2044830, SHA1 49d12d26552072337f7f5fcaef4cf4b742a9f525
```
3. Enter the **verify** command with the **crc32** and **secondary** keywords to generate a CRC32 hash value for the secondary image.

```
device# verify crc32 secondary
device#..........................Done
Size = 2044830, CRC32 b31fcbc0
```
<span id="page-16-0"></span>4. Enter the **verify** command with the **md5** and **secondary** keywords, and specify a value, to verify the hash value of a secondary image with a known value.

```
device# verify md5 secondary 01c410d6d153189a4a5d36c955653861
device#.........................Done
Size = 2044830, MD5 01c410d6d153189a4a5d36c955653862
Verification FAILED.
```
In the example above, the codes did not match and verification failed

5. Enter the **verify** command with the **md5** and **secondary** keywords, and specify a value, to verify the hash value of a secondary image with a known value.

```
device# verify md5 secondary 01c410d6d153189a4a5d36c955653861
device#.........................Done
Size = 2044830, MD5 01c410d6d153189a4a5d36c955653861
Verification SUCEEDED.
```
In the example above, the codes matchedand verification succeeded.

6. Enter the **verify** command with the **sha** and **secondary** keywords, specifying a value, to generate a SHA-1 hash value for the secondary image with a known.

```
device# verify sha secondary 49d12d26552072337f7f5fcaef4cf4b742a9f525
device#.........................Done
Size = 2044830, sha 49d12d26552072337f7f5fcaef4cf4b742a9f525
Verification SUCCEEDED.
```
7. Enter the **verify** command with the **crc32** and **secondary** keywords, specifying a value, to generate a CRC32 hash value for the secondary image with a known value.

```
device# verify crc32 secondary b31fcbc0
device#.........................Done
Size = 2044830, CRC32 b31fcbc0
Verification SUCCEEDED.
```
## **Software Image File Types**

This section lists the boot and flash image file types supported and how to install them on the RUCKUS ICX family of switches. For information about a specific version of code, refer to the release notes.

#### **NOTE**

The boot images are applicable to the listed devices only and are not interchangeable.

#### **TABLE 4 Software Image Files**

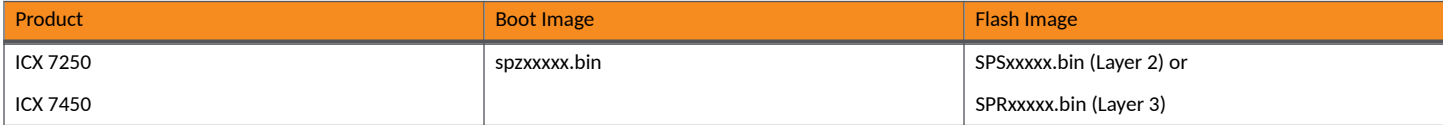

# <span id="page-17-0"></span>**Flash Timeout**

The operations that require access to the flash device are expected to be completed within the default flash timeout value of 12 minutes.

If the operations exceed the timeout value of 120 minutes, the flash device is locked and further flash operations cannot be processed. To facilitate prolonged flash operations without the device being locked, you can manually configure the flash timeout for a longer duration using the flashtimeout command. You can configure the flash timeout to a value from 12 through 120 minutes. The new timeout value is applicable for all flash operations and will be effective from the next flash operation. Refer to the *RUCKUS FastIron Command Reference* for more information.

## **Software Upgrades**

For detailed instructions about upgrading the software, refer to the *RUCKUS FastIron Software Upgrade Guide*.

# **Boot Code Synchronization**

RUCKUS devices support automatic synchronization of the boot image in the active and redundant management modules. When the new boot image is copied into the active module, it is automatically synchronized with the redundant management module.

#### **NOTE**

There is currently no option for manual synchronization of the boot image.

The following example activates the boot synchronization process.

devicedevice# copy tftp flash 10.20.65.194 /GA/SXZ07200.bin bootrom

Load to buffer (8192 bytes per dot) ..................Write to boot flash...................... TFTP to Flash Done. Synchronizing with standby module... Boot image synchronization done.

# **Viewing the Contents of Flash Files**

You can view the list of files stored in flash memory. The following example displays a list of files stored in flash memory.

```
device# show files
Type Size Name
----------------------
          24018046 primary
F = 24018046 secondary<br>F = 520 startup-co
F 520 startup-config.backup<br>F 610 startup-config.txt
               610 startup-config.txt
48037222 bytes 4 File(s) in FI root
      1768706048 bytes free in FI root
      1768706048 bytes free in /
```
Refer to the *RUCKUS FastIron Command Reference* for more information.

# <span id="page-18-0"></span>**Using SNMP to Upgrade Software**

You can use a third-party SNMP management application such as HP OpenView to upgrade software on a RUCKUS device.

#### **NOTE**

The syntax shown in this section assumes that you have installed HP OpenView in the "/usr" directory.

#### **NOTE**

It is recommended that you make a backup copy of the startup-config file before you upgrade the software. If you need to run an older release, you will need to use the backup copy of the startup-config file.

1. (Optional) Enter the **snmp-server community** command, with the rw keyword, to configure a read-write community string on the device, if one is not already configured.

```
device(config)# snmp-server community community string rw
```
2. Enter the no snmp-server pw-check to disable password checking for SNMP set requests. If a third-party SNMP management application does not add a password to the password field when it sends SNMP set requests to a RUCKUS device, by default the RUCKUS device rejects the request.

no snmp-server pw-check

3. From the command prompt in the UNIX shell, enter the following command.

```
 /usr/OV/bin/snmpset -c rw-community-string brcd-ip-addr 1.3.6.1.4.1.1991.1.1.2.1.5.0 ipaddress 
tftp-ip-addr 1.3.6.1.4.1.1991.1.1.2.1.6.0 octetstringascii file-name 1.3.6.1.4.1.1991.1.1.2.1.7.0 
integer command-integer
```
where

*rw-community-string* is a read-write community string configured on the RUCKUS device.

*brcd-ip-addr* is the IP address of the RUCKUS device.

*ࡨtp-ip-addr* is the TFTP server IP address.

*file-name* is the image file name.

*command-integer* is one of the following.

- **20** Download the flash code into the primary flash area.
- **22** Download the flash code into the secondary flash area.

## **Soࡢware Reboot**

You can use boot commands to immediately initiate software boots from a software image stored in primary or secondary flash on a RUCKUS device, or from a BootP or TFTP server. You can test new versions of code on a RUCKUS device or choose the preferred boot source from the console boot prompt without requiring a system reset.

#### **NOTE**

You must verify a successful TFTP transfer of the boot code before you reset the system. If the boot code is not transferred successfully but you try to reset the system, the system will not have the boot code with which to successfully boot.

By default, the RUCKUS device first attempts to boot from the image stored in its primary flash, then its secondary flash, and then from a TFTP server. You can modify this booting sequence from the global configuration mode of the CLI using the **boot system** command.

#### <span id="page-19-0"></span>**Operations, Administration, and Maintenance**

Displaying the Boot Preference

To initiate an immediate boot from the CLI, enter one of the **boot system** commands. Refer to the *RUCKUS FastIron Command Reference* for more information.

#### **NOTE**

When using the **boot system tftp** command, the IP address of the device and the TFTP server should be in the same subnet.

#### **NOTE**

If you are booting the device from a TFTP server through a fiber connection, use the following command: boot system tftp ip-address filename fiber-port.

#### **NOTE**

The **boot system tftp** command is not supported in a stacking environment.

# **Displaying the Boot Preference**

You can view information about the boot sequence in the startup configuration and running configuration files.

Use the following commands to display the boot sequence in the startup configuration and running configuration files. The commands do not need to be entered in the specified order. Using these commands is optional and they can be entered in any order. For more information on these commands, refer to the *RUCKUS FastIron Command Reference*.

1. Enter the **show boot-preference** command to display the boot sequence in the startup configuration and running configuration files.

device> show boot-preference

```
Boot system preference(Configured):
        Boot system flash secondary
Boot system preference(Default):
         Boot system flash primary
         Boot system flash secondary
```
Information about the default boot sequence preference is displayed.

2. Enter the **show run** command to view detailed information about the configuration.

```
device# show run
Current configuration:
!
ver 08.0.40q042T213
!
stack unit 1
 module 1 icx7450-24-port-management-module
 module 2 icx7400-xgf-4port-40g-module
   module 3 icx7400-qsfp-1port-40g-module
   module 4 icx7400-qsfp-1port-40g-module
!
monitor-profile 1 type erspan
destination-ip 2.2.2.2
source-ip 1.1.1.1
!
monitor-profile 2 type erspan
destination-ip 2.2.2.2
source-ip 1.1.1.1
!
monitor-profile 3 type erspan
!
monitor-profile 4 type erspan
!
vlan 1 name DEFAULT-VLAN by port
!
vlan 10 by port
  tagged ethe 1/4/1
  interface ve 10
 multicast6 passive
 multicast6 pimsm-snooping
!
vlan 100 by port
  tagged ethe 1/1/1
  interface ve 100
!
system-max gre-tunnels 24
!
vrf vrf1
 rd 1:11
exit-vrf
!
vrf blue
 rd 1:1
exit-vrf
!
vrf vrf0
exit-vrf
!
vrf 0
exit-vrf
!
vrf v1
 rd 1:5
exit-vrf
!
buffer-sharing-full
!
priority-flow-control enable
optical-monitor 4000
boot sys fl sec
enable telnet authentication
ip dns domain-list englab.ruckus.com
ip dns server-address 10.x.x.x
ip show-service-number-in-log
ip route 0.0.0.0/0 10.xx.xx.xx distance 254
ip multicast passive
!
ipv6 multicast passive
telnet server enable vlan 10
```
#### <span id="page-21-0"></span>**Operations, Administration, and Maintenance** System Reload Scheduling

```
!
batch buffer 1 c
hello-interval
host-max-num
\sim!
dot1x-mka-enable
!
ip multicast-debug-mode
ip multicast-routing
ip multicast-routing rpf-check mac-movement
!
router pim
!
!
ipv6 router pim
!
interface management 1
 ip address 10.xxx.xxx.xxx 255.255.255.0 dynamic
!
interface ethernet 1/1/1
 port-name ERSPAN
 mon profile 1 both
  unknown-unicast limit 3 kbps
  port security
  age 2 absolute
!
interface ethernet 1/1/2
  ip address 1.1.1.1 255.255.255.0
  ip address 2.2.2.2 255.255.255.0
!
interface ve 10
!
interface ve 100
!
router msdp
 sa-filter originate route-map w2
!
end
```
The following example shows a user-configured boot sequence preference.

device# show boot-preference

```
Boot system preference(Configured):
            Boot system flash primary
Boot system preference(Default):
             Boot system flash primary
             Boot system flash secondary
```
# **System Reload Scheduling**

In addition to reloading the system manually, you can configure the RUCKUS device to reload itself at a specific time or after a specific amount of time has passed.

#### **NOTE**

The scheduled reload feature requires the system clock. Refer to the NTP version 4 documentation at http://doc.ntp.org/4.2.2/ release.html.

The following example schedules a system reload from the primary flash module for 6:00:00 AM, December 1, 2020.

```
device# reload at 06:00:00 12-01-15
```
<span id="page-22-0"></span>The following example schedules a system reload from the secondary flash one day and 12 hours later.

device# reload after 01:12:00 secondary

The following example cancels a scheduled system reload.

device# reload cancel

Refer to the *RUCKUS FastIron Command Reference* for more information.

# **Diagnostic Error Codes and Remedies for TFTP Transfers**

This section describes the error messages associated with TFTP transfer of configuration files, software images or flash images to or from a RUCKUS device.

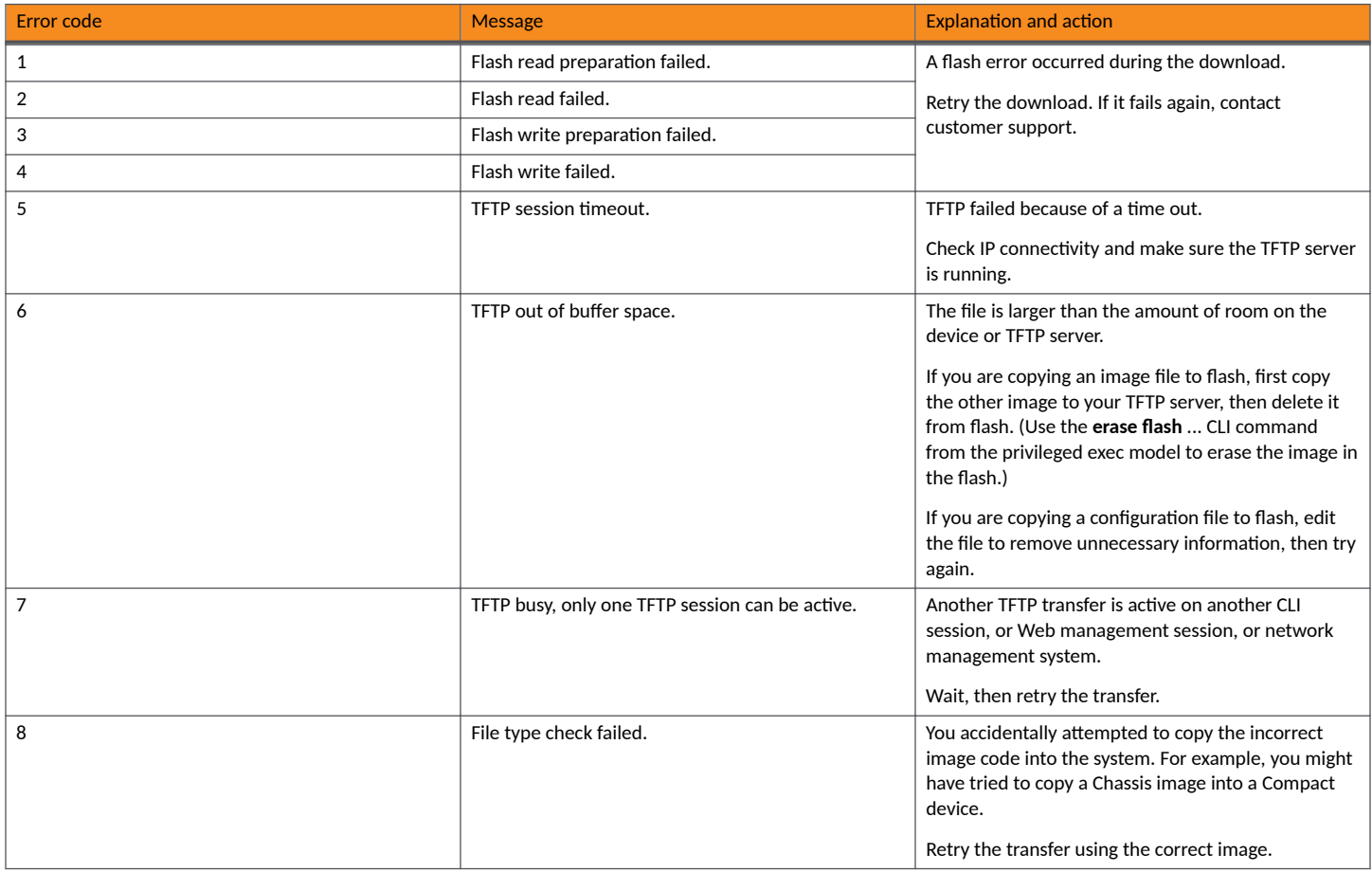

#### <span id="page-23-0"></span>**Operations, Administration, and Maintenance**

Network Connectivity Testing

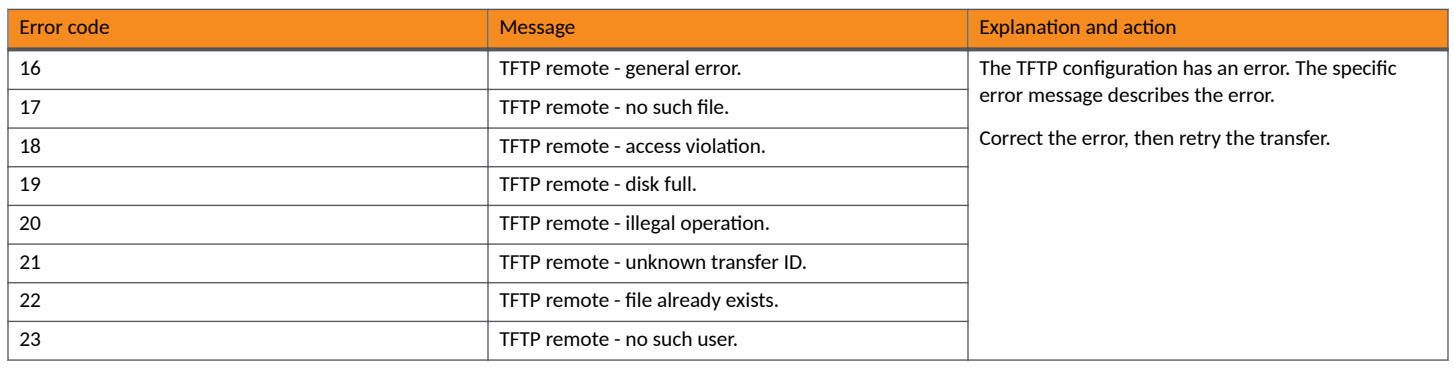

This section describes the error messages associated with the TFTP transfer of PoE firmware file to a RUCKUS device.

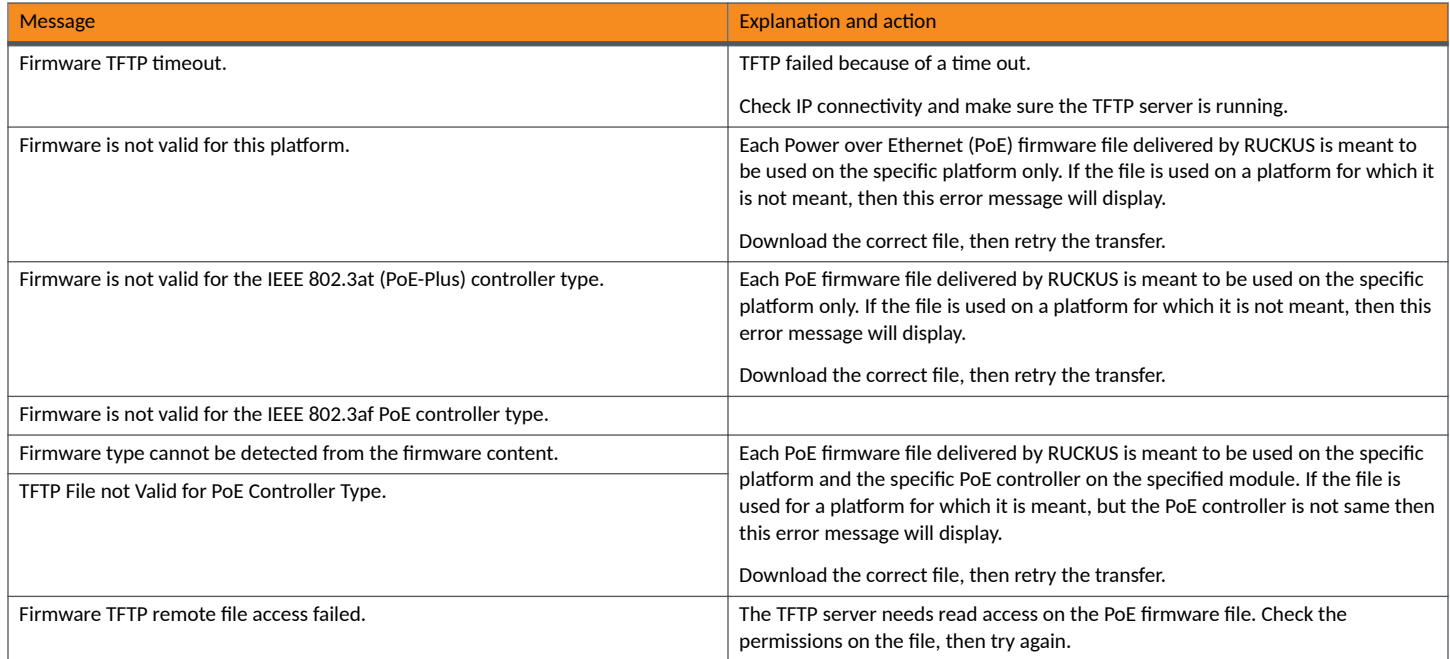

# **Network Connectivity Testing**

After you install the network cables, you can test network connectivity to other devices by pinging those devices. You also can observe the LEDs related to network connection and perform trace routes.

For more information about observing LEDs, refer to the appropriate Hardware Installation Guide.

The following example verifies that a RUCKUS device can reach another device through the network.

device# ping 10.33.4.7

#### **NOTE**

If the device is a RUCKUS Layer 2 Switch or Layer 3 Switch, you can use the host name only if you have already enabled the Domain Name Server (DNS) resolver feature on the device from which you are sending the ping.

<span id="page-24-0"></span>The following example issues an IPv4 traceroute.

device# traceroute 10.33.4.7

# **IEEE 802.3ah EFM-OAM**

The IEEE 802.3ah Ethernet in the First Mile (EFM) standard specifies the protocols and Ethernet interfaces for using Ethernet over access links as a first-mile technology.

Using the Ethernet in the First Mile solution, you will gain broadcast Internet access, in addition to services, such as Layer 2 transparent LAN services, voice services over Ethernet Access networks, and video and multicast applications, reinforced by security and Quality of Service control in order to build a scalable network.

The in-band management specified by IEEE 802.3ah EFM standard defines the operations, administration and maintenance (OAM) mechanism needed for the advanced monitoring and maintenance of Ethernet links in the first mile. The OAM capabilities facilitate network operation and troubleshooting. Basic 802.3 frames convey OAM data between two ends of the physical link. EFM-OAM is optional and can be disabled on each physical port.

When OAM is present, two connected OAM sub-layers exchange protocol data units (OAMPDUs). OAMPDUs are standard-size frames that can be sent at a maximum rate of 10 frames per second. This limitation is necessary for reducing the impact on the usable bandwidth. It is possible to send each frame several times in order to increase the probability of reception. A combination of the destination MAC address, the Ethernet type/length field and subtype allow distinguishing OAMPDU frames from other frames.

OAM functionality is designed to provide reliable service assurance mechanisms for both provider and customer networks.

### **Network Deployment Use Case**

The data-link layer OAM is targeted at last-mile applications, and service providers can use it for demarcation point OAM services.

Ethernet last-mile applications require robust infrastructure that is both passive and active. 802.3ah OAM aims to solve validation and testing problems in such an infrastructure.

Using the Ethernet demarcation, service providers can additionally manage the remote device without utilizing an IP layer. This can be done by using link-layer SNMP counters, request and reply, loopback testing, and other techniques.

### **EFM-OAM Protocol**

The functionality of the EFM-OAM can be summarized under the following categories:

- **•** Discovery: Discovery is the mechanism to detect the presence of an OAM sub-layer on the remote device. During the discovery process, information about OAM entities, capabilities, and configurations are exchanged.
- Remote fault detection: Provides a mechanism for an OAM entity to convey error conditions to its peer by way of a flag in the OAMPDUs.
- **•** Remote loopback: This mechanism is used to troubleshoot networks and to isolate problem segments in a large network by sending test segments.

#### <span id="page-25-0"></span>*Discovery*

Discovery is the first phase of EFM-OAM. At this phase, EFM-OAM identifies network devices along with their OAM capabilities. The Discovery process relies on the Information OAMPDUs. During discovery, the following information is advertised through the TLVs within periodic information OAMPDUs:

- OAM capabilities: Advertises the capabilities of the local OAM entity. Using this information, a peer can determine what functions are supported and accessible (for example, loopback capability).
- OAM mode: The OAM mode is conveyed to the remote OAM entity. The mode can be either active or passive, and can also be used to determine a device's functionality.
- OAMPDU configuration: This configuration includes the maximum OAMPDU size to delivery. In combination with the limited rate of 10 frames per second, this information can be used to limit the bandwidth allocated to OAM traffic.

#### **Timers**

Two configurable timers control the protocol, one determining the rate at which OAMPDUs are to be sent, and the second controlling the rate at which OAMPDUs are to be received to maintain the Discovery procedure from resetting.

- The timer should generate PDUs in the range of 1 10 PDUs per second. The default value is 1 PDU per second.
- The Hold timer assumes the peer is dead if no packet is received for a period of 1 10 seconds. The default value is 5 seconds.

#### **Flags**

Included in every OAMPDU is a flags field, which contains, besides other information, the status of the discovery process. There are three possible values for the status:

- **•** Discovering: Discovery is in progress.
- **Stable: Discovery is completed. Once aware of this, the remote OAM entity can start sending any type of OAMPDU.**
- Unsatisfied: When there are mismatches in the OAM configuration that prevent OAM from completing the discovery, the discovery process is considered unsatisfied and cannot continue.

### **Process Overview**

The discovery process allows local Data Terminating Entity (DTE) to detect OAM on a remote DTE. Once OAM support is detected, both ends of the link exchange state and configuration information (such as mode, PDU size, loopback support, and so on). If both DTEs are satisfied with the settings, OAM is enabled on the link. However, the loss of a link or a failure to receive OAMPDUs for five seconds may cause the discovery process the start over again.

DTEs may be in either active or passive mode. Active mode DTEs instigate OAM communications and can issue queries and commands to a remote device. Passive mode DTEs generally wait for the peer device to instigate OAM communications and respond to, but do not instigate, commands and queries. Rules of what DTEs in active or passive mode can do are discussed in the following sections.

#### **Rules for Active Mode**

A DTE in active mode:

- Initiates the OAM Discovery process
- **Sends information PDUs**
- **May send event notification PDUs**
- **•** May send variable request or response PDUs

<span id="page-26-0"></span>**•** May send loopback control PDUs

#### **Exceptions**

- A DTE in active mode does not respond to variable request PDUs from DTEs in passive mode
- A DTE in active mode does not react to loopback control PDUs from DTEs in passive mode

#### *Rules for Passive Mode*

A DTE in passive mode:

- **Waits for the remote device to initiate the Discovery process**
- **Sends information PDUs**
- **May send event notification PDUs**
- **•** May respond to variable request PDUs
- **•** May react to received loopback control PDUs
- Is not permitted to send variable request or loopback control OAMPDUs

### **Remote Failure Indication**

Faults in Ethernet that are caused by slowly deteriorating quality are more difficult to detect than completely disconnected links. A flag in the OAMPDU allows an OAM entity to send failure conditions to its peer. The failure conditions are defined as follows:

- Dying gasp: This condition is detected when the receiver goes down. The dying gasp condition is considered as unrecoverable. The conditions for a dying gasp condition include:
	- **–** Reload command (Warm reboot)
	- Boot system flash pri/sec command (Warm reboot)
	- **–** Failure on the box (Cold reboot)
- **Critical event: On any critical event, the DTE will set the critical event bit in the information OAMPDU. The device will generate critical** event in the following cases:
	- **–** When the temperature of the box breaches the warning/shutdown threshold
	- **–** Fan failure

The battleshort mode allows you to prevent the shutdown of ICX 7450 when the temperature of the box breaches the warning or shutdown threshold. This is intended to be used in emergency conditions to allow the switches to function in a hostile environment as long as possible.

### **Enabling Battleshort Mode**

The following task enables battleshort mode on a standalone device or globally on all stack units.

1. Enter global configuration mode.

device# configure terminal

2. Enter the **ignore-temp-shutdown** command to enables battleshort mode on a standalone device or globally on all stack units.

device(config)# ignore-temp-shutdown Ignore temperature shutdown threshold has been enabled

If the **ignore-temp-shutdown** command is used at global level, it applies to all the units which are part of the stack.

<span id="page-27-0"></span>The following example enables battleshort mode on a standalone device or globally on all stack units.

```
device# configure terminal
device(config)# ignore-temp-shutdown
Ignore temperature shutdown threshold has been enabled
```
The following example enables battleshort mode on an individual stack member.

```
device# configure terminal
device(config)# stack unit 2
device(config-unit-2)# ignore-temp-shutdown
Ignore temperature shutdown threshold has been enabled in Stack unit 2
```
### **Remote Loopback**

An OAM entity can put its remote entity into loopback mode using a loopback control OAMPDU. This helps you ensure quality of links during installation or when troubleshooting. In loopback mode, each frame received is transmitted back on that same port except for OAMPDUs and pause frames. The periodic exchange of OAMPDUs must continue while in the loopback state to maintain the OAM session. The loopback command is acknowledged by responding with an information OAMPDU with the loopback state indicated in the state field.

#### **NOTE**

RUCKUS recommends to ensure that any higher layer protocol running over the local and remote loopback ports does not block the interfaces in the VLAN on which loopback traffic testing is being performed.

#### **NOTE**

Ethernet loopback and EFM-OAM remote loopback cannot be configured on the same interface.

#### **NOTE**

If EEE is enabled globally, the port ceases to be in the remote loopback mode.

### **EFM-OAM Error Disable Recovery**

The error disable recovery feature enables the device to recover the EFM-OAM interface from the error-disabled state caused by reception of a critical event from the remote device.

The following example configures the device to recover the EFM-OAM interface from the error-disabled state caused by reception of a critical event from the remote device.

```
device# configure terminal
device(config)# errdisable recovery cause loam-critical-event
```
The ports recover automatically from the error-disabled state upon the expiry of the error disable recovery timeout value.

### **Configuring EFM-OAM**

The EFM-OAM configuration includes the following procedural steps to enable EFM-OAM on an interface or multiple interfaces for advanced monitoring and maintenance of Ethernet network.

1. Enter the **configure terminal** command to enter global configuration mode.

device# configure terminal

2. Enter the **link-oam** command to enable the EFM-OAM protocol and enter EFM-OAM protocol configuration mode.

device(config)# link-oam

Enter the timeout command to configure the time in seconds for which the local Data Terminal Equipment (DTE) waits to receive OAM Protocol Data Units (OAM-PDUs) from the remote entity.

device(config-link-oam)# timeout 5

4. Enter the **pdu-rate** command to configure the number of PDUs to be transmitted per second by the DTE.

device(config-link-oam)# pdu-rate 2

5. Enter the **ethernet** command to enable EFM-OAM on an interface.

EFM-OAM can be enabled on more than one interface. You can also specify a range of interfaces to enable EFM-OAM on multiple interfaces.

You can set the operational mode of EFM-OAM as Active or Passive.

**Find the ethernet** *stackid/slot/portactive* command to set the EFM-OAM operational mode as active on an interface.

```
device(config-link-oam)# ethernet 1/1/3 active
device(config-link-oam)# ethernet 1/1/4 active
```
• Enter the ethernetstackid/slot/porttostackid/slot/portactive command to set the EFM-OAM operational mode as active on a range of interfaces.

device(config-link-oam)# ethernet 1/1/5 to 1/1/8 active

**Find the ethernet** stackid/slot/port passive command to set the EFM-OAM operational mode as passive on an interface.

device(config-link-oam)# ethernet 2/1/1 passive

**•** Enter the ethernetstackid/slot/porttostackid/slot/portpassive command to set the EFM-OAM operational mode as passive on a range of interfaces.

device(config-link-oam)# ethernet 2/1/1 to 2/1/8 passive

6. (Optional) Enter the ethernetstackid/slot/portallow-loopback command to enable the interface to respond to a loopback request from the remote device.

```
device(config-link-oam)# ethernet 1/1/3 allow-loopback
```
7. (Optional) Enter the ethernetstackid/slot/portremote-failure command to set the device for the remote-failure action to be taken upon the reception of critical event information on the interface.

device(config-link-oam)# ethernet 1/1/3 remote-failure critical-event action block-interface

8. (Optional) Enter the **remote-loopbackethernet**stackid/slot/port command to start or stop the remote loopback procedure on a remote device.

```
device(config-link-oam)# remote-loopback ethernet 2/1/1 start
device(config-link-oam)# remote-loopback ethernet 2/1/1 stop
```
The following shows an example of EFM-OAM configuration.

```
device# configure terminal
device(config)# link-oam
device(config-link-oam)# timeout 5
device(config-link-oam)# pdu-rate 2
device(config-link-oam)# ethernet 1/1/3 active
device(config-link-oam)# ethernet 1/1/3 allow-loopback
device(config-link-oam)# remote-loopback ethernet 2/1/1 start 
device(config-link-oam)# ethernet 1/1/3 remote-failure critical-event action block-interface
```
### <span id="page-29-0"></span>**Displaying OAM Information**

The following sample output of the show link-oam info command displays the OAM information on all OAM-enabled ports.

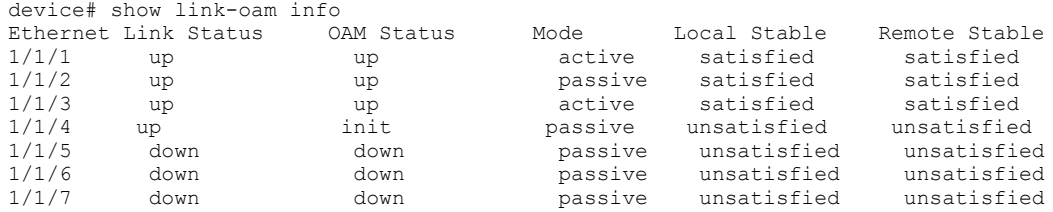

The following sample output of the show link-oam info detail command displays detailed OAM information on all OAM-enabled ports.

```
device# show link-oam info detail
OAM information for Ethernet port: 10/1/1
         +link-oam mode: passive
         +link status: down
        +oam status:
         Local information
                  multiplexer action: forward
                 parse action: forward<br>stable: unsatis
stable: unsatisfied
state: linkFault
                 loopback state: disabled<br>dying-gasp: false<br>critical-event: false
                 dying-gasp:
                 critical-event: fals<br>link-fault: true
                 link-fault:
         Remote information
                  multiplexer action: forward
                 parse action: forward<br>stable: unsatisfied
                                     stabled:<br>disabled<br>false<br>++
                 loopback support:
                 dying-gasp: false<br>critical-event: true<br>link-fault: false
                 critical-event:
                 link-fault:
OAM information for Ethernet port: 10/1/3
         +link-oam mode: active 
         +link status: up
        +oam status:
         Local information
                  multiplexer action: forward
                 parse action: forward<br>stable: unsatisfied
                 i<br>stable:<br>state:
                                      activeSend<br>disabled<br>false
                 loopback state:
                 dying-gasp: false<br>critical-event: false
                 aying-gasp.<br>critical-event: false<br>link-fault: false
                 link-fault:
         Remote information
                  multiplexer action: forward
 parse action: forward
stable: unsatisfied
                 loopback support: disabled<br>dying-gasp: false<br>critical-event: false
                 dying-gasp:
                 critical-event: false<br>link-fault: false
                 link-fault:
OAM information for Ethernet port: 10/1/4
          +link-oam mode: active
         +link status: up 
        +oam status:
         Local information
                 multiplexer action: forward<br>parse action: forward
                 parse action: forward<br>stable: satisfied
                 stable:
                  state: up
```
<span id="page-30-0"></span>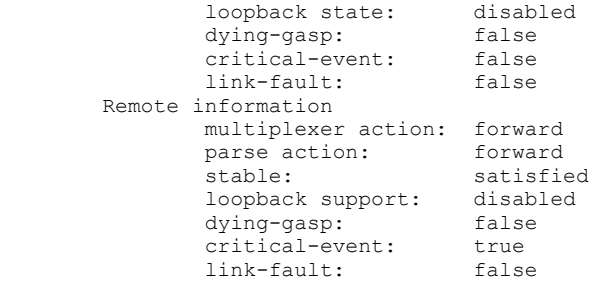

The following sample output of the **show link-oam info detail ethernet** command displays detailed OAM information on a specific Ethernet port.

```
device# show link-oam info detail ethernet 1/1/3
OAM information for Ethernet port: 1/1/3<br>+link-oam mode: active
              +link-oam mode: active active active active active active active active active active active active active active active active active active active active active active active active active active active active active act
              +link status:
               +oam status: up
               Local information
                           multiplexer action: forward<br>parse action: forward
                            parse action:<br>stable:
                                                                satisfied<br>up
                            state: up<br>loopback state: disabled
                            loopback state:
                            dying-gasp: false<br>critical-event: false
                            critical-event: false<br>link-fault: false
                            link = fall + \cdot Remote information
                           multiplexer action: forward<br>parse action: forward
                            parse action:<br>stable:
                                                                 satisfied
                            loopback support: disabled<br>dying-gasp: false<br>critical-event: false
                            dying-gasp:
                             critical-event: false
                            link-fault:
```
### **Displaying OAM Statistics**

The following sample output of the show link-oam statistics command displays the OAM statistics on all OAM-enabled ports.

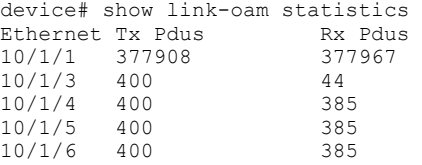

The following sample output of the show link-oam statistics detail command displays detailed OAM statistics on all OAM-enabled ports.

```
device# show link-oam statistics detail
OAM statistics for Ethernet port: 10/1/1
           Tx statistics
                     information OAMPDUs: 377908<br>loopback control OAMPDUs: 0
                     loopback control OAMPDUs: 0<br>variable request OAMPDUs: 0
                     variable request OAMPDUs: 0<br>variable response OAMPDUs: 0
                     variable response OAMPDUs: 0<br>unique event notification OAMPDUs: 0
                     unique event notification OAMPDUs: 0<br>duplicate event notification OAMPDUs: 0
                     duplicate event notification OAMPDUs: 0<br>organization specific OAMPDUs: 0
                     organization specific OAMPDUs: 0<br>link-fault records: 0
                      link-fault records: 0
                     critical-event records: 0<br>
dving-gasp records: 0
                      dying-gasp records: 0
           Rx statistics
                      information OAMPDUs: 377967
                     loopback control OAMPDUs: 0<br>loopback control OAMPDUs dropped: 0
                     loopback control OAMPDUs dropped:
```
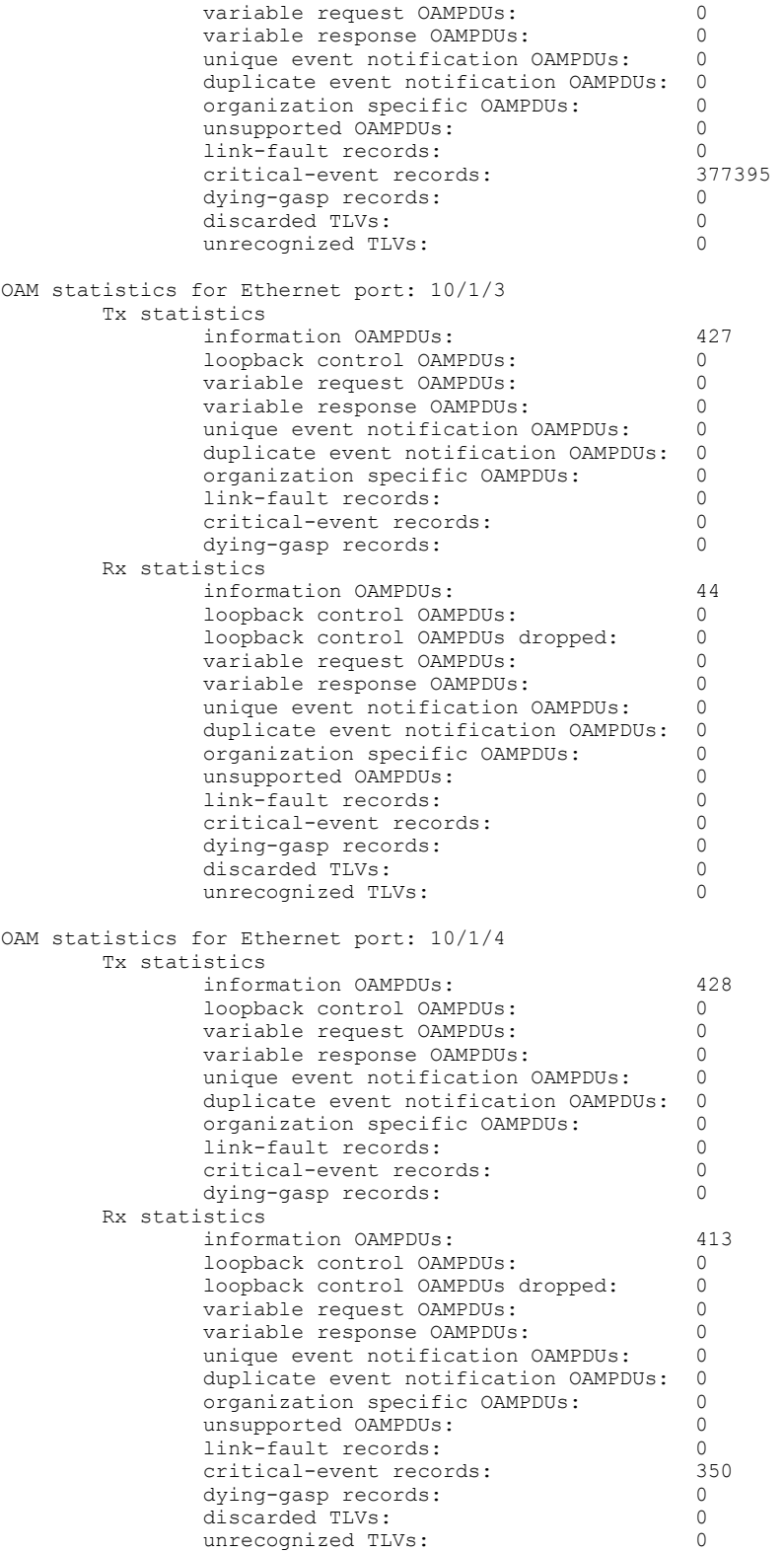

<span id="page-32-0"></span>The following sample output of the show link-oam statistics detailethernet command displays detailed OAM statistics on a specific Ethernet port.

```
device# show link-oam statistics detail ethernet 1/1/3
OAM statistics for Ethernet port: 1/1/3
          Tx statistics
                   information OAMPDUs: 122474<br>loopback control OAMPDUs: 0
                   loopback control OAMPDUs: 0<br>variable request OAMPDUs: 0
                   variable request OAMPDUs: 0<br>variable response OAMPDUs: 0
                   variable response OAMPDUs: 0<br>unique event notification OAMPDUs: 0
                   unique event notification OAMPDUs:
                   duplicate event notification OAMPDUs: 0<br>organization specific OAMPDUs: 0
                    organization specific OAMPDUs: 0
                    link-fault records: 0
                   critical-event records: 0<br>dying-gasp records: 0
                    dying-gasp records: 0
          Rx statistics
                   information OAMPDUs: 94691<br>loopback control OAMPDUs: 0
                   loopback control OAMPDUs: 0<br>loopback control OAMPDUs dropped: 0
                   loopback control OAMPDUs dropped:
                   variable request OAMPDUs: 0<br>variable response OAMPDUs: 0
                   variable response OAMPDUs: 0<br>unique event notification OAMPDUs: 0
                   unique event notification OAMPDUs:
                   duplicate event notification OAMPDUs: 0<br>organization specific OAMPDUs: 0
                    organization specific OAMPDUs: 0
                   unsupported OAMPDUs: 0<br>
link-fault records: 0
                    link-fault records: 0
                   critical-event records:
                   dying-gasp records: 0<br>discarded TLVs: 0
                   discarded TLVs: 0<br>unrecognized TLVs: 0
                    unrecognized TLVs: 0
```
### **EFM-OAM Syslog Messages**

When EFM-OAM is enabled on an interface, the syslog messages in the following table are generated when the link goes up or down, or when loopback mode is entered or cleared on an interface.

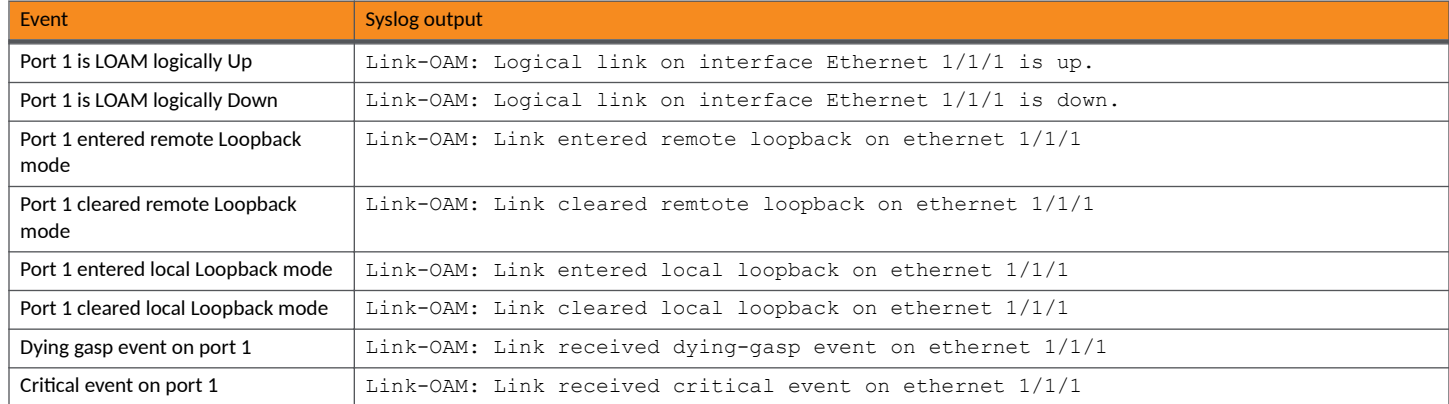

#### **TABLE 5 EFM-OAM Syslog Messages**

SNMP trap support is enabled for EFM-OAM from 08.0.70 release onwards.

# <span id="page-33-0"></span>**Displaying Management Redundancy Information**

You can view the redunancy parameter seetings and statistics.

The following example displays the redundancy parameter settings and statistics.

```
device(config)# show redundancy
=== MP Redundancy Settings ===
Configured Active Slot = 9
Running-Config Sync Period = (upon "write mem")
=== MP Redundancy Statistics ===
Current Active Session:
Active mgmt slot = 9, Standby mgmt slot = 10 (Absent)
Switchover cause = No Switchover<br>Start Time = Jan 1 00:00:
                 = Jan 1 00:00:09
Sxr Sys Hitless Enable Status = 0
Total number of Switchover/Failovers = 0
L3 slib baseline sync status: 0 [complete]
```
#### **NOTE**

Management redundancy is not available for the ICX 7450-24 platform.

# **Layer 3 Hitless Route Purge**

Layer 3 traffic is forwarded seamlessly during a failover, switchover, or OS upgrade when hitless management is enabled.

Some protocols support non-stop routing. On enabling non-stop routing, after switchover the management module quickly re-converge the protocol database. Whereas, some protocols support graceful restart, in which the protocol state is re-established with the help of neighboring devices. Once all the protocols converge the routes which were removed from the network during the convergence period, the routes are deleted from the devices. You can set the route purge timer per VRF instance. Configure the timer to set the duration for which the routes should be preserved after switchover. Once this period elapses, the route purging starts, if by then all other protocols have finished non-stop routing or graceful restart.

When switchover occurs, the route purge timer starts. If non-stop routing or graceful restart is also configured, the route validation and purging starts only when they are complete and the purge timer has elapsed. If for some reason more delay is expected in learning the routes, you can configure a larger period for the purge timer.

### **Setting the IPv4 Hitless Purge Timer**

You can configure the timer to set the duration for which the routes should be preserved after switchover. The following task configures the IPv4 hitless purge timer for the default VRF.

1. Enter global configuration mode.

```
device# configure terminal
```
2. Enter the **ip hitless-route-purge-timer** command, specifying a value, to set the IPv4 hitless purge timer for the default VRF.

```
device(config)# ip hitless-route-purge-timer 60
```
<span id="page-34-0"></span>The following example sets the IPv4 hitless purge timer on the default VRF to 60 seconds.

device(config)# ip hitless-route-purge-timer 60

The following example sets the IPv4 purge timer for a non-default VRF instance to 120 seconds.

```
device(config)# vrf blue
device(config-vrf-blue)# rd 10:10
device(config-vrf-blue)# address-family ipv4
device(config-vrf-blue-ipv4)# ip hitless-route-purge-timer 120
```
### **Setting the IPv6 Hitless Purge Timer**

You can configure the timer to set the duration for which the routes should be preserved after switchover. The following task configures the IPv6 hitless purge timer for the default VRF.

1. Enter global configuration mode.

device# configure terminal

2. Enter the **ipv6 hitless-route-purge-timer** command, and specify a value, to set the IPv6 hitless purge timer for the default VRF.

```
device(config)# ipv6 hitless-route-purge-timer 60
```
The following example sets the IPv6 hitless purge timer on the default VRF to 60 seconds.

device(config)# ipv6 hitless-route-purge-timer 60

The following example sets the IPv6 purge timer for a non-default VRF instance to 180 seconds.

```
device(config)# vrf blue
device(config-vrf-blue)# rd 10:10
device(config-vrf-blue)# address-family ipv6
device(config-vrf-blue-ipv4)# ipv6 hitless-route-purge-timer 60
```
## **Energy Efficient Ethernet**

Energy Efficient Ethernet (EEE) regulates and saves power consumed by the active hardware components in the switch and conserves power during idle time.

EEE allows RUCKUS devices to conform to green computing standards. This functionality is achieved by moving the data ports to a low-power state when their function is not necessary or when they are in a passive, no traffic condition. EEE switching platforms reduces overall energy consumption, cooling, noise, and operating costs for energy and cooling. Lower power consumption also means lower heat dissipation, increased system stability, and less energy usage, thereby reducing costs and impact on the environment.

EEE is a set of enhancements to the Ethernet specification to address power consumption during periods of low data activity. EEE is specified in IEEE Std 802.3az-2010, which is an amendment to the IEEE Std 802.3-2008 specification. The optional EEE capability combines the IEEE 802.3 Media Access Control (MAC) sublayer with a family of physical layers defined to support operation in the Low Power Idle (LPI) mode. When the LPI mode is enabled, systems on both sides of the link can save power during periods of low link utilization. LPI signaling allows the LPI client to indicate to the PHY, and to the link partner, that a break in the data stream is expected. The LPI client can then use this information to enter power-saving modes that require additional time to resume normal operation. LPI signaling also informs the LPI client when the link partner sends such an indication. The client device connected to the EEE-enabled switch port must also support the LPI functionality in order to take advantage of EEE on the switch.

#### **NOTE**

Port flap may occur on the port when EEE is enabled or disabled.

### <span id="page-35-0"></span>**Port Support for Energy Efficient Ethernet**

- **•** On ICX 7150 models, EEE is supported only on data ports.
- **•** On ICX 7150 models, EEE is supported in standalone and homogeneous stacking topologies.
- **•** EEE is supported on the following ports of ICX 7150 models:
	- **–** ICX 7150-24 and ICX 7150-24P: Ports 1/1/1 through 1/1/8
	- **–** ICX 7150-48, ICX 7150-48P, and ICX 7150-48PF: Ports 1/1/1 through 1/1/8 and 1/1/25 through 1/1/32
	- **–** ICX 7150-C10ZP: Ports 1/1/1 through 1/1/8 (front panel data ports) in 2.5-Gbps and 1-Gbps speed
	- **–** ICX 7150-48ZP: Ports 1/1/1 through 1/1/16 (front panel data ports) in 2.5-Gbps and 1-Gbps speed
- **EEE is not supported on ICX 7150 MultiGig ports at 100-Mbps speed.**
- **•** EEE is not supported on ICX 7150 stacking ports, and uplink ports.
- **•** On ICX 7250 models, EEE is supported on 1-Gbps copper ports.
- **•** On ICX 7450 models, EEE is supported on 1-Gbps copper ports and 10-Gbps copper module ports.
- EEE is not supported on 1-Gbps fiber ports (ICX7450-48F), 4x10F module ports, and 1x40Q module ports.
- **•** On the ICX 7650-48ZP, EEE is supported on ports 1/1/25 through 1/1/48 in 10-, 5-, 2.5-, and 1-Gbps speed.

#### **NOTE**

EEE statistics counters are not supported on multigigabit ports.

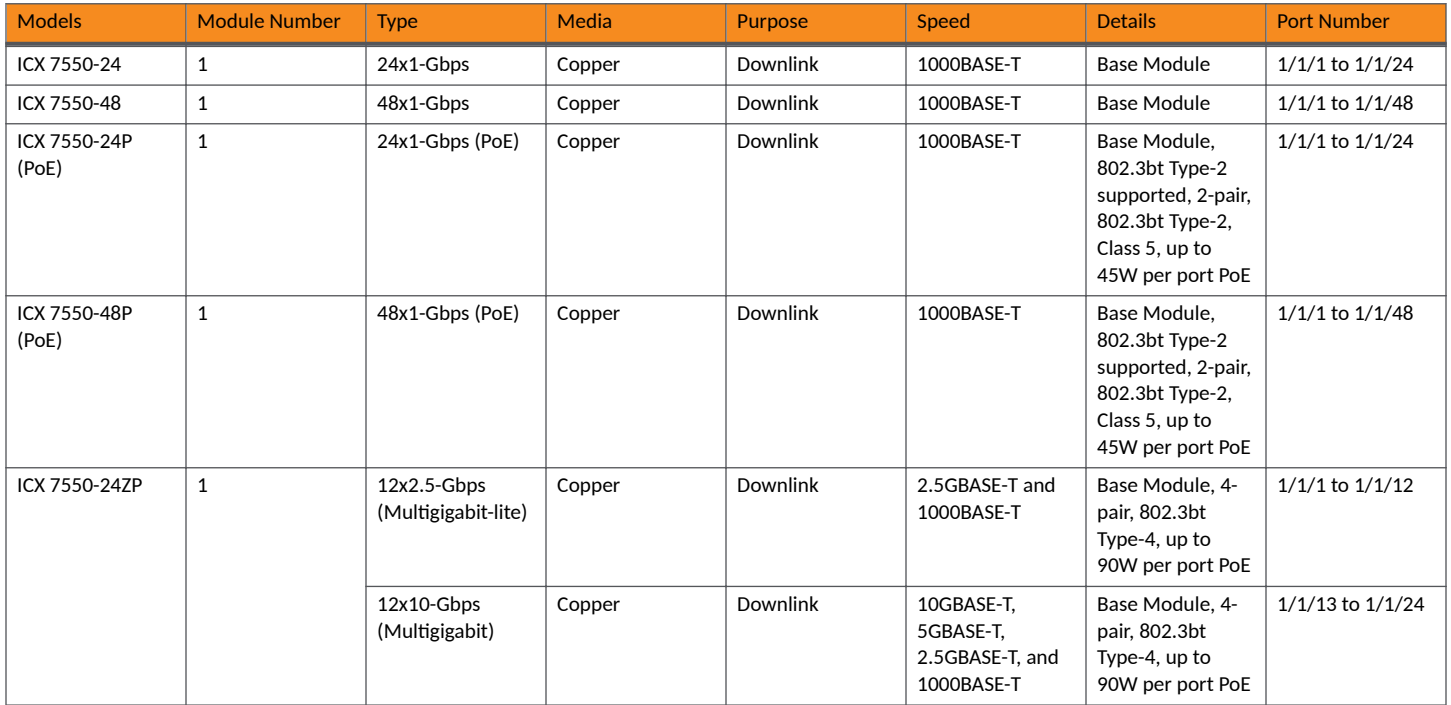

#### **TABLE 6 Ports Supporting EEE on ICX 7550 Models**
### **TABLE 6 Ports Supporting EEE on ICX 7550 Models (continued)**

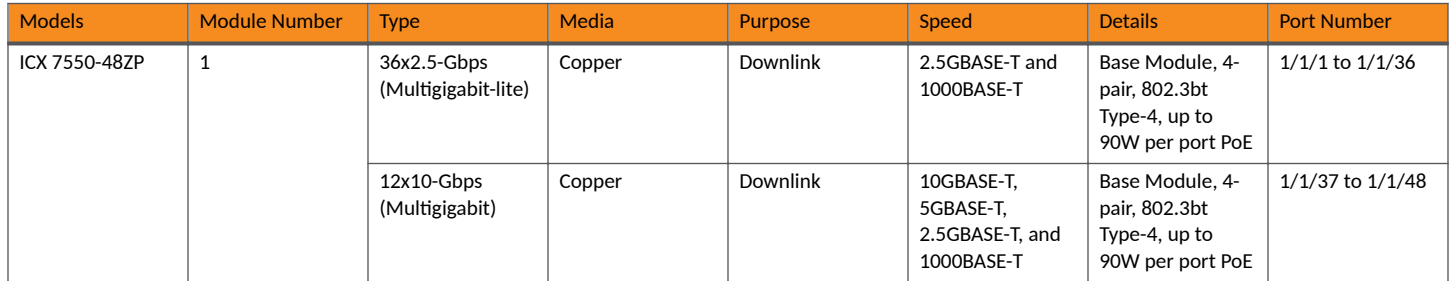

### **NOTE**

Enable auto-negotiation for Energy Efficient Ethernet (EEE) support on ICX 7550 models.

## **Enabling Energy Efficient Ethernet**

Energy Efficient Ethernet (EEE) is supported on select ICX devices and can be enabled globally or per port. Complete the following steps to enable EEE globally or per port.

1. Enter global configuration mode.

device# configure terminal

2. Enter the **eee** command to enable EEE globally.

device(config)# eee EEE Feature Enabled

3. Enter the **interface ethernet** command, and specify an interface, to enter interface configuration mode for the specified interface.

device(config)# interface ethernet 1/1/1

4. Enter the **eee** command to enable EEE for the interface.

```
device(config-if-e1000-1/1/1)# eee
EEE Feature Enabled on port 1/1/1
```
# **Histogram Information Overview**

The histogram feature monitors and records system resource usage information. The main objective of the histogram is to record resource allocation failures and task CPU usage information. The histogram feature keeps track of task execution information, context switch history of tasks, buffer allocation failure, and memory allocation failure.

The histogram information is collected and maintained internally, in a cyclical buffer. It can be reviewed to determine if resource allocation failures or task CPU usage may have contributed to an application failure.

### **NOTE**

Histogram information is not maintained across reboot.

## **Displaying CPU Histogram Information**

The CPU histogram provides information about task CPU usage. The CPU histogram is viewed in the form of buckets (task usage is divided into different interval levels called *buckets*). For example, the task run time is divided into buckets: bucket 1 (0-50 ms), bucket 2 (50-100 ms), bucket 3 (100-150 ms), and so on. The CPU histogram collects the task CPU usage in each bucket. This includes how many times a task run time or hold time falls in each bucket, and the maximum run time and total run time for each bucket. CPU histogram information is measured for the hold-time and wait-time of the task.

- Hold time The time that the task is holding the CPU without yield.
- **Wait time The time that the task is waiting for execution.**

# **External USB Hotplug**

External USB Hotplug support allows you to copy images, cores, logs, and configurations between the external USB and the internal eUSB.

RUCKUS device images are stored in the raw partition. Cores, logs, and configurations are stored in the ext4 filesystem partition. The introduction of the External USB Hotplug gives you the option to easily copy device images, cores, logs, and configurations between the external USB and the internal flash.

## **External USB Hotplug Considerations**

- **•** Only USB drives of up to 128 GB of any vendor type are supported.
- **•** USB 3.0 is not supported.
- You can copy files of less than 2 GB only.
- **Make sure the external USB is formatted as a "FAT" filesystem before attempting to use it. Formatting can be done on a PC or on the** RUCKUS device using the **format disk0** command.
- **You should not insert a USB-based disk drive or a USB hub to connect multiple USB disks.**
- **•** Copying TFTP/SCP to disk0 and disk0 to TFTP/SCP is not supported.
- Only an administrator can execute operations on an external USB, similar to TFTP.
- You cannot access the active unit's local external USB from a member unit and vice versa.
- Booting from an external USB is not supported.
- **•** You must run the **unmount disk0** command before unplugging the external USB. The external USB can be mounted using the **mount disk0** command.
- The USB drive is only functional on the active member in a stacked environment.

## **Using External USB Hotplug**

Plug in the External USB to begin using the External USB Hotplug commands.

You can use the commands in the following table as part of the External USB Hotplug functionality.

### **TABLE 7 External USB Hotplug Commands**

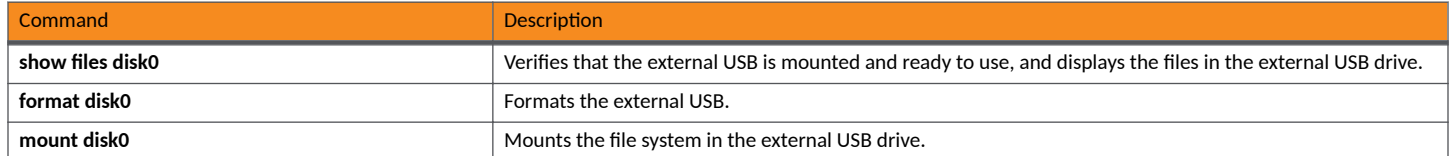

#### **TABLE 7 External USB Hotplug Commands (continued)**

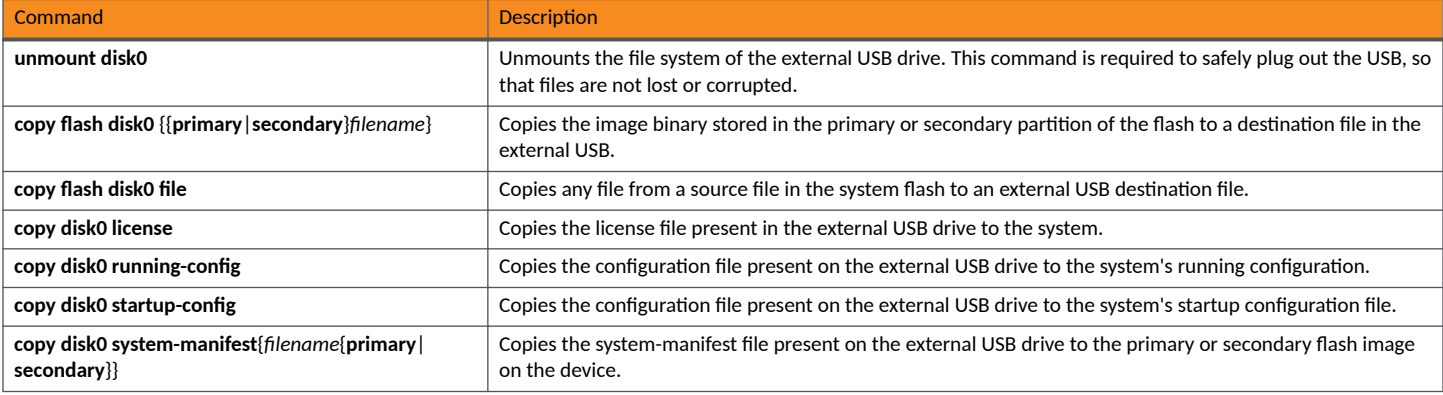

Refer to the *RUCKUS FastIron Command Reference* for details and examples on using the External USB Hotplug commands.

# **Basic System Management**

The following sections contain procedures and examples for basic system management tasks.

### **Viewing System Information**

You can access software and hardware specifics for a RUCKUS Layer 2 switch or Layer 3 switch. For software specifics, refer to the section Software [Versions Installed and Running on a Device](#page-13-0) on page 14.

The following shows example displays software and hardware details for the system.

```
device# show version
  Copyright (c) 1996-2015 Ruckus Networks. All rights reserved.
     UNIT 1: compiled on Oct 1 2015 at 11:29:56 labeled as SPR08040q042
        (24018046 bytes) from Secondary SPR08040q042.bin
          SW: Version 08.0.40q042T213
       Compressed Boot-Monitor Image size = 786944, Version:10.1.05T215 (spz10105b008)
         Compiled on Thu Jul 16 06:27:06 2015
   HW: Stackable ICX7450-24
   Internal USB: Serial #: 9900614090900038
       Vendor: ATP Electronics, Total size = 1919 MB
                                           ==========================================================================
UNIT 1: SL 1: ICX7450-24 24-port Management Module
        Serial #:CYT3346K035
      License: ICX7450 L3 SOFT PACKAGE (LID: eavIIJLmFIK)
       License Compliance: ICX7450-PREM-LIC-SW is Compliant for next 45 days
      P-ASIC 0: type B548, rev 01 Chip BCM56548 A0
                                                           ==========================================================================
UNIT 1: SL 2: ICX7400-4X10GF 4-port 40G Module
       Serial #:CYV3346K07G
 ==========================================================================
UNIT 1: SL 3: ICX7400-1X40GQ 1-port 40G Module
       Serial #:CYX3346K06F
                                                   ==========================================================================
UNIT 1: SL 4: ICX7400-1X40GQ 1-port 40G Module
       Serial #:CYX3346K00A
                                            ==========================================================================
  1000 MHz ARM processor ARMv7 88 MHz bus
  8192 KB boot flash memory
  2048 MB code flash memory
  2048 MB DRAM
```
Basic System Management

STACKID 1 system uptime is 31 day(s) 1 hour(s) 1 minute(s) 5 second(s) The system : started=cold start

The following hardware details are listed in the output of the **show version** command:

- **•** Chassis type
- **•** PROM type (if applicable)
- **•** Chassis serial number
- **•** Management and interface module serial numbers and ASIC types

Refer to the *RUCKUS FastIron Command Reference* for more information.

For a description of the software details in the output of the show version command, refer to the section Software Versions Installed and Running [on a Device](#page-13-0) on page 14.

You can also view the serial number pluggable modules. If there are no pluggable modules on the device, the serial number of the fixed modules on the device is displayed. The following is an example of the **show version** output on an ICX 7850ICX 7850.

```
device(config)#show version
   Copyright (c) Ruckus Networks, Inc. All rights reserved.
     UNIT 1: compiled on May 27 2019 at 05:17:20 labeled as TNR08091
       (61269864 bytes) from Secondary TNR08091.bin (UFI)
         SW: Version 08.0.91T233 
       Compressed Secondary Boot Code size = 1573376, Version:10.1.16T235 (tnu10116)
        Compiled on Sat May 25 15:39:48 2019
     UNIT 2: compiled on May 27 2019 at 05:17:20 labeled as TNR08091
       (61269864 bytes) from Secondary TNR08091.bin (UFI)
         SW: Version 08.0.91T233 
       Compressed Secondary Boot Code size = 1573376, Version:10.1.16T235 (tnu10116)
   HW: Stackable ICX7850-48FS
                          ==========================================================================
UNIT 1: SL 1: ICX7850-48FS-L3-BASE 48-port Management Module
       Serial #:FLV3334P010
       Software Package: ICX7850_L3_SOFT_PACKAGE 
       Current License: l3-prem 
       P-ASIC 0: type B873, rev 01 Chip BCM56873_A0
                              ==========================================================================
UNIT 1: SL 2: ICX7800-8X100G 8-port 800G Module
==========================================================================
UNIT 2: SL 1: ICX7850-48F-L3-BASE 48-port Management Module
       Serial #:FLW3332P01E
       Software Package: ICX7850_L3_SOFT_PACKAGE 
 Current License: l3-prem 
                              ==========================================================================
UNIT 2: SL 2: ICX7800-8X100G 8-port 800G Module
              ==========================================================================
2000 MHz ARM processor ARMv8 88 MHz bus
8192 KB boot flash memory
2048 MB code flash memory
3910 MB DRAM
STACKID 1 system uptime is 7 day(s) 2 hour(s) 7 minute(s) 23 second(s) 
STACKID 2 system uptime is 7 day(s) 3 hour(s) 17 minute(s) 55 second(s) 
The system started at 14:15:36 GMT+05:30 Thu May 30 2019
The system : started=warm start reloaded=by "stack"
My stack unit ID = 1, bootup role = active
```
Starting with FastIron 8.0.40, there is a **show version** command option that specifies the version running on a single unit. The following is an example of the **show versionunit***1* command output on an ICX 7850.

```
device(config)#show version unit 1
   Copyright (c) Ruckus Networks, Inc. All rights reserved.
     UNIT 1: compiled on May 27 2019 at 05:17:20 labeled as TNR08091
       (61269864 bytes) from Secondary TNR08091.bin (UFI)
         SW: Version 08.0.91T233 
       Compressed Secondary Boot Code size = 1573376, Version:10.1.16T235 (tnu10116)
```
 Compiled on Sat May 25 15:39:48 2019 HW: Stackable ICX7850-48FS ========================================================================== UNIT 1: SL 1: ICX7850-48FS-L3-BASE 48-port Management Module Serial #:FLV3334P010 Software Package: ICX7850\_L3\_SOFT\_PACKAGE Current License: l3-prem P-ASIC 0: type B873, rev 01 Chip BCM56873 A0 ========================================================================== UNIT 1: SL 2: ICX7800-8X100G 8-port 800G Module ========================================================================== 2000 MHz ARM processor ARMv8 88 MHz bus 8192 KB boot flash memory 2048 MB code flash memory 3910 MB DRAM STACKID 1 system uptime is 7 day(s) 2 hour(s) 7 minute(s) 29 second(s) The system started at 14:15:37 GMT+05:30 Thu May 30 2019 The system : started=warm start reloaded=by "stack" My stack unit  $ID = 1$ , bootup role = active

## **Viewing Configuration Information**

You can view a variety of configuration details and statistics with the **show** option. The show command provides a convenient way to check configuration changes before saving them to flash.

The available show commands vary for Layer 2 and Layer 3 switches and by configuration mode.

To determine the available show commands for the system or a specific mode of the CLI, enter the following command.

device# show ?

You can also enter **show** at the command prompt, and then press the TAB key.

## **Enabling the Display of the Elapsed Timestamp for Port Statistics Reset**

Whenever the port statistics of a device are cleared globally or on an interface, the counter values of the received and transmitted packets on the device are reset for all the ports or for an interface, respectively.

The elapsed time after the most recent reset of the port statistics counters can be displayed in the output of the **show statistics** command by configuring the **port-statistics-reset-timestamp enable** command. By default, the display of the elapsed timestamp information is disabled.

The elapsed time is calculated as the time between the most recent reset of the port statistics counters and the time when the show statistics command is executed.

The following list provides details of the conditions under which the port statistics counters are reset and also explains the elapsed time calculation considerations

- When the port statistics are cleared individually using the clear statistics ethernet command. The elapsed time is calculated and displayed only for that particular interface.
- When the port statistics are cleared globally using the **clear statistics** command. The port statistics counters for all the ports, including management ports, are cleared and the elapsed time is calculated and displayed for each of the interfaces.
- When the management interface is cleared using the **clear statistics management** command. The port statistics counters specific to management ports are cleared. The elapsed time is calculated and displayed for the management interface.
- **If the system is reloaded (hard reboot or soft reboot), the port statistics on the device are cleared automatically. In this case, the time** when the ports are cleared during the reload is considered as the most recent reset time.

#### **Operations, Administration, and Maintenance**

Basic System Management

- In a stacking device, the Elapsed Timestamp information is applicable for other unit's ports. In case of a switchover, all the port statistics are cleared and the elapsed time is calculated and displayed for all ports.
- If hitless failover is enabled and if any unit is reloaded, the statistics of the reloading device's interfaces are cleared. In this case, the time when the ports are cleared during the reload is considered as the most recent reset time.
- The elapsed time is not impacted when the Network Time Protocol (NTP) syncs up with a different time other than the recorded time.

For more information refer to the *RUCKUS FastIron Command Reference* 

### **Viewing port statistics**

Port statistics are polled by default every 10 seconds.

You can view statistics for ports by entering the following show commands:

- **show interfaces**
- **•** show configuration
- **•** show statistics

The Elapsed Timestamp information is displayed in the output of the following show commands:

- **•** show statistics
- show statistics brief
- **•** show statistics ethernet
- **•** show statistics management

Refer to the RUCKUS FastIron Command Reference for more information.

The following displays elapsed timestamp information for a specified Ethernet interface.

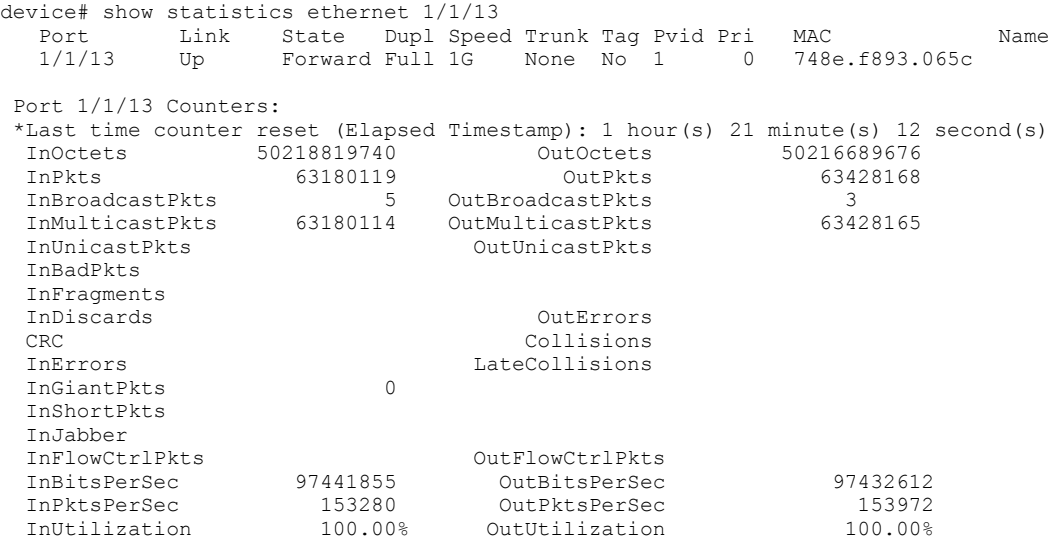

## **Viewing STP Statistics**

You can use various show commands to view information about Spanning Tree Protocol (STP) statistics for Layer 2 and Layer 3 switches.

Use one of the following commands to view STP statistics. The commands do not need to be entered in the specified order. Using these commands is optional and they can be entered in any order. For more information on the full list of **show span** commands, refer to the *RUCKUS FastIron Command Reference*.

1. Enter the **show span** command to display general STP information.

```
device> show span
VLAN 1 BPDU cam_index is 3 and the Master DMA Are(HEX)
STP instance owned by VLAN 1
Global STP (IEEE 802.1D) Parameters:
VLAN Root Root Root Prio Max He- Ho- Fwd Last Chg Bridge
ID ID Cost Port rity Age llo ld dly Chang cnt 
Address
Hex sec sec sec sec sec sec sec
      1 800000e0804d4a00 0 Root 8000 20 2 1 15 689 1 
00e0804d4a00
Port STP Parameters:<br>Port Prio
               Path State Fwd Design Designated Designated
Num rity Cost Trans Cost Root Bridge
\begin{array}{cc}\n & \text{Hex} \\
1 & 80\n\end{array}1 80 19 FORWARDING 1 0 800000e0804d4a00 800000e0804d4a00
2 80 0 DISABLED 0 0 0000000000000000 0000000000000000
3 80 0 DISABLED 0 0 0000000000000000 0000000000000000
4 80 0 DISABLED 0 0 0000000000000000 0000000000000000
                                           800000e0804d4a00
6 80 19 BLOCKING 0 0 800000e0804d4a00 800000e0804d4a00
                                           7 80 0 DISABLED 0 0 0000000000000000 0000000000000000
<lines for remaining ports excluded for brevity>
```
2. Enter the show span command with the detail keyword to display detailed STP information for a port.

```
device# show span detail
======================================================================
VLAN 1 - MULTIPLE SPANNING TREE (MSTP) ACTIVE
    ======================================================================
Bridge identifier - 0x800000e0804d4a00
Active global timers - Hello: 0
Port 1/1/1 is FORWARDING
Port - Path cost: 19, Priority: 128, Root: 0x800000e052a9bb00
Designated - Bridge: 0x800000e052a9bb00, Interface: 1, Path cost: 0
Active Timers - None
BPDUs - Sent: 11, Received: 0
Port 1/1/2 is DISABLED
Port 1/1/3 is DISABLED
Port 1/1/4 is DISABLED <lines for remaining ports excluded for brevity>
```
3. Enter the **show span** command with the **vlan** keyword, specifying a VLAN, to display STP information for the VLAN.

device# show span vlan 100 STP instance owned by VLAN 100 Global STP (IEEE 802.1D) Parameters: VLAN Root Root Root Prio Max He- Ho- Fwd Last Chg Bridge rity Age llo ld dly Chang Hex sec sec sec sec sec<br>Root 8000 20 2 1 15 11 100 8000cc4e24b46fcc 0 Root 8000 20 2 1 15 11 1 cc4e24b46fcc Port STP Parameters: Port Prio Path State Fwd Design Designated Designated Num rity Cost Trans Cost Root  $H$ ex<br> $1/1/1$  80 1/1/1 80 4 FORWARDING 1 0 8000cc4e24b46fcc 8000cc4e24b46fcc 1/1/2 80 4 FORWARDING 1 0 8000cc4e24b46fcc 8000cc4e24b46fcc 8000cc4e24b46fcc 8000cc4e24b46fcc 1/1/4 80 4 FORWARDING 1 0 8000cc4e24b46fcc 8000cc4e24b46fcc 1/1/5 80 4 FORWARDING 1 0 8000cc4e24b46fcc 8000cc4e24b46fcc 1/1/6 80 4 FORWARDING 1 0 8000cc4e24b46fcc 8000cc4e24b46fcc 1/1/7 80 4 FORWARDING 1 0 8000cc4e24b46fcc 8000cc4e24b46fcc 1/1/8 80 4 FORWARDING 1 0 8000cc4e24b46fcc 8000cc4e24b46fcc lg1 80 4 FORWARDING 1 0 8000cc4e24b46fcc 8000cc4e24b46fcc lg256 80 4 FORWARDING 1 0 8000cc4e24b46fcc 8000cc4e24b46fcc

### **Clearing Statistics**

You can clear statistics for many parameters using the **clear** command.

To determine the available **clear** commands for the system, enter the **clear** command from the privileged exec mode of the CLI.

```
device# clear ?
```
You also can enter **clear** at the command prompt, then press the TAB key.

Refer to the *RUCKUS FastIron Command Reference* for more information.

### **Viewing Egress Queue Counters**

You can display the number of packets that were queued for each QoS priority (traffic class) and dropped because of congestion for a port. The egress queue counters are displayed in the command output, as shown in the following example. This command output also displays the total of unicast and multicast counters for any particular QOS priority.

```
device> show interface ethernet 1/1/1
  10GigabitEthernet 1/1/1 is down, line protocol is down 
  Port down for 16 hours 16 minutes 48 seconds 
   Hardware is 10GigabitEthernet , address is 748e.f8f9.6280 (bia 748e.f8f9.6280)
   Interface type is 40Gig Fiber
   Configured speed 40Gbit, actual unknown, configured duplex fdx, actual unknown
   Configured mdi mode AUTO, actual unknown
  Member of L2 VLAN ID 1, port is untagged, port state is BLOCKING
```
 BPDU guard is Disabled, ROOT protect is Disabled, Designated protect is Disabled Link Error Dampening is Disabled STP configured to ON, priority is level0, mac-learning is enabled Flow Control is enabled Mirror disabled, Monitor disabled Mac-notification is disabled Not member of any active trunks Not member of any configured trunks No port name IPG MII 96 bits-time, IPG GMII 96 bits-time MTU 1500 bytes 300 second input rate: 0 bits/sec, 0 packets/sec, 0.00% utilization 300 second output rate: 0 bits/sec, 0 packets/sec, 0.00% utilization 0 packets input, 0 bytes, 0 no buffer Received 0 broadcasts, 0 multicasts, 0 unicasts 0 input errors, 0 CRC, 0 frame, 0 ignored 0 runts, 0 giants 0 packets output, 0 bytes, 0 underruns Transmitted 0 broadcasts, 0 multicasts, 0 unicasts 0 output errors, 0 collisions Relay Agent Information option: Disabled Egress queues:

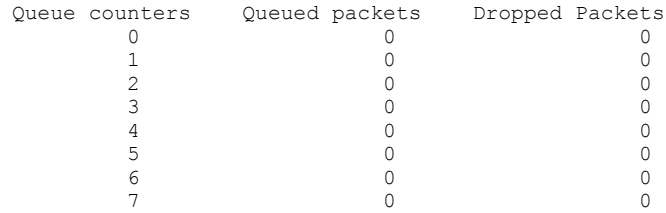

### **Clearing the Egress Queue Counters**

You can clear egress queue statistics (reset them to zero).

The following example clears the statistics for a specific Ethernet interface.

device(config)# clear statistics ethernet 1/1/1

The following example egress queue statistics globally.

device(config)# clear statistics

# **Collecting CPU Packet Statistics**

You can collect statistics on packets destined for the CPU. These statistics can be used to help troubleshoot high CPU issues.

Packet statistics are collected for a set of specified fields, such as Layer 2 destination MAC address, Layer 2 MAC type, Layer 2 source address, and inbound Ethernet port. For packets matching the specified fields, the packet information is copied to a hash table.

CPU packet statistics can be collected for the units in a stacking system. Every 30 seconds the details for queues, ports, and packet statistics are synced. Every 60 seconds the queues and ports history is synced.

Complete the following steps to configure and display CPU packet statistics.

1. Enter the pstat field-add command to configure the fields for which CPU packet statistics will be collected. The command can be entered more than once to configure multiple fields.

```
device(config)# pstat field-add l2-dest-mac
device(config)# pstat field-add input-port
```
2. Enter the **pstat max** command to configure the maximum number fields to be used for collecting statistics.

device(config)# pstat max 3

3. Enter the **pstat start** command to initiate the collection of CPU packet statistics.

device(config)# pstat start

The **pstat stop** command can be used to stop the collecting of packet statistics.

4. Use the **show pstat** command to display the CPU packet statistics counters.

device(config)#show pstat 11

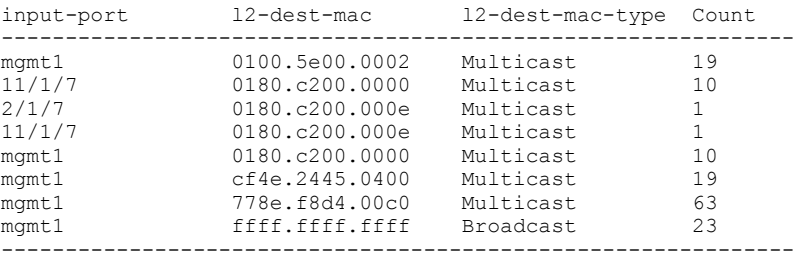

Number of Entries = 8

The following commands can also be used to display CPU packet statistics:

- show pstat hist: Displays per-second CPU packet statistics for the specified period of time.
- **show pstat dump**: Displays the contents of the CPU queue and port status.
- show pstat status: Displays the fields specified for collecting CPU packet statistics and whether CPU packet statistics collection is enabled.

Refer to the *RUCKUS FastIron Command Reference* for more information.

5. Enter the **clear pstat** command to clear the CPU packet statistics counters.

## **Link Fault Signaling for 10Gbps Ethernet Devices**

Link Fault Signaling (LFS) is a physical layer protocol that enables communication on a link between two 10 Gbps Ethernet devices. When configured on a RUCKUS 10 Gbps Ethernet port, the port can detect and report fault conditions on transmit and receive ports.

When LFS is enabled on an interface, the following Syslog messages are generated when the link goes up or down, or when the TX or RX fiber is removed from one or both sides of the link that has LFS enabled.

```
Interface ethernet 1/1/1, state down - link down
Interface ethernet 1/1/1, state up
```
When a link fault occurs, the Link and Activity LEDs turn OFF.

The Link and Activity LEDs turn ON when there is traffic traversing the link after the fiber is installed.

## **Enabling Link Fault Signaling**

The following task enables Link Fault Signaling (LFS) between two 10 Gbps Ethernet devices.

On RUCKUS FastIron devices, RX LFS is always enabled by default and cannot be disabled. The **[no] link-fault-signal** command only applies to enabling or disabling TX LFS.

1. Enter global configuration mode.

device# configure terminal

2. Enter the **interface** command, specifying an interface, to enter interface configuration mode for the specified interface.

```
device(config)# interface ehternet 1/1/1
```
3. Enter the **link-fault-signal** command to enable Link Fault Signaling (LFS) between two 10 Gbps Ethernet devices.

device(config-if-e1000-1/1/1)# link-fault-signal

The following example enables Link Fault Signaling (LFS) between two 10 Gbps Ethernet devices.

```
device# configure terminal
device(config)# interface ehternet 1/1/1
device(config-if-e1000-1/1/1)# link-fault-signal
```
### **Viewing the Status of LFS-enabled Links**

You can use the **show interface** command to view the status of LFS-enabled links.

Use one of the following commands to view the status of LFS-enabled links. Using these commands is optional and they can be entered in any order. For more information refer to the *RUCKUS FastIron Command Reference*.

Enter the **show interface** command with the ethernet keyword, specifying an interface, to display general information about the status of LFS-enabled links.

```
device> show interface ethernet 1/1/10
```

```
10GigabitEthernet1/1/10 is down (remote fault), line protocol is down
 Hardware is 10GigabitEthernet, address is 0000.0027.79d8 (bia 0000.0027.79d8)
 Configured speed 10Gbit, actual unknown, configured duplex fdx, actual unknown
  Member of L2 VLAN ID 1, port is untagged, port state is BLOCKING
  BPDU guard is Disabled, ROOT protect is Disabled
  Link Fault Signaling is Enabled, Link Error Dampening is Disabled
  STP configured to ON, priority is level0
   Flow Control is disabled
  mirror disabled, monitor disabled
<Truncated for brevity...>
```
The above output shows that the LFS-enabled link (port 1/1/10) is down because of an error on the remote port.

2. Enter the **show span** command with the **brief** keyword to display summarized information about the status of LFS-enabled links.

```
device# show interfaces brief
Port Link State Dupl Speed Trunk Tag Pvid Pri MAC Name
1/1/10 Err-LFS
       None None None No 1 0 0000.0027.79d8
```
The command output indicates that there is an error on the LFS-enabled link on port 1/1/10 and the link is down.

# **Locating a Device Using Port LEDs**

Locating a device in a rack of many interconnected devices can be a difficult task. The LED ON/OFF feature allows you to turn on all the port LEDs to display steady green, irrespective of the port status. When all the port LEDs are turned on to steady green, locating a specific device, a standalone unit, stacked unit, or PE unit, becomes easier.

In a stacking environment, the LED ON/OFF feature can be enabled from the active unit, standby unit, member unit, or PE unit. If the port LEDs are turned on from the active unit, all the port LEDs of the active unit and the standby units are turned on. To identify or locate a specific unit, you must specify the unit ID of the respective unit. After locating the device, you can either turn off all the port LEDs or set the port LEDs to the default status.

The default LED status is the status of the LEDs according to the current status mode, if the status mode is supported. The **led default** command turns on all port LEDs with the default status. If the status mode is not supported, the link status or port status is considered to be the default LED status. The default LED status behavior also applies after the device is rebooted when all port LEDs are turned on using the led on command.

#### **NOTE**

The LED ON/OFF feature is supported only on the platforms where LED status mode is available. The status mode is supported on the ICX 7150, ICX 7650, ICX 7850, and ICX 7550 devices.

The following example shows how to turn on port LEDs on a standalone unit or stack unit.

device# led on

The following example shows how to turn on port LEDs to locate a unit in a stack from the active unit.

device# led on unit 5

### **Blink LED**

The led blink command sets all the green port LEDs blinking for a given time interval on active, standby, and member units. The port then goes to a state based on the mode button. This option can be used in SmartZone environment to identify any device. The LED state can be altered within the blink interval by external events such as mode button or cable/SFP plugin. The configurable time interval is from 15 seconds to a maximum of 120 seconds. The default time interval is 15 seconds.

#### **NOTE**

The blink LED feature is supported on the ICX 7150, ICX 7650, ICX 7850, and ICX 7550 devices.

You can use the **led blink stack all** command from an active to set the port LEDs of all units in a stack to blinking for 50 seconds. After the specified time interval, the device goes to the default status.

device# led blink stack all 50

Use the following command to set the port LEDs blinking for a given stack ID and time interval.

device# led blink stack 1 25

led blink stack <stack unit-id> <br/>sblink interval in seconds (15-120sec)>

led blink <seconds>

## **Limitations**

The following details must be considered when the blink LED or the LED ON/OFF feature is used:

**•** The status mode feature cannot be used when the blink LED or the LED ON/OFF feature is used. . If the status mode is changed, the LED status will be changed to the respective mode.

• If the status of the port changes due to any events such as linkup or linkdown, plugging in or unplugging a USB, optical interruption, and so on, the LED status of that particular port LED is changed.

# **Hardware Component Monitoring**

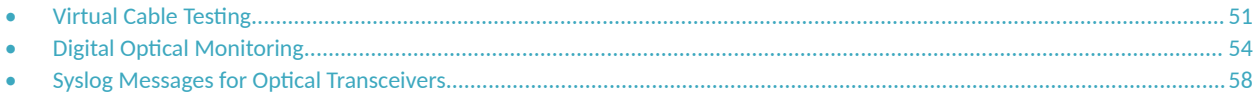

# **Virtual Cable Testing**

Virtual Cable Tester (VCT) is a cable diagnostic feature in the physical layer (PHY) used for fault detection and advanced cable performance monitoring.

VCT technology enables the diagnosis of a conductor (wire or cable) by sending a pulsed signal into the conductor, then examining the reflection of that pulse. This method of cable analysis is referred to as Time Domain Reflectometry (TDR). By examining the reflection, the RUCKUS device can detect and report cable statistics such as local and remote link pair, cable length, and link status.

## **VCT Configuration Notes**

VCT is not an IEEE standard. VCT uses TDR (Time Domain Reflectometry) to send a signal to a remote partner that loops back to the same port. Different vendors and remote partners may have different techniques, terms, and implementations.

The VCT can be performed when the link partner is autonegotiating. VCT has to be run in autonegotiation and full duplex mode.

VCT supports:

- Copper ports with 2.5G/10G for Aquantia PHY and 1G for Broadcom PHY.
- **•** Link UP ports only. Link DOWN ports are not used.
- **•** 4 pairs per interface, per cable.
- **•** Most types of RJ45 cables including Cat 3, 4, 5, 6 and 7.
- Only on-demand CLI runs for diagnostics. You must trigger the test for a port connected with the cable.

#### **NOTE**

Autonegotiation is where common transmission parameters between devices, such as speed, duplex mode, and flow control are chosen. The devices share their parameter capabilities and then choose the highest performance transmission mode they both support.

### **VCT Restrictions**

- **•** The port where the cable is connected must be enabled when you issue the command to diagnose the cable. If the port is disabled, the command is rejected.
- <code>VCT</code> cannot be executed when port speed downshift is configured on the port to downgrade speeds at 10M and 100M. VCT can only be run at default auto speed of the port.
- The length of cable measurement could be different due to different PHY used across the ICX products. The VCT feature must not be used for accurately measuring the length of the cable.
- The Ethernet port speed must be configured to Auto; VCT does not work on ports with fixed speeds.
- If the remote pair is set to forced 100 Mbps, any change in MDI/MDIX may cause the device to interpret the Multilevel Threshold-3 (MLT-3) as a reflected pulse, in this case, the device will report a faulty condition.

#### **NOTE**

In this scenario, we recommend that you run the TDR test a few times, clearing the registers before each test.

**•** You should not run VCT commands in a live network environment. VCT commands may impact port up, down, and network performance.

- **•** Cat 3 or 4 with 2 or 3 pairs may fail in 1 or 2 pairs.
- **•** We do not recommend that you run VCT commands when adjacent ports are up.
- **•** Fiber ports and 1G transmit media are not supported.
- **•** Link DOWN ports are not used.
- **•** VCT commands do not apply to the management port
- There is no support for configuration.
- **•** No trunk and system-wide support.

### **Crosstalk Between Ports**

A maximum PGA gain setting and a disabled echo canceler are required for cable diagnostics, but the side effect is a high sensitivity to crosstalk. Reducing the gain and disabling the echo canceler remove the crosstalk sensitivity. However, this breaks the cable test, leading to invalid TDR results.

When there is crosstalk between the ports, running VCT on the port will provide invalid results. This can be detected using the **show cable tdr** command, as illustrated in the following example.

#### **NOTE**

In the following example, port  $1/1/48$  has 2 devices, the first has 24 ports  $(1/1/1$  to  $1/1/24)$  and the next has 24 ports  $(1/1/25$  to  $1/1/48)$ .

device# show cable tdr 1/1/48

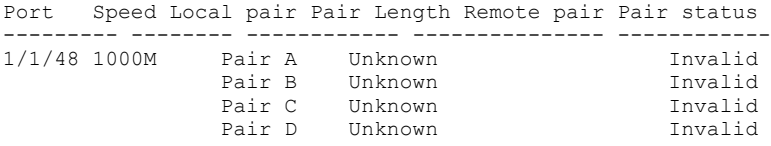

To avoid crosstalk and to run the VCT successfully with consistent results, it is recommended that you disable the adjacent port and stop the traffic on the port where line rate traffic is passed.

In the following example, when you disable port  $1/1/47$  and stop traffic on port  $1/1/48$  you get the following results:

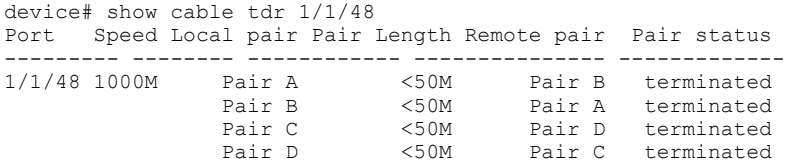

The pair status "terminated" indicates an active port.

In some cases, the Power over Ethernet (PoE) port in ICX 7450 and ICX 7250 devices encounter crosstalk in single ports. An example when crosstalk is seen in a single port shows the following:

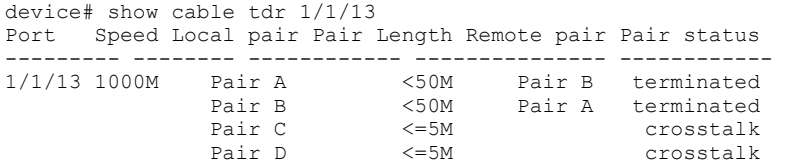

## **Diagnosing a Cable using Time Domain Reflectometry**

The following task diagnoses a cable using Time Domain Reflectometry (TDR).

1. Clear any previous TDR test results on the specified port.

device# clear cable-diagnostics tdr 1/2/3

It is recommended that you clear the TDR test registers before each test.

2. Run the VCT TDR test on the specified port.

```
device# phy cable-diagnostics tdr 1/1/1
```
When you use the **phy cable-diagnostics** command, the command brings the port down for a second or two, and then immediately brings the port back up.

The following example clears previous TDR test results for a port and runs the the VCT TDR test on the specified port.

```
device# clear cable-diagnostics tdr 1/2/3
device# phy cable-diagnostics tdr 1/1/1
```
### **Viewing the Results of the Cable Analysis**

You can use the show cable-diagnostics command to display the results of Virtual Cable Test (VCT) TDR cable diagnostic testing.

In the following example, the command displays TDR test results for port 1, slot 1 on device 1 in the stack. The results indicate that the port is down or the cable is not connected.

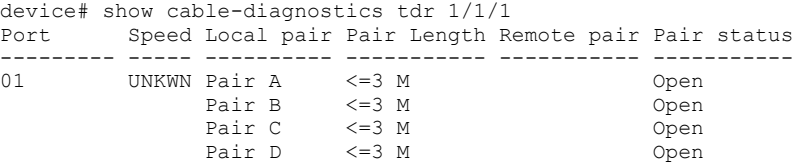

In the following example, the TDR test results for the same port show details for an active port.

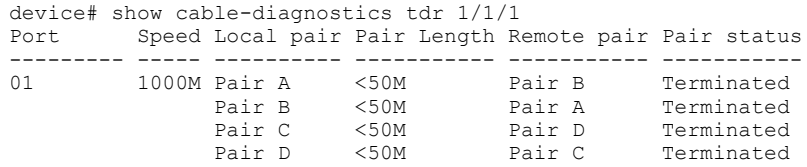

Local pair indicates the assignment of wire pairs from left to right, where Pair A is the left-most pair. The following table shows the Local pair mapping to the T568A pin/pair and color assignment from the TIA/EIA-568-B standard.

#### **TABLE 8 Local Pair Definition**

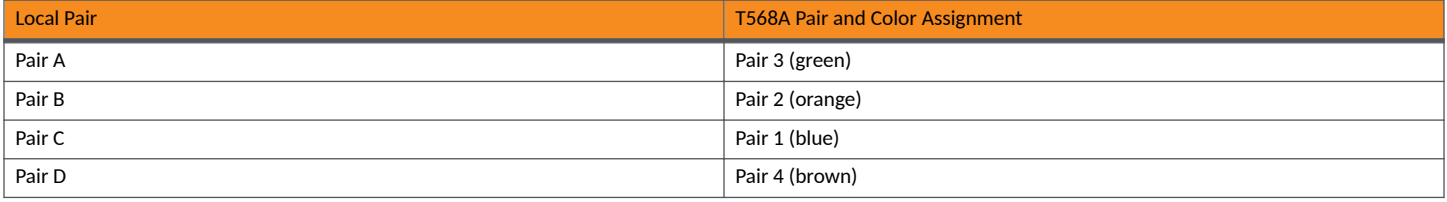

The following figure illustrates the T568A pin/pair assignment.

### <span id="page-53-0"></span>**FIGURE 1 T568A Pin/Pair Assignment**

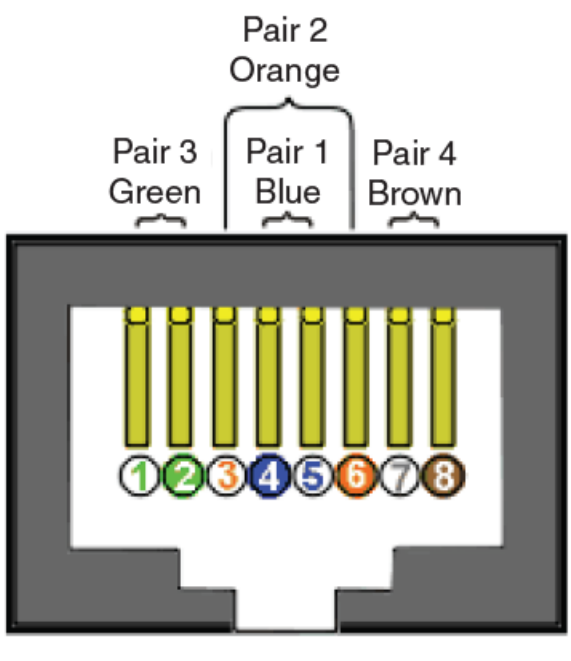

RJ-45 JACK **T568A STANDARD** 

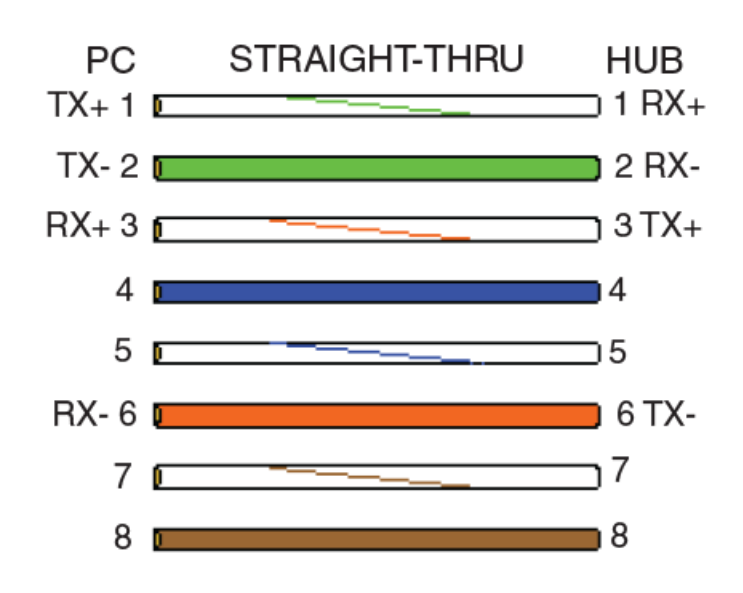

# **Digital Optical Monitoring**

Digital optical monitoring (DOM) provides a diagnostic monitoring interface for SFP and SFP+ optics. DOM supports monitoring of optical output power, optical input power, temperature, laser bias current, and transceiver voltage.

You can configure your RUCKUS device to monitor optical transceivers in the system, either globally or by specified ports. When DOM is enabled, the system monitors the temperature and signal power levels for the optical transceivers in the specified ports. Console messages and syslog messages are triggered when optical operating conditions fall below or rise above the SFP, SFP28, SFP+, QSFP, QSFP+, and QSFP28 manufacturerrecommended thresholds.

### **NOTE**

DOM is supported on RUCKUS optics. DOM is supported on all the ICX switches.

For a list of supported media types, refer to the Ruckus Ethernet Optics data sheet.

Beginning with FastIron release 08.0.95, new RUCKUS optic has been introduced for ICX 7650 and ICX 7550. The new 100G-ER4 (Extended Reach 4 Lanes) or 100G-ER4-Lite optic do not support stacking ports. They support 40km transmission with Forward-Error-Correction (FEC) and 30km transmission without FEC.

### **NOTE**

The 100G-ER4 optic support uplink ports only.

### **NOTE**

DOM cannot be enabled for user disabled ports. When DOM is configured globally but a port is disabled by the user, the following appears in the output: "Optical monitoring is in progress, please try later".

The **show media ethernet** command is used to display information about the media device installed in a port.

```
ICX7550-24F Switch# show media ethernet 1/1/1
Port 1/1/1: Type : 100GBASE-ER4 40km (QSFP28)
              Vendor: RUCKUS Version: A<br>Part#: 57-1000489-01 Serial#: Y
                                            Serial#: YFK119452000012
```
Display the optical monitoring information using the **show optic** command.

```
ICX7550-24F Switch# show optic 1/2/1
                        100GBASE-ER4 
                           =============== 
 Port Temperature Voltage Tx Power Rx Power Tx Bias Current
          +-----+-------------+-------------+-------------+-------------+---------------+
1/2/1 31.7773 C 3.1911 volts 000.7309 dBm -015.6224 dBm 59.93<br>Normal Mormal Mormal Mormal Mormal Mormal
 Normal Normal Normal Normal Normal 
 Chan Rx Power #1 Rx Power #2 Rx Power #3 Rx Power #4 
        +----+-----------+--------------+--------------+---------------+
    -015.6224 dBm -015.3165 dBm -015.1427 dBm -015.2143 dBm
       Normal Normal Normal Normal 
 Chan Tx Bias #1 Tx Bias #2 Tx Bias #3 Tx Bias #4 
+----+-----------+--------------+--------------+---------------+
      59.932 mA 57.544 mA 60.216 mA 59.932 mA
                   Normal
 Chan Tx Power #1 Tx Power #2 Tx Power #3 Tx Power #4 
+----+-----------+--------------+--------------+---------------+
 000.7309 dBm 000.4575 dBm 000.5530 dBm 000.4626 dBm
        Normal Normal Normal Normal
```
The 100G-PAM4 optic supports RUCKUS ICX 7850, ICX 7650 and ICX 7550 with new 100G or 200G or 400G standard. They support uplink ports only. The maximum transmission distance for 100G-DR or 100G-DR1 is 500m. DR1 represents one lane with 100G. The maximum transmission distance for 100G-FR or 100G-FR1 is 2km. The maximum transmission distance for 100G-LR or 100G-LR1 is 10km.

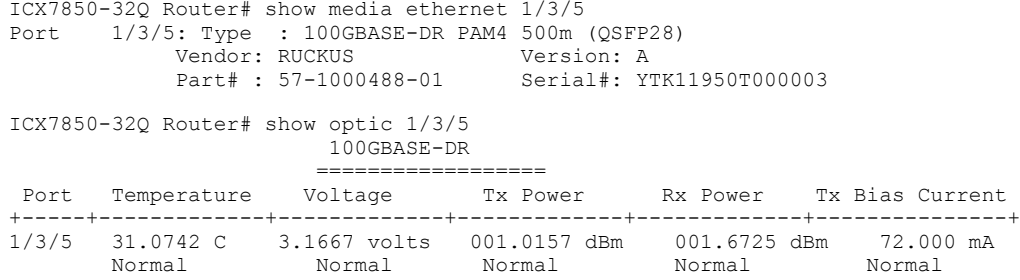

### **DOM Show and Configuration Commands**

The following commands are associated with DOM:

- **optical-monitor**: Allows users to configure all ports (system-wide), a range of ports, or a single port, for monitoring.
- **show lrm\_adapter ethernet**: Allows users to display the LRM adapter parameters.
- show media: Displays information about the media devices installed per device, per slot, and per port.
- **show optic:** Displays the optical monitoring information.
- **show optic thresholds**: Displays the thresholds for a qualified optical transceiver in a particular port.
- show optic-timer: Displays the current DOM time interval setting.

For more information on these commands, refer to the *RUCKUS FastIron Command Reference*.

#### **NOTE**

The **show media** command and DOM features are supported on LRM adapters. Command output remains the same as that of regular optics. For more information on LRM adapters, refer to the hardware installation guide for the respective product family.

### **Enabling DOM**

Complete the following steps to enable DOM.

#### **NOTE**

DOM is supported only on RUCKUS optics.

- 1. Use the **optical-monitor** command to enable digital optical monitoring, and specify the polling and alarm interval. Enter one of the following versions of the command:
	- Enable digital optical monitoring and specify an alarm interval.

```
device(config)# optical-monitor 18
Enable optical monitoring and set alarm/warn interval to 18 minute(s)
```
**Enable digital optical monitoring, without specifying an alarm interval, to set the alarm interval to the default.** 

```
device(config)# optical-monitor 
Enable optical monitoring and set alarm/warn interval to default(8 minutes)
```
The default alarm interval for the ICX 7450, ICX 7550, ICX 7650, and ICX 7850 is 8 minutes. The default alarm interval for the ICX 7250 and ICX 7150 is 3 minutes.

Ports that are down are not included for optical monitoring by default configuration. To allow the monitoring for the down ports on an ICX device, enter the **optical-monitor down-port-enable** command.

2. Use the interface command, specifying an interface, to enter interface configuration mode for the specified interface.

device(config)# interface ethernet 1/1/1

3. Use the **optical-monitor** command, without specifying a value, to enable optical monitoring on the specified port and set the default polling and alarm interval.

device(config-if-e10000-1/1/1)# optical-monitor

4. Use the exit command to return to global configuration mode.

device(config-if-e10000-1/1/1)# exit

5. Use the **interface** command, specifying a range of interfaces, to specify a range of interfaces.

device(config)# interface ethernet  $1/1/1$  to  $1/1/2$ 

6. Use the **optical-monitor** command, without specifying a value, to enable optical monitoring on the specified range of ports and set the default polling and alarm interval.

device(config-mif-e10000-1/1/1-1/1/2)# optical-monitor

7. Use the exit command to return to global configuration mode.

device(config-mif-e10000-1/1/1-1/1/2)# exit

#### 8. Verify the alarm and warning interval.

device(config)# show optic-timer 1/1/4

Optical monitoring timer Interval for Port 1/1/4 is 8 mins

#### 9. Verify the media device configuration.

a) Display information about the media devices installed per device, per stack, and per port.

```
device(config)# show media 
Port 1/1/1: Type : 1G M-C (Gig-Copper)
Port 1/1/2: Type : 1G M-C (Gig-Copper)
Port 1/1/3: Type : 1G M-C (Gig-Copper)
Port 1/1/4: Type : 1G M-C (Gig-Copper)<br>Port 1/1/5: Type : 1G M-C (Gig-Copper)
Port 1/1/5: Type : 1G M-C (Gig-Copper)
Port 1/1/6: Type : 1G M-C (Gig-Copper)
Port 1/1/7: Type : 1G M-C (Gig-Copper)
Port 1/1/8: Type : 1G M-C (Gig-Copper)
Port 1/1/9: Type : 1G M-C (Gig-Copper)
Port 1/2/1:
Port 1/2/1: Type : 10GE SR 300m (SFP +)<br>Port 1/2/2: Type : EMPTY
Port 1/2/2: Type : EMPTY<br>Port 1/2/3: Type : 1G Tw:
Port 1/2/3: Type : 1G Twinax 1m (SFP)<br>Port 1/2/4: Type : 1G Twinax 1m (SFP)
                  Type : 1G Twinax 1m (SFP)
```
b) Display information about the media device installed in a port.

device(config)# show media ethernet 1/1/17

Port 1/1/17: Type : 1GE M-SX(SFP) Vendor: Ruckus Networks. Version: A Part# : 33210-100 Serial#: TAA11106M3GV

c) Verify if your optics are official RUCKUS optics or another brand.

device# show media validation ethernet 1/3/3

Port Supported Vendor Type -------------------------------------------------------------  $Type: 10GE LR 10km (SFP+)$ 

#### 10. As a test, check the optical statistics for any enabled port.

device(config)# show optic 2/1/1

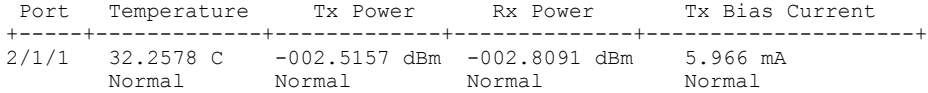

11. Verify the optic warning and alarm thresholds for any enabled port.

device(config)# show optic thresholds 2/1/1

### **DOM Configuration Example**

The following example shows a complete configuration and verification of digital optical monitoring.

device(config)# optical-monitor 8 >>>>> Global Enable optical monitoring and set alarm/warn interval to 8 minute(s)

device(config)# interface ethernet 1/2/1 >>>>> For a specific port

<span id="page-57-0"></span>device(config-if-e10000-1/2/1)# optical-monitor device(config)# show optic-timer 1/1/4 Optical monitoring timer Interval for Port 1/1/4 is 8 mins device(config)# show media >>>>>>> Global Port  $1/1/1$ : Type : 1G M-C (Gig-Copper) Port  $1/1/2$ : Type : 1G M-C (Gig-Copper) Port  $1/1/3$ : Type : 1G M-C (Gig-Copper) … Port 1/2/1: Type : 10GE SR 300m (SFP +) Port 1/2/2: Type : 10GE Twinax 1m (SFP +) Port  $1/2/3$ : Type : 1G Twinax 1m (SFP) Port  $1/2/4$ : Type : 1G Twinax 1m (SFP) device(config)# show media ethernet  $1/2/1$  >>>>> For a specific port Port 1/2/1: Type : 1GE M-SX(SFP) Vendor: Ruckus Networks. Version: A Part# : 33210-100 Serial#: TAA11106M3GV device(config)# show media validation Port Supported Vendor Type ------------------------------------------------------------- 1/2/1 Yes FINISAR CORP. 1GE M-SX(SFP)<br>1/2/2 Yes 10GE Twinax 1m (SFP +) 1/2/2 Yes 10GE Twinax 1m (SFP +) 2/2/1 Yes 10GE SR 300m (SFP +) 2/2/3 Yes 10GE SR 300m (SFP + device(config)# show optic 2/1/1 Port Temperature Tx Power Rx Power Tx Bias Current +-----+-------------+-------------+--------------+------------------+ 2/1/1 32.2578 C -002.5157 dBm -002.8091 dBm 5.966 mA Normal Normal Normal Normal device(config)# show optic thresholds  $1/3/1$ <br>Port  $1/3/1$  sfp monitor thresholds: Port 1/3/1 sfp monitor thresholds: Temperature High alarm 5d00 93.0000 C Temperature Low alarm f300 -13.0000 C Temperature High warning  $188.0000 \text{ C}$ Temperature Low warning  $f800 - 8.0000$  C Supply Voltage High alarm 9088 3.7000 Volts Supply Voltage Low alarm 5148 2.9000 Volts Supply Voltage High warning 8ca0 3.6000 Volts Supply Voltage Low warning  $\qquad \qquad$  7530 3.0000 Volts TX Bias High alarm 170c 11.0800 mA TX Bias Low alarm 07d0 4.0000 mA TX Bias High warning 1518 10.0800 mA TX Bias Low warning 09c4 5.0000 mA TX Power High alarm 207e -000.7998 dBm TX Power Low alarm  $09d0 -005.9998$  dBm TX Power High warning  $19cf -001.7999$  dBm TX Power Low warning  $0c5a$  -005.0003 dBm RX Power High alarm 2710 000.0000 dBm RX Power Low alarm  $0064$  -020.0000 dBm RX Power High warning  $1f07 -001.0001$  dBm RX Power Low warning  $009e$  -018.0134 dBm

# **Syslog Messages for Optical Transceivers**

The system generates syslog messages for optical transceivers in the following circumstances:

- **•** The temperature, supply voltage, TX bias, TX power, or TX power value goes above or below the high or low warning or alarm threshold set by the manufacturer.
- The optical transceiver does not support digital optical monitoring.
- The optical transceiver is not qualified, and therefore not supported by RUCKUS.

For details about the above syslog messages, refer to Syslog Message Descriptions on page 117.

# **Port Mirroring and Monitoring**

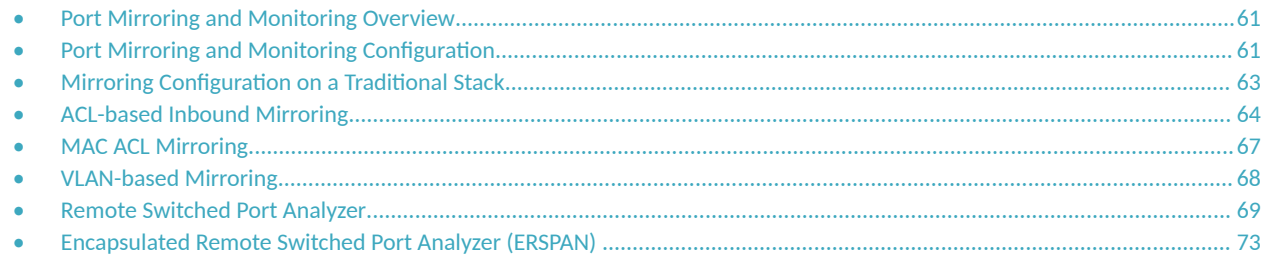

## **Port Mirroring and Monitoring Overview**

Port mirroring is a method of monitoring network traffic that forwards a copy of each incoming or outgoing packet from one port on a network switch to another port where the packet can be analyzed. Port mirroring can be used as a diagnostic tool or debugging feature, especially for preventing attacks. Port mirroring can be managed locally or remotely.

You can configure port mirroring, by assigning a port (known as the Monitor port), from which the packets are copied and sent to a destination port (known as the Mirror port). All packets received on the Monitor port or issued from it, are forwarded to the second port. You next attach a protocol analyzer on the mirror port to monitor each segment separately. The analyzer captures and evaluates the data without affecting the client on the original port.

The mirror port may be a port on the same switch with an attached RMON probe, a port on a different switch in the same hub, or the switch processor.

# **Port Mirroring and Monitoring Configuration**

When configuring port monitoring, the mirror port must be specified before enabling monitoring on the monitored port.

The *mirror port* is the port to which the monitored traffic is copied. Attach your protocol analyzer to the mirror port. The monitored port is the port with the traffic you want to monitor.

The following table lists the number of mirror and monitor ports supported on the RUCKUS devices.

#### **TABLE 9 Number of Mirror and Monitor Ports Supported**

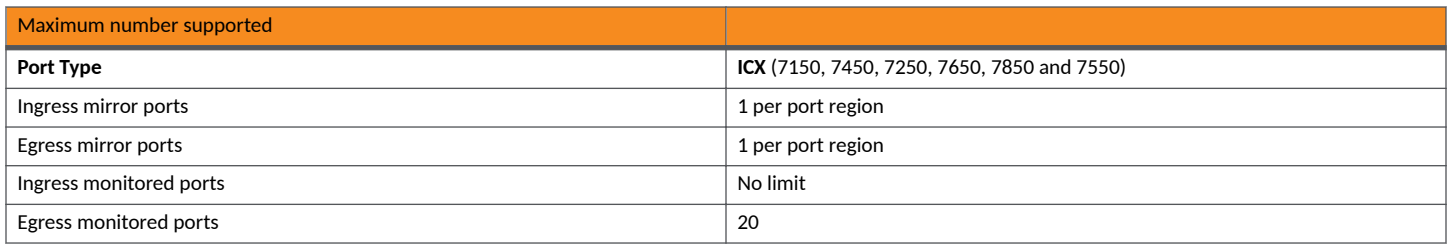

#### **NOTE**

Region refers to the number of devices (BCM chipset) in a unit. You can configure more than eight egress ports, although only the first eight are operational. This is also true for mirrored VLANs - more than eight can be configured, but only the first eight are operational.

## **Configuration Notes for Port Mirroring and Monitoring**

Refer to the following guidelines when configuring port mirroring and monitoring:

- If you configure both ACL mirroring and ACL-based rate limiting on the same port, all packets that match are mirrored. This inclues the packets that exceed the rate limit.
- **•** sFlow and port monitoring are supported together on the same port.
- **•** Mirror ports can be configured specifically as an ingress port, an egress port, or both.
- **•** Mirror ports can run at any speed, and are not related to the speed of the ingress or egress monitored ports.
- **•** The same port cannot be both a monitored port and the mirror port.
- The same port can be monitored by one mirror port for ingress traffic and another mirror port for egress traffic.
- **•** The mirror port cannot be a trunk port.
- **•** The monitored port and its mirror port do not need to belong to the same port-based VLAN:
	- **–** If the mirror port is in a *different* VLAN from the monitored port, the packets are tagged with the monitor port VLAN ID.
	- **–** If the mirror port is in the *same* VLAN as the monitored port, the packets are tagged or untagged, depending on the mirror port configuration.
- **•** More than one monitored port can be assigned to the same mirror port.
- If the LAG virtual interface is enabled for monitoring, the entire LAG is monitored. You can also enable an individual member ports of a LAG for monitoring using the **monitor** command from the LAG configuration mode.
- For stacked devices, if the ingress and egress analyzer ports are always network ports on the local device, each device may configure the ingress and egress analyzer port independently. However, if you need to mirror to a remote port, then only one ingress and one egress analyzer port are supported for the enitre system.
- For ingress ACL mirroring, the ingress rule for stacked devices also applies. The analyzer port setting command acl-mirror-port must be specified for each port, even though the hardware only supports one port per device. This applies whether the analyzer port is on the local device or on a remote device. For example, when port mirroring is set to a remote device, any mirroring-enabled ports (ACL, MAC address filter, or VLAN) enabled ports are set globally to a single analyzer port, as shown in the following example.

```
device(config)# mirror ethernet 1/1/24
device(config)# mirror ethernet 2/1/48
device(config)# interface ethernet 1/1/1
device(config-if-e1000-1/1/1)# monitor ethernet 2/1/48 both
```
The analyzer port (2/1/48) is set to all devices in the system.

```
device(config)# interface ethernet 1/1/2
device(config-if-e1000-1/1/2)# ip access-group 101 in
device(config-if-e1000-1/1/2)# interface ethernet 1/1/1
device(config-if-e1000-1/1/1)# acl-mirror-port ethernet 2/1/48
```
The previous command is required even though the analyzer port is already set globally by the port mirroring command.

```
device(config)# interface ethernet 1/1/3
device(config-if-e1000-1/1/3)# ip access-group 101 in
device(config-if-e1000-1/1/3)# acl-mirror-port ethernet 2/1/48
device(config-if-e1000-1/1/3)# ip access-group 102 in
```
## **Commands for Port Mirroring and Monitoring**

This section describes how to configure port mirroring and monitoring.

### <span id="page-62-0"></span>*Monitoring a Port*

To configure port monitoring on an individual port on a device, complete the following steps.

1. Enter global configuration mode.

device# configure terminal

2. Enter the mirror-port commmand, specfying an Interface, to configure the mirror port that functions as the destination port to which the packets that need to be monitored are copied and forwarded.

```
device(config)# mirror-port ethernet 1/2/4
```
3. Enter interface configuration mode to configure port monitoring.

```
device(config)# interface ethernet 1/2/11
```
4. Configure port monitoring to send the traffic from the monitored port to the specified mirror port.

device(config-if-e1000-1/2/11)# monitor ethernet 1/2/4 both

### *Monitoring an Individual LAG Port*

You can monitor the traffic on an individual port of a static LAG group, and on an individual port of an LACP LAG group.

By default, when you monitor the LAG virtual interface, aggregated traffic for all the ports in the LAG is copied to the mirror port. You can configure the device to monitor individual ports in a LAG as well.

To configure port monitoring on an individual port in a LAG, enter commands such as the following.

```
device(config)# lag automation static id 1
device(config-lag-automation)# ports ethernet 1/1/2 to 1/1/9 
device(config-lag-automation)# exit
device(config)# mirror-port ethernet 1/1/1
device(config)# lag automation 
device(config-lag-automation)# monitor ethe-port-monitored 1/1/2 ethernet 1/1/1 both
device# show mirror
Mirror port 1/1/1
 Input monitoring : (U1/M1) 1<br>Output monitoring : (U1/M1) 1
  Output monitoring
device# show mirror ethernet 1/1/1
Mirror port 1/1/1
  Input monitoring : (U1/M1) 1 
  Output monitoring : (U1/M1) 1
device# show running-config | i mirror
mirror-port ethernet 1/1/1
device# show running-config | i monitor ethernet
monitor ethe-port-monitored 1/1/2 ethe 1/1/1 both
```
Traffic on LAG port e  $1/1/2$  is monitored, and the monitored traffic is copied to port e  $1/1/1$ , the mirror port.

# **Mirroring Configuration on a Traditional Stack**

You can configure mirroring on a RUCKUS traditional stack. A traditional stack consists of up to twelve FastIron devices of the same type. The stack operates as a chassis. The following examples show how to configure mirroring for ports that are on different members of a stack, and for ports that are on the same stack member as the mirror port.

## <span id="page-63-0"></span>**Configuration Notes for Traditional Stack Mirroring**

The following mirroring configuration information applies to FastIron devices connected in a traditional stack topology:

- The input or output mirroring port can be on different ports.
- **All FastIron devices can have one mirroring port that monitors multiple ports, but cannot have multiple mirror ports for one monitored** port.
- **If the mirror port and the monitored ports are on different stack units, only one active mirror port is allowed for the entire traditional** stack.
- If the mirror port and the monitored ports are on the same port region, multiple active mirror ports are allowed for the entire traditional stack. Devices in a traditional stack support 24 ports per port region.
- **The maximum number of monitored VLANs on a traditional stack is 8.**

## **Configuring Mirroring for Ports on Different Members in a Traditional Stack Example**

In this example, although two ports are configured as active ports, only one active mirror port (port  $1/1/24$ ) is allowed for the entire stack because the mirror ports and the monitored ports are on different stack members.

```
device(config)# mirror-port ethernet 1/1/24
device(config)# mirror-port ethernet 2/1/24
device(config)# interface ethernet 1/1/1
device(config-if-e1000-1/1/1)# monitor ethernet 1/1/24 both
device(config-if-e1000-1/1/1)# exit
device(config)# interface ethernet 2/1/1
device(config-if-e1000-2/1/1)# monitor ethernet 1/1/24 both
device(config-if-e1000-2/1/1)# exit
device(config)# interface ethernet 4/1/1
device(config-if-e1000-4/1/1)# monitor ethernet 1/1/24 both
```
## **Configuring Mirroring for Ports on the Same Stack Member in a Traditional Stack Example**

In this example, the mirror ports are assigned to different monitor ports.

```
device(config)# mirror-port ethernet 1/1/24
device(config)# mirror-port ethernet 2/1/24
device(config)# mirror-port ethernet 3/1/24
device(config)# mirror-port ethernet 4/1/24
device(config)# interface ethernet 1/1/1
device(config-if-e1000-1/1/1)# monitor ethernet 1/1/24 both
device(config)# exit
device(config)# interface ethernet 2/1/1
device(config-if-e1000-2/1/1)# monitor ethernet 2/1/24 both
device(config)# exit
device(config)# interface ethernet 4/1/1
device(config-if-e1000-4/1/1)# monitor ethernet 4/1/24 both
```
# **ACL-based Inbound Mirroring**

This section describes ACL-based inbound mirroring for FastIron devices.

## <span id="page-64-0"></span>**Creating an ACL-based Inbound Mirror Clause**

The following steps configure an ACL-based inbound mirror clause.

1. Configure the mirror port.

device(config)# mirror-port ethernet 1/1/2

2. Configure the ACL-based inbound mirror clause.

device(config)# ip access-list extended 101 device(config-ext-ipacl-101)# permit ip any any mirror

#### 3. Apply the ACL-based inbound clause to the monitor port.

device(config)# interface ethernet 1/1/5 device(config-if-e1000-1/1/5)# ip access-group 101 in

4. Create the ACL mirror port.

device(config-if-e1000-1/1/5)# acl-mirror-port ethernet 1/1/2

5. (Optional) Use the **show access-list all** command to verify ACL mirror settings.

```
device(config-ext-ipacl-101)# show access-list all
Extended IP access list 101: 1 entries
10: permit ip any any mirror
```
### **Destination mirror port**

You can specify physical ports or a trunk to mirror traffic. If you complete the rest of the configuration but do not specify a destination mirror port, the port-mirroring ACL is non-operational. This can be useful if you want to be able to mirror traffic by a set criteria on demand. With this configuration, you configure a destination mirror port whenever you want the port-mirroring ACL to become operational.

The following sections describe how to specify a destination port for a port or a trunk, as well as the special considerations required when mirroring traffic from a virtual interface.

### **Specifying the Destination Mirror Port for Physical Ports**

When you want traffic that has been selected by ACL-based inbound mirroring to be mirrored, you must configure a destination mirror port. This configuration is performed from the interface configuration mode of the port with the traffic you are mirroring.

In the following example, ACL mirroring traffic from port  $1/1/1$  is mirrored to port  $1/1/3$ .

```
device(config)# interface ethernet 1/1/1
device(config-if-e10000-1/1)# acl-mirror-port ethernet 1/1/3
```
In a single PP device, if the same user ACL is applied on multiple ports and acl-mirror-port is applied on one port, the mirroring will be done on all ports where the same user ACL is applied.

In the case of a dual-PP device, if the user ACL is applied on port of both PP and acl-mirror-port is applied on one port of one PP, then mirroring will be done on only one PP.

If the same ACL is applied on multiple interfaces, it is recommended to configure the same ACL-mirror-port on all ports on interfaces where the user ACL is applied.

### **Specifying the Destination Mirror Port for LAG Ports**

You can mirror the traffic that has been selected by ACL-based inbound mirroring from a LAG by configuring a destination port for the LAG virtual interface within the LAG configuration, as shown in the following example.

```
device(config)# lag blue static id 1
device(config-lag-blue)# ports ethernet 1/1/1 to 1/1/4
device(config)# interface lag 1
device(config-lag-if-lg1)# acl-mirror-port ethernet 1/1/8
```
Using this configuration, all LAG traffic is mirrored to port 1/1/8.

#### **Limitations when Configuring ACL-based Mirroring with LAGs**

If an individual port is configured for ACL-based mirroring, you cannot add it to a LAG. If you try to add a port that is configured for ACL-based mirroring to a LAG, the following message appears.

Note - ACL-mirror-port configuration is removed from port 2 in new trunk.

#### **NOTE**

If you want to add a port configured for ACL-based mirroring to a LAG, you must first remove the acl-mirror-port command from the port configuration. You can then add the port to a LAG that can then be configured for ACL-based LAG mirroring.

#### **Behavior of ACL-based Mirroring when Deleting LAGs**

If you delete a LAG, the ACL-based mirroring configuration applied on the LAG interface also will get removed.

### *Configuring ACL-based Mirroring for ACLs Bound to Virtual Interfaces*

For configurations that have an ACL configured for ACL-based mirroring bound to a VLAN, you must use the acl-mirror-port command on a physical port that is a member of the same VLAN. Additionally, only traffic that arrives at ports that belong to the same port group as the physical port where this command has been used is mirrored. This follows the same rules described in Specifying the Destination Mirror Port for Physical Ports on page 65.

For example, in the following configuration, ports 1/1/7, 1/1/8, and 1/1/26 are in VLAN 222. Ports 1/1/7 and 1/1/8 belong to the same port group, while port 1/1/26 belongs to another port group.

```
device# configure terminal
device(config)# vlan 222
device(config-vlan-222)# tagged ethernet 1/1/7 to 1/1/8
device(config-vlan-222)# tagged ethernet 1/1/26
device(config)# interface ethernet 1/1/7
device(config-if-e10000-1/1/7)# acl-mirror-port ethernet 1/1/1
device(config-if-e10000-1/1/7)# exit
device(config)# ip access-list extended mirror-1
device(config-ext-ipacl-mirror-1)# permit ip any any mirror
device(config-ext-ipacl-mirror-1)# exit
device(config)# vlan 222
device(config-vif-222)# ip access-group mirror-1 in
Extended IP access list mirror-1: 1 entries
10: permit ip any any mirror
```
In this configuration, the ACL-mirror-port command is applied to port  $1/1/7$ , which is a member of VLAN 222. Because of this, ACL-based mirroring will only apply to VLAN 222 traffic that arrives on ports 1/1/7 and 1/1/8. It will not apply to VLAN 222 traffic that arrives on port 1/1/26 because that port belongs to a port group different from ports 1/1/7 and 1/1/8. This is because if you apply ACL-based mirroring on an entire VLAN, and enable mirroring in only one port region, traffic that is in the same VLAN but on a port in a different port region will not be mirrored.

<span id="page-66-0"></span>To make the configuration apply ACL-based mirroring to VLAN 222 traffic arriving on port 1/1/26, you must add the following commands to the configuration.

```
device(config)# interface ethernet 1/5/3
device(config-if-e10000-1/5/3)# acl-mirror-port ethernet 1/1/1
```
If a port is in both mirrored and non-mirrored VLANs, only traffic on the port from the mirrored VLAN is mirrored. For example, the following configuration adds VLAN 225 to the previous configuration. In this example, ports 1/1/7 and 1/1/8 are in both VLAN 222 and VLAN 225. ACL-based mirroring is only applied to VLAN 222. Consequently, traffic that is on ports  $1/1/7$  and  $1/1/8$  that belongs to VLAN 225 will not be mirrored.

```
device(config)# vlan 222
device(config-vlan-222)# tagged ethernet 1/1/7 to 1/1/8device(config-vlan-222)# tagged ethernet 1/1/26
device(config)# vlan 225
device(config-vlan-225)# tagged ethernet 1/1/7 to 1/1/8device(config)# interface ethernet 1/1/7
device(config-if-e10000-1/1/7)# acl-mirror-port ethernet 1/1/1
device(config-if-e10000-1/1/7)# exit
device(config)# ip access-list extended mirror-1
device(config-ext-ipacl-mirror-1)# permit ip any any mirror
device(config-ext-ipacl-mirror-1)# exit
device(config)# vlan 222
device(config-vif-222)# ip access-group mirror-1 in
Extended IP access list mirror-1: 1 entries
10: permit ip any any mirror
```
# **MAC ACL Mirroring**

Traffic entering an ingress port can be monitored from a mirror port connected to a data analyzer, based on specific source and destination MAC addresses. This feature supports mirroring of inbound traffic only. Outbound mirroring is not supported.

MAC ACL allows a user to specify a particular stream of data for mirroring using a filter. This eliminates the need to analyze all incoming data to the monitored port. To configure ACL mirroring, the user must perform three steps:

- 1. Define a mirror port
- 2. Create a MAC ACL with a mirroring clause
- 3. Apply the MAC ACL on an interface

### **MAC ACL Configuration Notes**

- If there is no input mirror port configured, MAC ACL does not take effect. It remains in the configuration, but is not activated.
- MAC ACL can be enabled on a port at the same time as either port-based mirroring or VLAN-based mirroring. When port-based mirroring and MAC ACL mirroring are enabled on a port at the same time, the preference order is port-based mirroring followed by MAC ACL. When VLAN-based mirroring and MAC ACL mirroring are enabled on a port at the same time, the preference order is VLAN-based mirroring and MAC ACL mirroring.
- Port-based mirroring and MAC-filter-based mirroring are enabled on a port at the same time, the preference order is port-based mirroring followed by MAC-based filtering. When VLAN-based mirroring and MAC-filter-based mirroring are enabled on a port at the same time, the preference order is VLAN-based mirroring and MAC-filter-based mirroring.
- Port-based mirroring and VLAN-based mirroring can not be enabled on a port at the same time.

## <span id="page-67-0"></span>**Configuring MAC ACL Mirroring**

1. Enter global configuration mode.

device# configure terminal

2. Activate mirroring on the port by using the **mirror** command.

```
device(config)# mirror ethernet 1/1/1
```
3. Create MAC ACL with mirror option.

device(config)# permit 0000.0011.2222 ffff.ffff.ffff 0000.0022.3333 ffff.ffff.ffff mirror

The keyword is added to MAC address filter clauses to direct desired traffic to the mirror port. In the following example, the MAC address filter directs traffic to a mirror port. In this example, any flow matching the source address (SA) 0000.0011.2222 and the destination address (DA) 0000.0022.3333 is mirrored. Other flows are not mirrored.

4. Apply the MAC ACL to the interface.

```
device(config)# interface ethernet 1/1/11
device(config-if-e10000-1/1/11)# mac access-group MAC_ACL in
```
5. Configure the monitor port to use the mirror port.

```
device(config)# interface ethernet 1/1/11
device(config-if-e10000-1/1/11)# acl-mirror-port ethernet 1/1/1
```
# **VLAN-based Mirroring**

The VLAN-based mirroring feature allows users to monitor all incoming traffic in one or more VLANs by sending a mirror image of that traffic to a configured mirror port. This feature meets the requirements of CALEA (Communications Assistance for Law Enforcement Act of 1994).

### **Configuration Notes for VLAN-based Mirroring**

The following guidelines apply to VLAN-based mirroring configurations:

- A VLAN must have at least one port member configured before monitoring can be configured.
- **•** Multiple VLANs can have monitoring enabled at the same time, and the maximum number of monitor-configured VLANs is 8.
- The mirror port is subject to the same scheduling and bandwidth management as the other ports in the system. If the amount of traffic being sent to the mirror port exceeds the available bandwidth, some of that traffic may be dropped.
- All incoming traffic (tagged and untagged) in the VLAN is mirrored. mirroring is "as-is", and is not affected by the configuration of the mirror port itself. Incoming tagged traffic is sent out tagged and incoming untagged traffic is sent out untagged, regardless of which VLANs the mirror port belongs to, and whether the mirror port is tagged or untagged.
- **•** VLAN-based mirroring is supported on Layer 2 and Layer 3 images.

## **Configuring VLAN-based Mirroring**

The following example enables mirroring on VLANs 10 and 20, to mirror port e 1/1/21.

```
device(config)# mirror-port ethernet 1/1/21 input
device(config)# vlan 10
device(config-VLAN-10)# monitor ethernet 1/1/21
device(config-VLAN-10)# exit
```

```
device(config)# vlan 20
device(config-VLAN-20)# monitor ethernet 1/1/21
device(config-VLAN-20)# end
```
The following example disables mirroring on VLAN 20.

device(config)# vlan 20 device(config-VLAN-20)# no monitor ethernet 1/1/21 device(config-VLAN-20)# end

### **Displaying VLAN-based Mirroring Status**

The following example displays the VLAN-based mirroring status.

```
device> show vlan
Total PORT-VLAN entries: 4
Maximum PORT-VLAN entries: 4060
Legend: [Stk=Stack-Unit, S=Slot]
PORT-VLAN 1, Name DEFAULT-VLAN, Priority level0, Spanning tree On<br>Untagged Ports: (Stk0/S1) 3 4 5 6 7 8 9 10 11 12 13 14
Untagged Ports: (Stk0/S1) 3 4 5 6 7
 Untagged Ports: (Stk0/S1) 15 16 17 18 19 20 21 22 23 24 25 26
 Untagged Ports: (Stk0/S1) 27 28 29 30 31 32 33 34 35 36 37 38
 Untagged Ports: (Stk0/S1) 39 40 41 42 43 44 45 46 47 48
 Untagged Ports: (Stk0/S2) 1 2
    Tagged Ports: None
   Uplink Ports: None
 DualMode Ports: None
 Mac-Vlan Ports: None
     Monitoring: Disabled
PORT-VLAN 10, Name [None], Priority level0, Spanning tree On
 Untagged Ports: (Stk0/S1) 1
   Tagged Ports: None
   Uplink Ports: None
  DualMode Ports: None
 Mac-Vlan Ports: None
     Monitoring: Enabled
PORT-VLAN 20, Name [None], Priority level0, Spanning tree On
 Untagged Ports: (Stk0/S1) 2
   Tagged Ports: None
    Uplink Ports: None
 DualMode Ports: None
 Mac-Vlan Ports: None
     Monitoring: Disabled
```
## **Remote Switched Port Analyzer**

Remote Switched Port Analyzer (RSPAN) enables remote monitoring of multiple switches across a network. When RSPAN is enabled, a copy of each incoming or outgoing packet from one port on a network switch is forwarded to another port on the same switch where the packet can be analyzed. RSPAN can be used as a diagnostic tool for preventing network attacks.

RSPAN monitors traffic from source ports distributed over multiple switches so that network capture devices can be centralized. The configured source port or ports is mirrored to the RSPAN VLAN, and the ports that are members of this VLAN receive the mirrored traffic. This VLAN is then trunked to other switches, allowing the RSPAN traffic to be transported across multiple switches to the destination port, as illustrated in the following figure. Transmitted, received, or both directions of traffic can be mirrored to the destination interface.

### **FIGURE 2 Traffic Monitoring using RSPAN**

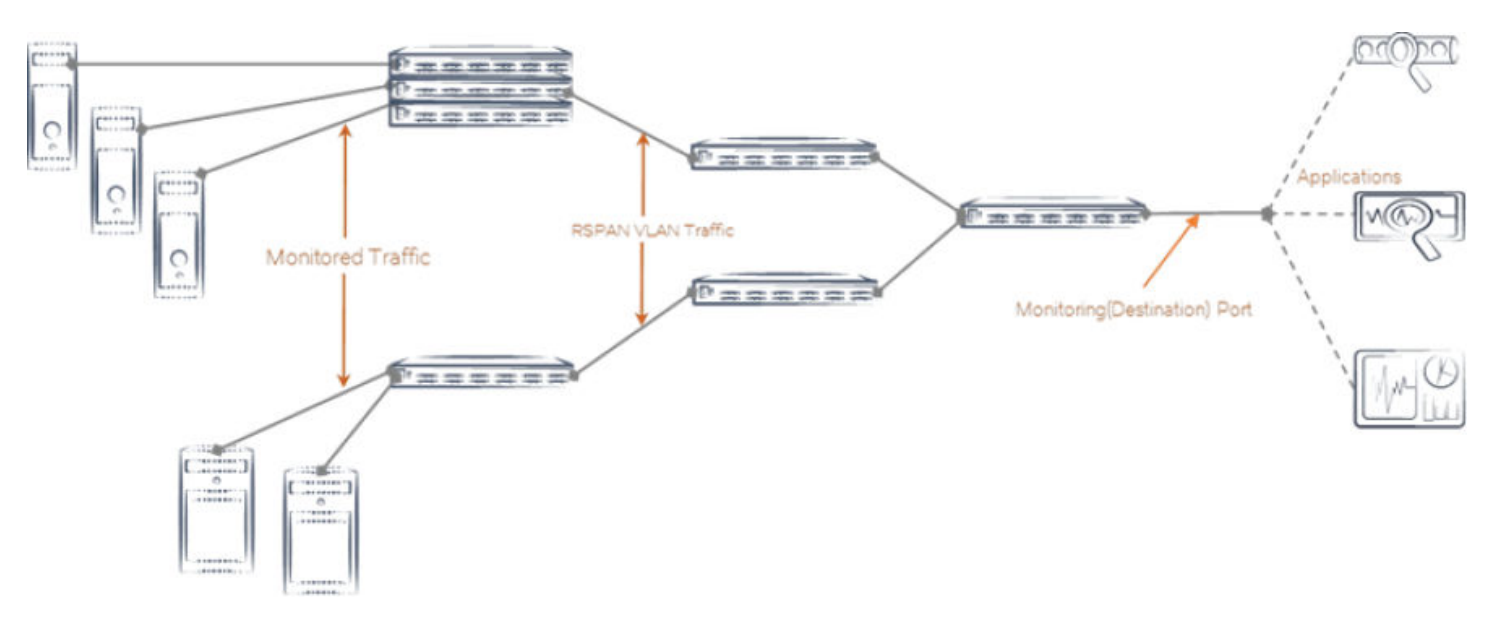

All participating devices must be connected by Layer 2 trunks, and the remote VLAN must be configured on all devices participating in the RSPAN session.

The following figure shows an RSPAN VLAN that is carrying mirrored traffic to the destination port. S1 is the host device, with interface Ethernet 1/1/1 configured as the source port on which incoming traffic is mirrored and tunneled in RSPAN VLAN 4000 through the intermediate device, S2, to S3 where interface Ethernet 1/1/2 is configured as the destination port. Refer to Configuring RSPAN on page 71 to view the steps for the configuring RSPAN.

### **FIGURE 3 Sample RSPAN Configuration**

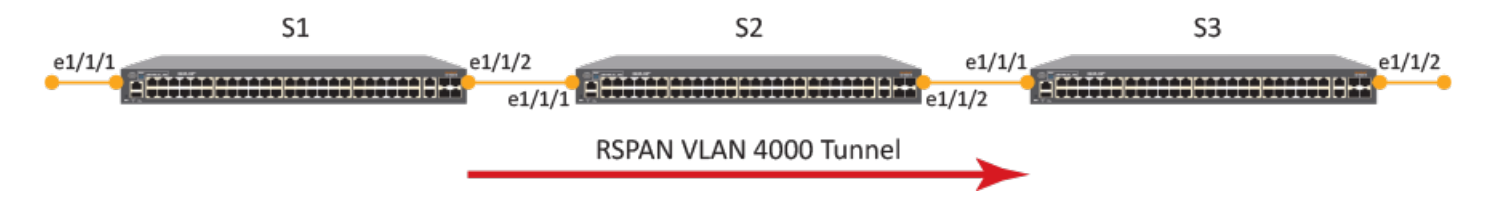

The monitored traffic can be configured to all directions of the monitor port. You can configure:

- **Ingress traffic only**
- **Egress traffic only**
- **Both ingress and egress traffic**

### **RSPAN Feature Limitations and Considerations**

The following limitations and considerations apply when configuring RSPAN:

- All participating devices must be connected by Layer 2 trunks.
- **Egress and ingress traffic mirroring is supported.**
- **•** 20 source ports are supported.
- <span id="page-70-0"></span>**•** A source port cannot be a member of the RSPAN VLAN.
- A destination port must be a member of the RSPAN VLAN.
- A source port cannot be configured unless a destination port is already configured.
- **•** Management ports, stack ports, MCT ports, and PE ports are not supported.
- Only one RSPAN VLAN can be configured in a single network.
- There is no limitation on the number of member ports.
- **•** STP and RSTP is supported on the RSPAN VLAN.
- **•** Normal VLAN commands are not applicable.
- **•** MAC learning is disabled on the RSPAN VLAN.
- **•** The RSPAN VLAN must be a non-existent VLAN in a switch and must be the same across the network.
- Any VLAN can be configured as an RSPAN VLAN as long as all participating network devices support the configuration of RSPAN VLANs.
- You must configure the RSPAN VLAN on all source, intermediate, and destination network devices.
- **•** If tagged, outgoing packets carry the RSPAN VLAN 802.1Q tag.
- There is no distinction between forwarded traffic and mirrored traffic at the destination.
- The RSPAN VLAN must be the same for the entire switched system for RSPAN forwarding rules to be followed to carry traffic to the analyzer port.
- Static mac configuration is not allowed based on the VLAN provided.
- **The .1Q PRI field in the RSPAN header has a default of 0.**
- All packets are HW forwarded with no effect on the CPU.
- Any logical ports checks do not take effect because traffic mirroring happens before all forwarding.
- If the RSPAN VLAN is also used as a forwarding VLAN, each switch in the RSPAN network receives two streams of traffic (one stream of flooded traffic and another stream of mirrored traffic).
- **•** Any incoming packet with an RSPAN VLAN ID is forwarded within the network.
- **•** RSPAN does not support double tagged packets at source.
- **•** Mirrored L2 BPDU, UDLD, Stacking/ZTP/MRP/Ruckus Proprietary MACs are all suppressed at source.
- **•** ISSU is not supported.

### **Configuring RSPAN**

RSPAN enables remote monitoring of multiple devices across a network. The following configuration demonstrates an RSPAN for both ingress and egress traffic.

1. **On the source device**, enter the **configure terminal** command to access global configuration mode.

device1# configure terminal

2. Enter the **rspan-vlan** command, specifying a VLAN ID, to define an RSPAN VLAN on the source device.

device1(config)# rspan-vlan 4000

3. Enter the **tagged ethernet** command, specifying an interface, to add a member port.

device1(config-rspan-vlan-4000)# tagged ethernet 1/1/2

4. Enter the **rspan destination** command, specifying an interface, to configure the RSPAN destination port.

device1(config-rspan-vlan-4000)# rspan destination ethernet 1/1/2

5. Enter the **rspan source** command with the monitor-both keyword, specifying an interface, to configure the RSPAN source port and specify that both ingress and egress traffic is monitored.

device1(config-rspan-vlan-4000)# rspan source monitor-both ethernet 1/1/1

6. **On the intermediate device**, enter the **configure terminal** command to access global configuration mode.

device2# configure terminal

7. Enter the **rspan-vlan** command, specifying a VLAN ID, to define an RSPAN VLAN on the intermediate device.

device2(config)# rspan-vlan 4000

8. Enter the **tagged ethernet** command with the **ethernet** keyword, specifying an interface, to add member ports.

device2(config-rspan-vlan-4000)# tagged ethernet 1/1/1 ethernet 1/1/2

9. **On the destination device**, enter the **configure terminal** command to access global configuration mode.

device3# configure terminal

10. Enter the **rspan-vlan** command, specifying a VLAN ID, to define an RSPAN VLAN on the destination device.

device3(config)# rspan-vlan 4000

11. Enter the **tagged ethernet** command with the **ethernet** keyword, specifying an interface, to add member ports.

device3(config-rspan-vlan-4000)# tagged ethernet 1/1/1 ethernet 1/1/2

12. Enter the **rspan destination** command, specifying an interface, to specify the RSPAN destination port.

device3(config-rspan-vlan-4000)# rspan destination ethernet 1/1/2

The following example configures an RSPAN for ingress and egress traffic.

#### **Source device:**

```
device1# configure terminal
device1(config)# rspan-vlan 4000
device1(config-rspan-vlan-4000)# tagged ethernet 1/1/2 
device1(config-rspan-vlan-4000)# rspan destination ethernet 1/1/2
device1(config-rspan-vlan-4000)# rspan source monitor-both ethernet 1/1/1
```
#### **Intermediate device:**

```
device2# configure terminal
device2(config)# rspan-vlan 4000
device2(config-rspan-vlan-4000)# tagged ethernet 1/1/1 ethernet 1/1/2
```
#### **Destination device:**

```
device3# configure terminal
device3(config)# rspan-vlan 4000
device3(config-rspan-vlan-4000)# tagged ethernet 1/1/1 ethernet 1/1/2 
device3(config-rspan-vlan-4000)# rspan destination ethernet 1/1/2
```
## **Encapsulated Remote Switched Port Analyzer (ERSPAN)**

ERSPAN allows mirroring of packets across a Layer 3 network. Using ERSPAN, you can encapsulate monitored traffic and send it to an analysis station not directly connected to the switch.

ERSPAN encapsulates mirrored packets using GRE with IP delivery. After a packet has been encapsulated, it is forwarded throughout the Layer 3routed network across a special Layer 3 tunnel. The data section contains the original mirrored packet.

With ERSPAN, port mirroring, from any port to any port, is enabled regardless of the port type and the modularity of the device.

The following figure shows a typical ERSPAN data flow. In the figure, traffic going into and out of the monitor port (in this case, traffic between Host 2 and Host 3) is also sent to Host 1, across the ERSPAN tunnel.

#### **FIGURE 4 ERSPAN data flow**

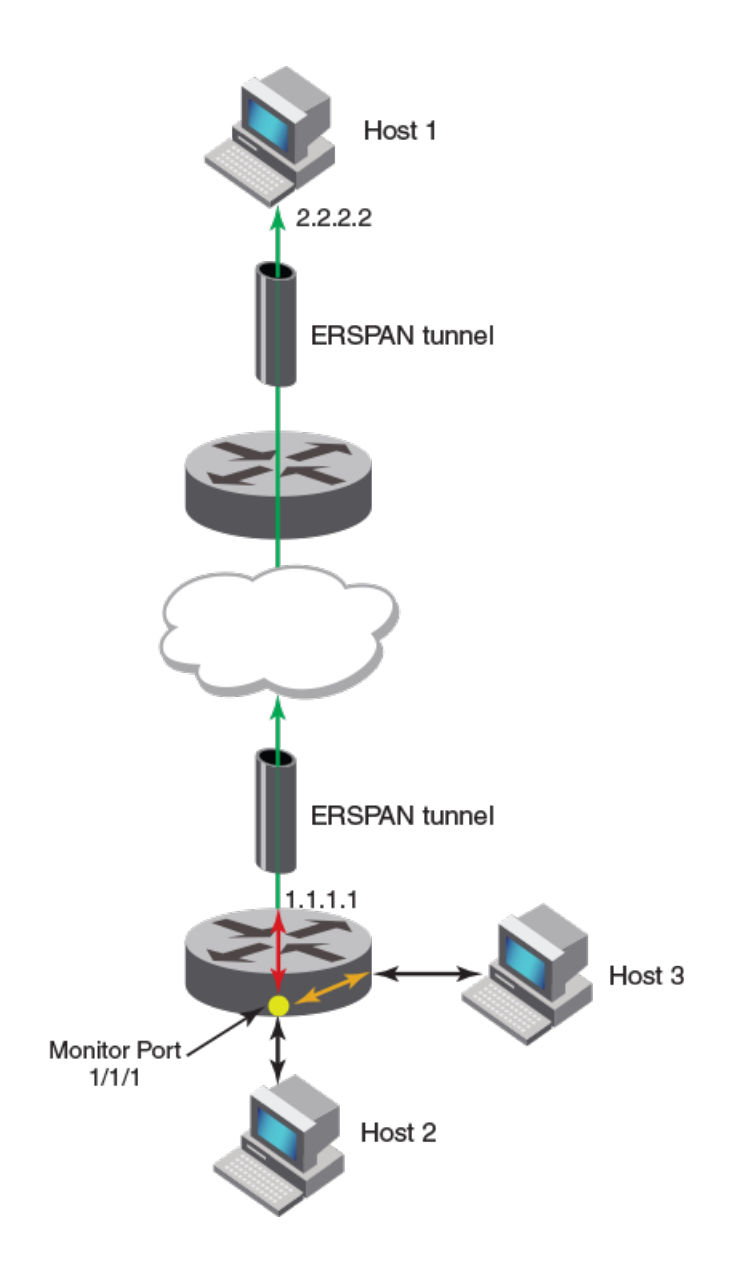

The monitored traffic can be configured to all possible directions of the monitor port. You can configure ingress traffic only, egress traffic only, or both ingress and egress traffic.

ERSPAN is available only in Layer 3.

## **ERSPAN Configuration Steps**

You must complete the following tasks to enable ERSPAN:

- **Configure the ERSPAN profile.**
- Configure the monitor port.

### **ERSPAN feature limitations**

- **•** The maximum number of mirroring sessions per device is four.
- **•** VLAN mirroring is not supported.
- In some cases, speed mismatches may prevent mirroring of all traffic.
- **You cannot terminate the Generic Routing Encapsulation (GRE) tunnel on an ICX switch. ERSPAN must be terminated on the host/analyzer.**
- **ERSPAN has not been tested against implementations by other vendors.**

## **Configuring an ERSPAN Profile**

An ERSPAN profile defines a tunnel over a Layer 3 network from a router to a remote host. Mirrored packets can then be sent to this remote host.

The router must have a configured IP on at least one of the interfaces.

1. Enter global configuration mode.

device# configure terminal

2. Create an ERSPAN profile and assign it a number.

device(config)# monitor-profile 1 type erspan

This command puts you in monitor-profile mode.

3. Enter the IP address of the source router.

device(config-monitor-profile 1)# source-ip 10.1.1.1

The IP address can be any IP on the router.

4. Enter the IP address of the destination host.

device(config-monitor-profile 1)# destination-ip 1.1.1.1

The IP address is for the host that is collecting the mirrored traffic, not the device.

5. Exit monitor-profile mode.

device(config-monitor-profile 1)# exit

#### 6. Verify the configuration.

```
device(config)# show erspan profile 1
Profile 1
Type ERSPAN
Mirror destination reachable.*/Error condition - Mirror destination Not reachable/*
Destination IP 10.1.1.100
Destination MAC 0000.0000.0000<br>Source IP 10.1.1.1
Source IP<br>Source MAC
                  cc4e.0000.0000
Ports monitored:
  Input monitoring : (U1/M1) 1<br>Output monitoring : (U1/M1) 1
   Output monitoring : (U1/M1) 1 
HW destination id for each device:
stack_id/device:dest_id
```
If Mirror destination Not reachable. appears in the output, see the section Troubleshooting ERSPAN reachability errors on page 75.

#### **ERSPAN profile configuration example**

```
device# configure terminal
device(config)# monitor-profile 1 type erspan
device(config-monitor-profile 1)# source-ip 10.1.1.1
device(config-monitor-profile 1)# destination-ip 10.1.1.100
device(config-monitor-profile 1)# exit
device(config)# show erspan profile 1
```
Next, you need to configure the monitor port.

#### **Troubleshooting ERSPAN reachability errors**

Follow these examples to troubleshoot and resolve ERSPAN destination not reachable errors.

```
device(config)# show erspan profile 1
Profile 1<br>Type
                    ERSPAN
Mirror destination Not reachable.
Reason: ***********
Destination IP 10.1.1.100
Destination MAC 0000.0000.0000<br>Source IP 10.1.1.1
Source IP<br>Source MAC
                    cc4e.0000.0000
Ports monitored:
  Input monitoring : (U1/M1) 1<br>Output monitoring : (U1/M1) 1
  Output monitoring
HW destination id for each device:
stack_id/device:dest_id
```
There are seven reasons why a Mirror destination Not reachable error occurs.

#### **Case Reason**

- 1 ARP is not resolved.
- 2 Route does not exist.
- 3 Outgoing port is a management port.
- 4 Outgoing port is a loopback port.
- 5 Outgoing port is a GRE IP tunnel port.
- 6 Outgoing port is not known.
- 7 Outgoing port is a sink port.

#### **Port Mirroring and Monitoring**

Encapsulated Remote Switched Port Analyzer (ERSPAN)

Follow these examples to resolve the errors.

#### **Case 1: Problem ARP not resolved**

```
device(config-vif-66)# show erspan
```

```
Profile 1
Mirror destination Not reachable.
Reason: ARP not resolved
Destination IP 10.10.10.4
Destination MAC 0000.0000.0000<br>Source IP 10.10.10.1
Source IP 10.10.10.1
Source MAC 0000.0000.0000
Ports monitored:
HW destination id for each device:
stack_id/device:dest_id
```
#### **Solution - Configure ARP**

```
device(config-vif-66)# show arp
Total number of ARP entries: 1
Entries in default routing instance:<br>No. IP Address MAC Address
No. IP Address MAC Address Type Age Port Status<br>1 10.10.10.4 None Dynamic 1 v66 Pend
                                         Dynamic 1 v66
device(config-vif-66)# arp 10.10.10.4 aa.bb.cc ethernet 1/1/5
ADD static arp 10.10.10.4 -> 00aa.00bb.00cc -> 1/1/5 (VRF: 0)
device(config-vif-66)# show erspan profile all
Profile 1
Type ERSPAN
Mirror destination Reachable.
Destination IP 10.10.10.4
Destination MAC 00aa.00bb.00cc
Source IP 10.10.10.1
Source IP 10.10.10.1<br>Source MAC 748e.f8f9.6d80<br>Outgoing port 1/1/5
Outgoing port
Outgoing VLAN 66<br>Outgoing VE 66
Outgoing VE 66
Ports monitored:
HW destination id for each device:
stack_id/device:dest_id
```
#### **NOTE**

The ARP can also be obtained by using a **ping 10.10.10.4** command.

#### **Case 2: Problem Route not exist**

```
device(config-vif-66)# show ip route
Total number of IP routes: 1
Type Codes - B:BGP D:Connected O:OSPF R:RIP S:Static; Cost - Dist/Metric
BGP Codes - i:iBGP e:eBGP
OSPF Codes - i:Inter Area 1:External Type 1 2:External Type 2
      Destination Gateway Port
1 10.10.10.0/24 DIRECT ve 66 0/0 D 0m48s 
device(config-vif-66)# disable 
SYSLOG: <14> Jan 1 00:02:40 SWDR 8 System: Interface ve 66, state down
device(config-vif-66)# show erspan profile all
Profile 1
Type ERSPAN
```
#### **Mirror destination Not reachable. Reason: Route not exist**

Destination IP 10.10.10.4 Destination MAC 0000.0000.0000<br>Source IP 10 10 10 1 Source IP 10.10.10.1 748e.f8f9.6d80 Ports monitored: HW destination id for each device: stack\_id/device:dest\_id

#### **Solution - Enable the interface (VIF)**

device(config-vif-66)# enable

SYSLOG: <14> Jan 1 00:03:07 SWDR 8 System: Interface ve 66, state up

device(config-vif-66)# show erspan profile all

Profile 1 Type ERSPAN Mirror destination Reachable. Destination IP 10.10.10.4 Destination MAC 00aa.00bb.00cc<br>Source IP 10.10.10.1 Source IP 10.10.10.1 748e.f8f9.6d80<br>1/1/5 Outgoing port Outgoing VLAN 66 Outgoing VE 66 Ports monitored: HW destination id for each device: stack\_id/device:dest\_id

#### **Case 3: Problem Outgoing port is management port**

```
device(config-vif-66)# show erspan profile 1
Profile 1
Type ERSPAN
Mirror destination Not reachable.
Reason: Outgoing port is management port
Destination IP
Destination MAC 0000.0000.0000
Source IP 10.10.10.1<br>Source MAC 748e.f8f9.
                748e.f8f9.6d80
Ports monitored:
HW destination id for each device:
stack_id/device:dest_id 
device(config-vif-66)# show ip route
Total number of IP routes: 2
Type Codes - B:BGP D:Connected O:OSPF R:RIP S:Static; Cost - Dist/Metric
BGP Codes - i:iBGP e:eBGP
OSPF Codes - i:Inter Area 1:External Type 1 2:External Type 2
Destination Gateway Port Cost Type Uptime<br>1 10.10.10.0/24 DIRECT e mgmt1 0/0 D 0m2s
1 10.10.10.0/24 DIRECT e mgmt1 0/0 D 0m2s 
        40.40.0/24
```
The router for an ERSPAN destination IP can be learned by routing protocols (RIP, OSPF, etc.) or you can configure it statistically using ip route command. The commands **disable** or **enable** when run on the port is one way to add or remove routes.

#### **Solution**

There is no solution to this problem if you continue to use a management port as the outgoing port. You cannot use an IP address reachable through a management port as an ERSPAN destination.

#### **Case 4: Problem Outgoing port is loopback port**

```
device# show erspan profile 1
Profile 1<br>Type
                 ERSPAN
Mirror destination Not reachable.
Reason: Outgoing port is loopback port
Destination IP
Destination MAC 0000.0000.0000
Source IP 10.10.10.1
                0000.0000
Ports monitored:
HW destination id for each device:
stack_id/device:dest_id 
device# show ip route
Total number of IP routes: 1
Type Codes - B:BGP D:Connected O:OSPF R:RIP S:Static; Cost - Dist/Metric
BGP Codes - i:iBGP e:eBGP
OSPF Codes - i:Inter Area 1:External Type 1 2:External Type 2
Destination Gateway Port Cost Type Uptime<br>1 10.10.10.0/24 DIRECT loopback 1 0/0 D 0m39s
                                        loophack 1 0/0
```
#### **Solution**

.

There is no solution to this problem if you continue to use an IP address reachable through a loop back interface. You cannot use an IP address reachable through a loop back interface as an ERSPAN destination.

#### **Case 5: Problem Outgoing port is GRE IP tunnel port**

```
device# show erspan profile 1
Profile 1
Type ERSPAN
Mirror destination Not reachable.
Reason: Outgoing port is GRE IP tunnel port
Destination IP 11.1.1.2
Destination MAC 0000.0000.0000<br>Source IP 33.33.33.2
Source IP 33.33.33.2<br>Source MAC 0000.0000.
                 0000.0000.0000
Ports monitored:
HW destination id for each device:
stack_id/device:dest_id 
device(config)# show running-config | begin erspan
monitor-profile 1 type erspan
destination-ip 11.1.1.2
source-ip 33.33.33.2
device# show ip in
Interface IP-Address OK? Method Status Protocol VRF 
Eth mgmt1 10.37.78.91 YES NVRAM up up default-vrf<br>Ve 33 33.33.33.2 YES NVRAM down down default-vrf
Ve 33 33.33.33.2 YES NVRAM down down default-vrf<br>Ve 44 10.10.10.1 YES manual up up default-vrf
                            YES manual up
Tunnel 1 11.1.1.1 YES manual up up default-vrf
```
#### **Solution**

There is no solution to this problem if you continue to use an IP address reachable through a tunnel interface. You cannot use an IP address reachable through a tunnel interface as an ERSPAN destination.

#### **Case 6: Problem Outgoing port is not known.**

device# show erspan profile 1

Profile 1<br>Type ERSPAN **Mirror destination Not reachable. Reason: Outgoing port is not known** Destination IP Destination MAC 0000.0000.0000 Source IP 33.33.33.2<br>Source MAC 0000.0000. 0000.0000 Ports monitored: HW destination id for each device: stack\_id/device:dest\_id

**Solution - The same as with Case 2: Route not exist** 

#### **Case 7: Problem Outgoing port is a sink port**

device# show erspan profile 1

Profile 1<br>Type ERSPAN

```
Mirror destination Not reachable.
Reason: Outgoing port is a sink port
Destination IP
Destination MAC 0000.0000.0000<br>Source IP 33.33.33.2
Source IP<br>Source MAC
                   0000.0000
Ports monitored:
HW destination id for each device:
stack_id/device:dest_id
```
**Solution - The same as with Case 2: Route not exist.** 

### **Configuring a Monitor Port for ERSPAN**

An ERSPAN monitor port is the port on which traffic is captured and sent to a remote destination over a Layer 3 network.

Before you configure the monitor port, you must configure an ERSPAN profile.

#### 1. Enter global configuration mode.

device# configure terminal

2. Enter interface configuration mode.

```
device(config)# interface ethernet 1/2/3
```
#### 3. Configure the mirror port for ERSPAN.

device(config-if-e1000-1/2/3)# monitor profile 1 both

4. Verify the configuration.

```
device(config-if-e1000-1/2/3)# show erspan profile 1
Profile 1
Type ERSPAN
Mirror destination Reachable.
Destination IP 10.1.1.100
Destination MAC cc4e.0000.0001<br>Source IP 10.1.1.1
Source IP 10.1.1.1
Source MAC cc4e.0000.0000
Outgoing port 1/2/3<br>
Outgoing VLAN 101<br>
Outgoing VE 101
Outgoing VLAN
Outgoing VE
Ports monitored:
 Input monitoring : (U1/M1) 1 
 Output monitoring : (U1/M1) 1 
HW destination id for each device:
stack id/device:dest id 1/1:3c000000
```
Port mirroring is now enabled between the monitor port and the destination that was specified in the ERSPAN profile.

#### **ERSPAN Monitor Port Configuration Example**

```
device# configure terminal 
device(config)# interface ethernet 1/2/3
device(config-if-e1000-1/2/3)# monitor profile 1 both
device(config-if-e1000-1/2/3)# show erspan profile 1
```
# **RMON - Remote Network Monitoring**

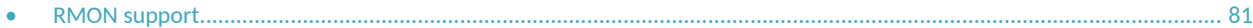

## **RMON support**

The RUCKUS RMON agent supports the following groups. The group numbers come from the RMON specification (RFC 1757):

#### **NOTE**

RFC 1757 is obsolete and is replaced by RFC 2819 for the RUCKUS ICX devices.

- Statistics (RMON Group 1)
- **•** History (RMON Group 2)
- **•** Alarms (RMON Group 3)
- **•** Events (RMON Group 9)

The CLI allows you to make configuration changes to the control data for these groups, but you need a separate RMON application to view and display the data graphically.

### **Maximum Number of Entries in the RMON Control Table**

You can specify the maximum number of entries allowed in the RMON control table, including alarms, history, and events. The maximum number of RMON entries supported is 32768.

The following example specifies 3000 as the maximum number of entries allowed in the RMON control table.

```
device# configure terminal
device(config)# system-max rmon-entries 3000
device(config)# write mem
device(config)# exit
device# reload
```
#### **NOTE**

You must save the change to the startup-config file and reload or reboot. The change does not take effect until you reload or reboot.

## **Statistics (RMON group 1)**

The following statistics are collected for each port on a RUCKUS Layer 2 Switch or Layer 3 Switch: multicast and broadcast packet counts; number of total packets sent; undersized and oversized packet counts; numbers of CRC alignment errors, jabbers, collisions, fragments, and dropped events.

The statistics group collects statistics on promiscuous traffic across an interface. The interface group collects statistics on total traffic into and out of the agent interface.

No configuration is required to activate collection of statistics for the Layer 2 Switch or Layer 3 Switch. This activity is by default automatically activated at system start-up.

Use the **show rmon statistics** command to view a textual summary of the statistics for all ports, as shown in the following example.

```
device# show rmon statistics
Ethernet statistics 1 is active, owned by monitor
Interface 1/1/1 (ifIndex 1) counters<br>0 octets
                 Octets 0<br>events 0
            Drop events 0 0 Packets 0
```
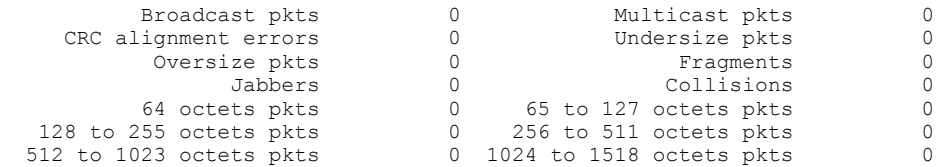

#### **NOTE**

Though 48GC modules receive oversized packets and jabbers, they do not support count information for oversized packets and jabbers and the output of the **show rmon statistics** command reports 0 for both of these counters.

The SNMP numbers of the ports start at 1 and increase sequentially. For example, if you are using a Chassis device and slot 1 contains an 8-port module, the SNMP number of the first port in slot 2 is 9. The physical port number of the same port is  $1/2/1$ .

### **History (RMON group 2)**

By default all active ports generate two history control data entries per active Layer 2 Switch port or Layer 3 Switch interface. An active port is defined as one with a link up. If the link goes down the two entries are automatically deleted.

Two history entries are generated for each device:

- A sampling of statistics every 30 seconds
- A sampling of statistics every 30 minutes

The history data can be accessed and displayed using any of the popular RMON applications.

As shown in the following configuration examples, RMON history can be associated with an Ethernet port or with the management interface. You can use the **rmon history command** to modify the sampling interval, the buckets (number of entries saved before overwrite), and owner (RMON station that requests the information).

```
device# configure terminal
device(config)# rmon history 16 interface ethernet 1/2/3 buckets 100 interval 100 owner RUCKUS
device(config)# rmon history 17 interface management 1 buckets 100 interval 100 owner RUCKUS
```
The **show rmon history** command can be used to display the history control data, as shown in the following example.

```
device(config)# show rmon history 1
History 1 is active, owned by monitor
 Monitors interface mgmt1 (ifIndex 25) every 30 seconds
  25 buckets were granted to store statistics
```
### **Alarm (RMON group 3)**

Alarm is designed to monitor configured thresholds for any SNMP integer, time tick, gauge or counter MIB object. Using the CLI, you can define what MIB objects are monitored, the type of thresholds that are monitored (falling, rising or both), the value of those thresholds, and the sample type (absolute or delta).

An alarm event is reported each time that a threshold is exceeded. The alarm entry also indicates the action (event) to be taken if the threshold be exceeded.

A sample CLI alarm entry is shown below.

```
device(config)# rmon alarm 1 ifInOctets.6 10 delta rising-threshold 100 1 falling threshold 50 1 owner nyc02
```
### **Event (RMON group 9)**

There are two elements to the Event Group--the event control table and the event log table.

The event control table defines the action to be taken when an alarm is reported. Defined events can be found by entering the CLI command, show event. The Event Log Table collects and stores reported events for retrieval by an RMON application.

A sample entry of the event control table is shown below.

```
device(config)# rmon event 5 description "RED" log-trap-and-execute "Public" 1 argument "show running-
config;show ip addr" owner ASTER
```
#### **NOTE**

ICX devices support all RMON event options: log, SNMP trap, and execute.

### **Utilization Lists for Uplink Ports**

An uplink utilization list displays the percentage of a given uplink port bandwidth that is used by a specific list of downlink ports. The percentages are based on 30-second intervals of RMON packet statistics for the ports. Both transmit and receive traffic is counted in each percentage.

#### **NOTE**

This feature is intended for ISP or collocation environments in which downlink ports are dedicated to various customers' traffic and are isolated from one another. If traffic regularly passes between the downlink ports, the information displayed by the utilization lists does not provide a clear depiction of traffic exchanged by the downlink ports and the uplink port.

Each uplink utilization list consists of the following information:

- **Utilization list number (1, 2, 3, or 4)**
- **•** One or more uplink ports
- **•** One or more downlink ports

Each list displays the uplink port and the percentage of that port bandwidth that was utilized by the downlink ports over the most recent 30-second interval.

You can configure up to four bandwidth utilization lists.

The following example shows the configuration of a link utilization list with port  $1/1/1$  as the uplink port and ports  $1/1/2$  and  $1/1/3$  as the downlink ports.

```
device# configure terminal
device(config)# relative-utilization 1 uplink ethernet 1/1/1 downlink ethernet 1/1/2 to 1/1/3 
device(config)# write memory
```
#### **Displaying Utilization Percentages for an Uplink**

After configuring an uplink utilization list, you can use the show relative-utilization command to display the percentage of the uplink bandwidth that each of the downlink ports used during the most recent 30-second port statistics interval. The number of packets sent and received between the two ports is displayed, as well as the ratio of each individual downlink port packets relative to the total number of packets on the uplink.

In the following example, ports 1/1/2 and 1/1/3 are sending traffic to port 1/1/1. Port 1/1/2 and port 1/1/3 are isolated (not shared by multiple clients) and do not exchange traffic with ports other than the uplink port, 1/1/1. For this reason, the percentages for the two downlink ports equal 100%. Cases in which specified the ports exchange traffic with other ports in the system or when the downlink ports are configured together in a port-based VLAN, the percentages may not add up to 100%.

```
device# show relative-utilization 1 
uplink: ethe 1
30-sec total uplink packet count = 3011
packet count ratio (%)<br>1/1/2:60 1/1/3:40
              1/1/3:40
```
In the following example, ports 1/1/2 and 1/1/3 are in the same port-based VLAN.

```
device# show relative-utilization 1 
uplink: ethe 1
30-sec total uplink packet count = 3011
packet count ratio (%)
 1/1/2:100 1/1/3:100
```
In the example below, port  $1/1/2$  is connected to a hub and is sending traffic to port  $1/1/1$ . Port  $1/1/3$  is unconnected.

```
device# show relative-utilization 1 
uplink: ethe 1
30-sec total uplink packet count = 2996
packet count ratio (%)
  1/1/2:100 1/1/3:---
```
# **sFlow**

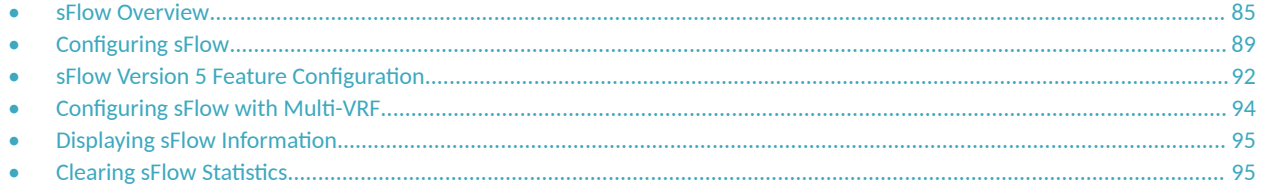

## **sFlow Overview**

sFlow is a standards-based protocol that allows network traffic to be sampled at a user-defined rate for the purpose of monitoring traffic flow patterns and identifying packet transfer rates on user-specified interfaces.

sFlow is described in RFC 3176, "InMon Corporation's sFlow: A Method for Monitoring Traffic in Switched and Routed Networks".

RUCKUS ICXdevices support sFlow version 5 by default. When sFlow is enabled on a Layer 2 or Layer 3 switch, the system performs the following sFlow-related tasks:

- **Samples traffic flows by copying packet header information**
- **Identifies ingress and egress interfaces for the sampled flows**
- **•** Combines sFlow samples into UDP packets and forwards them to the sFlow collectors for analysis
- **•** Forwards byte and packet count data, or counter samples, to sFlow collectors

### **sFlow Version 5**

sFlow version 5 enhances and modifies the format of the data sent to the sFlow collector. sFlow version 5 introduces several new sFlow features and also defines a new datagram syntax used by the sFlow agent to report flow samples and interface counters to the sFlow collector.

sFlow version 5 supports the following modifications:

- **•** sFlow version 5 datagrams
- **•** Sub-agent support
- **Configurable sFlow export packet size**
- Support for the new data field and sample type length in flow samples
- Configurable interval for exporting RUCKUS-specific data structures

sFlow version 5 is backward-compatible with sFlow version 2. The sFlow agent exports sFlow version 5 flow samples by default, but you can configure the device to export the data in sFlow version 2 format. You can switch between the sFlow version 2 and sFlow version 5 formats. The sFlow collector automatically parses each incoming sample and decodes it based on the version number.

The configuration procedures for sFlow version 5 are the same as for sFlow version 2, except where explicitly noted. For configuration procedures for sFlow, refer to Configuring sFlow. The features and CLI commands that are specific to sFlow version 5 are described in [sFlow Version 5 Feature](#page-91-0) Configuration on page 92.

## **sFlow Support for IPv6 Packets**

The RUCKUS implementation of sFlow features supports IPv6 packets. This support includes extended router information and extended gateway information in the sampled packet. Note that sFlow support for IPv6 packets exists only on devices running software that supports IPv6.

The configuration procedures for IPv6 are the same as for IPv4, except where the collector is a link-local address on a Layer 3 switch. For details, refer to step 2 in Configuring sFlow.

#### **Extended Router Information**

IPv6 sFlow sampled packets include the following extended router information:

- **•** IP address of the next-hop router
- **•** Outgoing VLAN ID
- **Source IP address prefix length**
- **Destination IP address prefix length**

Note that in IPv6 devices, the prefix lengths of the source and destination IP addresses are collected if BGP is configured and the route lookup is completed. In IPv4 devices, this information is collected only if BGP is configured on the devices.

#### **Extended Gateway Information**

If BGP is enabled, extended gateway information is included in IPv6 sFlow sampled packets, including the following BGP information about a packet destination route:

- **•** Autonomous System (AS) number for the router
- **•** Source IP Autonomous System number for the route
- **•** Source peer Autonomous System number for the route
- Autonomous System path to the destination

#### **NOTE**

Autonomous System communities and local preferences are not included in the sampled packets.

To obtain extended gateway information, use "struct extended\_gateway" as described in RFC 3176.

#### *IPv6 Packet Sampling*

IPv6 sampling is performed by the packet processor. The system uses the sampling rate setting to selectively mark the monitoring bit in the header of an incoming packet. Marked packets inform the CPU that the packets are subject to sFlow sampling.

## **sFlow Configuration Considerations**

Following are the sFlow configuration considerations on RUCKUS ICX devices:

- On ICX devices, you can use QoS queue 1 for priority traffic, even when sFlow is enabled on the port.
- If ICX stacks are rebooted, sFlow is disabled on standby and member units until the configuration is synchronized between the active and standby Controllers.
- **•** sFlow is not supported on PE ports on 802.1BR-enabled RUCKUS ICX devices.

#### *sFlow and Hardware Support*

- RUCKUS ICX devices support sFlow packet sampling of inbound traffic only. These devices do not sample outbound packets. However, RUCKUS ICX devices support byte and packet count statistics for both traffic directions.
- **•** sFlow is supported on all Ethernet ports (10/100 Mbps, 1 Gbps, and 10 Gbps)

#### **sFlow and CPU Utilization**

Enabling sFlow may cause a slight and noticeable increase of up to 20 percent in CPU utilization. In typical scenarios, this is normal behavior for sFlow, and does not affect the functionality of other features on the switch.

#### *sFlow and Agent Address*

The sampled sFlow data sent to the collectors includes an agent\_address field. This field identifies the IP address of the device that sent the data:

- On a Layer 2 switch, agent address is the Layer 2 switch management IP address. You must configure the management IP address in order to export sFlow data from the device. If the switch has both an IPv4 address and IPv6 address, the agent\_address is the IPv4 address. If the switch has an IPv6 address only, the agent\_address is the global IPv6 address.
- On a Layer 3 switch with IPv6 interfaces only, sFlow looks for an IPv6 address in the following order, and uses the first address found:
	- The first IPv6 address on the lowest-numbered loopback interface
	- The first IPv6 address on the lowest-numbered virtual interface
	- The first IPv6 address on any interface
- **•** On a Layer 3 switch with both IPv4 and IPv6 interfaces, or with IPv4 interfaces only, sFlow looks for an IP address in the following order, and uses the first address found:
	- The IPv4 router ID configured by the **ip router-id** command
	- The first IPv4 address on the lowest-numbered loopback interface
	- The first IPv4 address on the lowest-numbered virtual interface
	- The first IPv4 address on any interface

#### **NOTE**

A device uses the router ID only if the device also has an IP interface with the same address. The router ID is not supported on IPv6 devices.

#### **NOTE**

If an IP address is not already configured when you enable sFlow, the sFlow version 5 feature uses the source address 0.0.0.0. To display the agent\_address, enable sFlow, and then enter the **show sflow** command. Refer to step 7 in Configuring sFlow and [Displaying sFlow](#page-94-0) Information on page 95.

#### **NOTE**

In sFlow version 5, you can set an arbitrary IPv4 or IPv6 address as the sFlow agent IP address. Refer to step 3 in Configuring sFlow Version 5.

#### *sFlow and Source IP Address*

When the sFlow packet is sent to the sFlow collector, by default, the IP address of the outgoing interface is used in the sFlow datagram.

However, you can specify the source interface, from which the IP address is selected for the sFlow datagram, using the **sflow source** command. The Ethernet, VE, or loopback interface can be configured as the source interface for both IPv4 and IPv6 addresses.

#### **sFlow Source IP Address Configuration Notes**

- The first IP address in the interface IP address list is considered the source IP address.
- If the sFlow destination is IPv6, and the sFlow source is configured for an IPv6 address, then an IPv6 address is selected from the configured interface.
- If the sFlow destination is IPv4, and the sFlow source is configured for an IPv4 address, then an IPv4 address is selected from the configured interface.
- At any point in time, only one source of the Ethernet, VE, or loopback interface can be specified as the source interface.
- Upon configuring another source for an IPv4 or IPv6 address, any previously configured source for the IPv4 or IPv6 address is deleted.
- If the source IP address is not configured, by default, the IP address of the outgoing interface is used in the sFlow datagram.
- You can configure IPv4 and IPv6 source interfaces independently.
- A LAG virtual interface or any member ports of the LAG cannot be configured as an sFlow source.
- The sFlow source IP address configuration is supported on sFlow version 2 and sFlow version 5 and is valid only for the router build.
- **Addition and deletion of IPv4 and IPv6 addresses on an sFlow source interface triggers the following events:** 
	- If the added IP address is the first IP address in the table, then it is considered as the source IP address.
	- If the added IP address is positioned on top of the IP table (due to IP address sequence order), then it is reassigned as the source IP address.
	- **–** If the IP address that is used as the source IP address is deleted, the next IP address on the same interface is considered as the source IP address.
	- **–** If all the IP addresses are deleted from the source interface, the IP address of the outgoing interface is used in the sFlow datagram.

#### *sFlow and Source Port*

By default, sFlow sends data to the collector out of UDP source port 8888, but you can specify a different source port. For more information, refer to step 6 in Configuring sFlow.

#### *sFlow and Sampling Rate*

The sampling rate is the average ratio of the number of packets incoming on an sFlow-enabled port to the number of flow samples taken from those packets. sFlow sampling can affect performance in some configurations.

Note that on the RUCKUS ICX devices, the configured sampling rate and the actual rate are the same. The software does not adjust the configured sampling rate as on other RUCKUS ICX devices.

#### **NOTE**

The value range for the sampling rate is from 256 through 16777215 packets. The default value is 4096.

For more information on sampling rate configuration considerations, refer to step 5 in Configuring sFlow.

#### **Sampling Rate Configuration Notes**

- Configured rate and actual rate: When you enter a sampling rate value, this value is the configured rate as well as the actual sampling rate.
- **•** Change to global rate: If you change the global sampling rate, the change is applied to all sFlow-enabled ports except those ports on which you have already explicitly set the sampling rate.
- Module rate: While different ports on a module may be configured to have different sampling rates, the hardware for the module is programmed to take samples at a single rate (the module sampling rate). The module sampling rate is the highest sampling rate (that is, the lowest number) configured for any of the ports on the module.

<span id="page-88-0"></span>**•** Sampling rate for new ports: When you enable sFlow on a port, the port's sampling rate is set to the global default sampling rate. This also applies to ports on which you disable and then re-enable sFlow. The port does not retain the sampling rate it had when you disabled sFlow on the port, even if you explicitly set the sampling rate on the port.

#### *sFlow and Port Monitoring*

ICX devices support sFlow and port monitoring together on the same port.

## **Configuring sFlow**

You must first enable sFlow globally and then sFlow forwarding can be enabled on an individual port or LAG port or both, and sFlow parameters can be configured.

The commands explained in this procedure apply to both sFlow version 2 and sFlow version 5. For commands specific to sFlow version 5, refer to Configuring sFlow version 5.

1. Enter global configuration mode.

device# configure terminal

2. Enable sFlow.

device(config)# sflow enable

3. Specify an sFlow collector with an IPv4 or IPv6 destination address.

device(config)# sflow destination 10.10.10.1 device(config)# sflow destination ipv6 2001:DB8:0::0b:02a

In the first example, a collector with IPv4 address 10.10.10.1 is listening for sFlow data on UDP port 6343. In the second example, a collector with IPv6 address 2001:DB8::0b:02a is listening for sFlow data on UDP port 6343.

#### **NOTE**

You can specify up to four collectors. You can specify more than one collector with the same IP address if the UDP port numbers are unique. You can have up to four unique combinations of IP addresses and UDP port numbers.

4. (Optional) Change the poll interval.

```
device(config)# sflow polling-interval 30
```
The poll interval value ranges from 0 through 4294967295 seconds. The default polling interval is 20 seconds. If you set the polling interval to 0, counter data sampling is disabled.

#### **NOTE**

The interval value applies to all interfaces on which sFlow is enabled. If multiple ports are enabled for sFlow, the RUCKUS ICX device staggers transmission of the counter data to smooth performance.

- 5. (Optional) Change the sampling rate using one of the following methods:
	- **•** Sampling rate can be changed globally (default).
	- **•** Sampling rate can be changed on an individual port.
	- **Sampling rate can be changed on a static or dynamic LAG.**

```
device(config)# sflow sample 2048
device(config)# interface 1/1/1
device(config-if-1/1/1)# sflow sample 8192
```

```
device(config)# lag test static id 1
device(config-lag-test)# ports ethernet 1/1/1 to 1/1/4
device(config-lag-test)# sflow sample 8192
```
The sampling rate is a fraction in the form 1/N, meaning that, on average, one out of every N packets is sampled. The **sflow sample** command in global configuration mode or port mode specifies N, the denominator of the fraction. The sampling rate must be set depending on the input traffic rate.

On RUCKUSICX 7250, ICX 7450, ICX 7550, ICX 7650, and ICX 7850 devices, the CPU-bound sFlow sample packets are rate-limited to 50 samples per second to avoid high CPU utilization.

#### **NOTE**

You can change a module sampling rate only by changing the sampling rate of a port on that module.

#### **NOTE**

You can configure an individual port or a static LAG or a dynamic LAG to use a different sampling rate than the global default sampling rate. This is useful in cases where ports have different bandwidths.

6. Change the sFlow source port.

device(config)# sflow source-port 8000

By default, sFlow sends data to the collector using UDP source port 8888, but you can change the source UDP port to any port number ranging from 1025 through 65535.

#### 7. Enable sFlow forwarding.

To enable sFlow forwarding, you must first enable sFlow on a global basis using the **sflow enable** command, then enable on individual interfaces or LAG ports or both using the **sflow forwarding** command.

a) Enable sFlow forwarding on individual interfaces.

```
device(config)# interface ethernet 1/1/1 to 1/1/8device(config-mif-1/1/1-1/1/8)# sflow forwarding
```
b) Enable sFlow forwarding on individual LAG ports.

```
device(config)# lag test static id 1
device(config-lag-test)# ports ethernet 1/1/1 to 1/1/8
device(config-lag-test)# sflow forwarding
```
#### **NOTE**

sFlow forwarding is supported on LAG and LACP LAG ports.

#### **NOTE**

When a management port is used, sFlow can be received only from active units in a stack (not from all units). However, if you use a management VLAN with a data port, sFlow is received normally. To receive sFlow from all units in a stack, you must use a data port.

#### **NOTE**

When you enable sFlow forwarding on an 802.1X-enabled interface, the samples taken from the interface include the username used to obtain access to either or both the inbound and outbound ports, if that information is available. For information about 802.1X, refer to the "Flexible Authentication" chapter in the *RUCKUS FastIron Security Configuration Guide*.

8. Configure sFlow version 5 features if your device supports sFlow version 5.

Refer to Configuring sFlow Version 5 on page 93.

<span id="page-91-0"></span>The following example shows how to enable sFlow globally with the destination as an IPv4 address. sFlow parameters are configured.

```
device# configure terminal
device(config)# sflow enable
device(config)# sflow destination 10.10.10.1 
device(config)# sflow polling-interval 30
device(config)# sflow sample 2048
device(config)# sflow source-port 8000
```
The following example shows how to enable sFlow globally with the destination as an IPv6 address on Ethernet port 1/1/1, and then enable sFlow forwarding on Ethernet ports  $1/1/1$  through  $1/1/8$ . sFlow parameters are configured.

```
device# configure terminal
device(config)# sflow enable
device(config)# sflow destination ipv6 2001:DB8:0::0b:02a
device(config)# sflow polling-interval 30
device(config)# interface 1/1/1
device(config-if-1/1/1)# sflow sample 8192
device(config)# sflow source-port 8000
device(config)# interface ethernet 1/1/1 to 1/1/8
device(config-mif-1/1/1-1/1/8)# sflow forwarding
```
The following example shows how to enable sFlow globally with the destination as an IPv4 address, and then enable sFlow forwarding on Ethernet ports 1/1/1 through 1/1/8, within the LAG. sFlow parameters are configured.

```
device# configure terminal
device(config)# sflow enable
device(config)# sflow destination 10.10.10.1
device(config)# sflow polling-interval 30
device(config)# sflow source-port 8000
device(config)# lag test static id 1
device(config-lag-test)# ports ethernet 1/1/1 to 1/1/8
device(config-lag-test)# sflow sample 8192
device(config-lag-test)# ports ethernet 1/1/1 to 1/1/8
device(config-lag-test)# sflow forwarding
```
## **sFlow Version 5 Feature Configuration**

#### **NOTE**

The commands shown in Configuring sFlow Version 5 are supported when sFlow version 5 is enabled on the device. The commands are not supported with sFlow version 2. sFlow version 5 also supports all of the sFlow configuration commands in Configuring sFlow.

When sFlow version 5 is enabled on the device, perform the following actions:

- **•** Specify the sFlow version (version 2 or version 5)
- **•** Specify the sFlow agent IP address
- **Specify the maximum flow sample size**
- **Export CPU and memory usage information to the sFlow collector**
- Specify the polling interval for exporting CPU and memory usage information to the sFlow collector
- Export CPU-directed data (management traffic) to the sFlow collector

### **Specifying Maximum Packet Size Values**

With sFlow version 5, you can specify the maximum size of the flow sample sent to the sFlow collector.

The following table provides information about the sFlow sample size sent to the sFlow collector when the **sflow max-packet-size** is configured with different values.

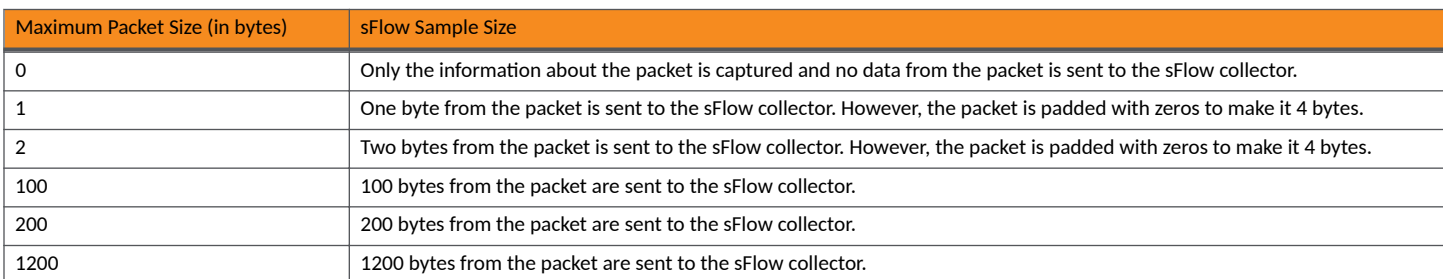

#### <span id="page-92-0"></span>**TABLE 10 Maximum Packet Size Values**

## **Configuring sFlow Version 5**

You can configure sFlow version 5 features if your device supports sFlow version 5.

When broadcast and multicast packets are sampled, they are usually forwarded to more than one port. However, the output port field in an sFlow datagram supports the display of one egress interface ID only. Therefore, the sFlow version 5 agent always sets the output port ID to 0x80000000 for broadcast and multicast packets that are sampled.

1. Enter global configuration mode.

device# configure terminal

2. Specify the sFlow version.

device(config)# sflow version 5

3. Specify the sFlow agent IP address (IPv4 or IPv6).

```
device(config)# sflow agent-ip 10.10.10.1
device(config)# sflow agent-ip FE80::240:D0FF:FE48:4672
```
4. Specify the maximum flow sample size.

```
device(config)# sflow max-packet-size 1024
```
If a packet is larger than the specified maximum size, only the data of the packet up to the specified maximum number of bytes is exported.

5. Export CPU and memory usage information to the sFlow collector using the sflow export system-info and specify the poll interval.

device(config)# sflow export system-info 30

Polling interval value ranges from 5 through 1800 seconds. The default value is 300 seconds.

6. Export CPU-directed data (management traffic) to the sFlow collector using the sflow export cpu-traffic and specify the sampling rate.

```
device(config)# sflow export cpu-traffic 2048
```
The default sampling rate depends on the RUCKUS ICX device being configured. Refer to step 5 in Configuring sFlow for the default sampling rate for each kind of RUCKUS ICX device.

<span id="page-93-0"></span>The following example shows how to configure sFlow version 5, specifying an IPv4 address as the sFlow agent IP address. The sFlow parameters are configured.

```
device# configure terminal
device(config)# sflow version 5
device(config)# sflow agent-ip 10.10.10.1
device(config)# sflow max-packet-size 1024
device(config)# sflow export system-info 30
device(config)# sflow export cpu-traffic 2048
```
## **Configuring sFlow with Multi-VRF**

sFlow is a traffic-monitoring protocol that supports VRFs. sFlow provides traffic sampling on configured ports, based on sample rate and port information, to a collector. By default, sFlow uses the management VRF to send the samples to the collector.

Collectors can be added to individual VRFs so that collectors can be spread out across different VRFs. The sFlow forwarding port can belong to a non-default VRF, and captured sFlow packets will contain the correct sample routing next-hop information.

sFlow forwarding ports can come from ports belonging to any VRF. The port is not required to be in the same VRF as the collector. sFlow collects packets from all sFlow forwarding ports (even if they do not belong to a VRF), compiles the packets into the sFlow samples, and sends the samples to the particular collector with no filtering for VRF membership. For counter samples, sample statistics from each port are sent to each specified collector, even if the port and collector do not belong to a VRF instance.

To distinguish collected packets from different VRFs, refer to the VLAN data fields for each captured ingress packet. For example, when two collected packets are from different VRFs but have the same source or destination IP address and the same incoming or outgoing port, the VLAN data fields differ in the two samples. A VLAN or VE can belong to only one VRF. The collector does not have any VRF knowledge, but, based on the VLAN fields, the collector can distinguish which packet came from which VLAN or VRF.

To configure an sFlow collector and specify a VRF, enter the following command.

device(config)# sflow destination 10.10.10.vrf customer1

To disable the management VRF in sFlow, enter the following command.

device(config)# sflow management-vrf disable

To display sFlow configuration and statistics, enter the following command.

```
device(config)# show sflow 
sFlow version: 5 
sFlow services are enabled.
sFlow management VRF is disabled. 
sFlow agent IP address: 10.37.230.21 
Collector IP 10.37.224.233, UDP 6343, Configured VRF: green 
UDP source port: 8888 (Default) 
Polling interval is 20 seconds. 
Configured default sampling rate: 1 per 500 packets. 
Actual default sampling rate: 1 per 500 packets. 
The maximum sFlow sample size: 128. 
sFlow exporting cpu-traffic is disabled. 
100 UDP packets exported 
80 sFlow flow samples collected. 
sFlow ports: ethe 4/1/5
Module Sampling Rates 
 --------------------- 
Port Sampling Rates 
------------------- 
Port=4/1/5, configured rate=500, actual rate=500
```
## <span id="page-94-0"></span>**Displaying sFlow Information**

To display sFlow configuration information and statistics, enter the following command from any mode of the CLI.

```
device# show sflow
sFlow version:5
sFlow services are enabled.
sFlow agent IP address: 10.123.123.1
sFlow source IP address: 5.5.5.5
sFlow source IPv6 address: 4545::2
4 collector destinations configured:
Collector IP 192.168.4.204, UDP 6343
Collector IP 192.168.4.200, UDP 6333
Collector IP 192.168.4.202, UDP 6355
Collector IP 192.168.4.203, UDP 6565
Configured UDP source port: 33333
Polling interval is 0 seconds.
Configured default sampling rate: 1 per 512 packets
Actual default sampling rate: 1 per 512 packets
Sample mode: Non-dropped packets
The maximum sFlow sample size:512
exporting cpu-traffic is enabled
exporting cpu-traffic sample rate:16
exporting system-info is enabled
exporting system-info polling interval:20 seconds
10552 UDP packets exported
24127 sFlow samples collected.
sFlow ports: ethe 1/1/2 to 1/1/12 ethe 1/1/15 ethe 1/1/25 to 1/1/26 ethe 1/4/1 ethe 1/5/10 to
1/5/20 ethe 1/8/1 ethe 1/8/4
Module Sampling Rates
---------------------
Slot 1 configured rate=512, actual rate=512
Slot 3 configured rate=0, actual rate=0
Slot 4 configured rate=10000, actual rate=32768
Slot 5 configured rate=512, actual rate=512
Slot 7 configured rate=0, actual rate=0
Slot 8 configured rate=512, actual rate=512
Port Sampling Rates
-------------------
Port 1/8/4, configured rate=512, actual rate=512, Subsampling factor=1
Port 1/8/1, configured rate=512, actual rate=512, Subsampling factor=1
Port 1/5/20, configured rate=3000, actual rate=8192, Subsampling factor=16
Port 1/5/19, configured rate=512, actual rate=512, Subsampling factor=1
Port 1/5/18, configured rate=512, actual rate=512, Subsampling factor=1
Port 1/5/17, configured rate=1500, actual rate=2048, Subsampling factor=4
...Output truncated...
```
## **Clearing sFlow Statistics**

To clear the UDP packet and sFlow sample counters (as shown in the **show sflow** output), enter the following command.

```
device# clear statistics
```
#### **NOTE**

The **clear statistics** command also clears the statistics counters used by other features (port statistics, egress queue statistics, and management interface).

# **HMON - Health Monitor Service**

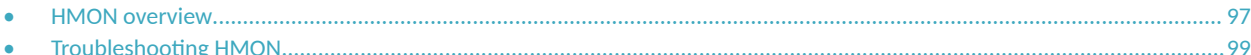

## **HMON overview**

Hosted applications and processes that are registered with Health Monitor in the FastIron operating system are monitored as high-availability (HA) processes. Health Monitor (HMON) provides the following services on ICX devices for registered applications and processes:

- Monitoring at specified intervals and restarting the process on failure
- **•** On-demand process start or stop
- **•** Process stop or start based on the device role in a stack

### **HMON process registration**

For each process registered with HMON (also referred to as client processes), a set of attributes can be configured. These attributes include the following parameters:

- **Monitoring interval specified in 10 second increments**
- **Process criticality critical or non-critical**
- **Maximum number of restarts configurable cap on restart and recovery**
- **•** Stack role mask the stack roles under which the process can run

#### **NOTE**

When a process fails, related functionality is not available from the time the process fails until HMON recovers it. Recovery time depends on the monitoring interval registered for the client process.

### **Dynamic start and stop**

When a process is registered with HMON as an "on demand" process, FastIron sends IPC messages to HMON to start and stop the process dynamically based on defined functionality. HMON monitors the process from the time it is started until it is stopped.

### **Process availability based on stack role**

Some processes are dependent on the current role of the ICX device in a stack configuration. For example, a particular application may run on the device only while the device is acting as the active controller. Role-dependency can be configured as part of HMON client registration, and the client process can be started and stopped in relation to the role.

## **Clients marked as faulty**

When a client process exceeds the maximum number of recovery attempts, it is marked as faulty and is no longer available. The failure is logged as a syslog message. Cyclic crashes are an indication of an issue that should be addressed. Contact Ruckus technical support for assistance.

## **Critical processes**

If the faulty client has been registered with HMON as system critical, the ICX device reboots. In a stack configuration, the standby controller takes over as the active controller, which may restore the client process to normal operation.

To determine whether a registered HMON client is a critical or non-critical process, enter the show hmon client configuration all-clients command in Privileged EXEC mode. Refer to Troubleshooting HMON on page 99 for an example of show hmon client configuration all-clients command output.

## **Determining the administrative and operational state of an HMON client.**

Enter the show hmon client status all-clients command in Privileged EXEC mode to display both the administrative and operational state of all HMON clients registered on the device. Administrative states are defined as follows:

- **Enabled, Not Started, HA Disabled The client process is enabled; however, it is not started, as it is not qualified to run on the current** stack role. As a result, the process is not being monitored.
- **Enabled, Started, HA Enabled The application is enabled, started or running, and monitored for HA.**
- Disabled, HA Disabled The application is not enabled, not started or running, and not monitored for HA.

The operational state provides additional information for each client process and can be one of the following:

- **•** Up The client process is up and running.
- **•** Down The client process is not running.
- Recovering HMON has initiated a recovery for the crashed or failed process, and the process is recovering (transient state).
- **•** Recovery Failed Recovery has failed.
- Faulty Due to repeated failed recoveries, the maximum allowable recovery attempts has been exceeded, and the client process is marked as faulty.

### **Dependent process restart**

Beginning with FastIron release 09.0.00, when a process monitored by HMON restarts for recovery, the dependent processes also gets restarted automatically.

Dependent processes are defined as those processes that require a restart when another process is going for an HA restart recovery. All the dependent processes are grouped together and each process in the group have a criticality defined as following:

- **•** HMON\_DEP\_PRCSGRP\_CRITICAL: Other processes in the group should be restarted if this process restarts.
- **•** HMON\_DEP\_PRCSGRP\_NON\_CRITICAL: Other processes in the group should not be restarted if this process restarts.

A process group can have more than one HMON\_DEP\_PRCSGRP\_CRITICAL member in it. Processes should be grouped for dependency only if there is at least one HMON\_DEP\_PRCSGRP\_CRITICAL member in it.

#### **NOTE**

When the HMON\_DEP\_PRCSGRP\_ROLE\_CRITICAL process crashes or become non-functional it will be restarted first for recovery, followed by dependent processes. The order of restart of dependent processes are not defined.

The following syslog meassage is dispalyed when dependant process is restarted:

```
Application <process name> is being restarted as the process <HMON GROUP CRITICAL process name> which it
depends on got restarted
```
<span id="page-98-0"></span>When process restart fails and HMON exceeds the maximum number of restart recovery attempts, the following critical syslog message is displayed to notify the unavailability of functionality provided by this process.

Application <process name> failed recovery and functionality provided by it will not be available until failure reason isremedied (may require manual intervention)

Contact RUCKUS technical support if this type of failure occurs.

Refer to Troubleshooting HMON on page 99 for an example of **show hmon client status all-clients** command output.

## **Troubleshooting HMON**

#### **NOTE**

HMON commands provide output specific to the device on which the command is executed.

#### **NOTE**

Refer to the *Ruckus FastIron Command Reference Guide* for more information on the commands.

When an HMON client is marked as faulty, a syslog message similar to the following is issued:

Application webserver failed recovery and functionality provided by it may not be available until FastIron acts on it

Work with RUCKUS technical support if this type of failure occurs. Before contacting technical support, perform the following steps to gather diagnostic information.

1. In Privileged EXEC mode, enter the show hmon status command and check the client list to confirm that the failed process is indeed being monitored by HMON. Capture the output.

```
device# show hmon status 
----------------------
Health Monitor Status: 
----------------------
Hmon's Stack Role is : Standalone
Number of Clients : 18
Client Names (ID) : 
         nginx (4)
         uwsgi (5)
         PySzAgtSrv.py (6)
         dhcpd (3)
         dhcpdv4 (20)
         snmpagentd (7)
         logmgr.py (13)
         poed (8)
        netconfd svc (9)
         fcgiwrap (11)
         netconfd-pro (10)
         plugin_proc.py (15)
         cfg_sync (12)
         sshd (16)
         fi_syslog (17)
         slam_server.py (18)
         PyWebFlaskAgent (19)
         socat (28)
```
The previous example of the *hmon status* command displays information for eighteen registered HMON processes identified by their Client name and ID. The output also indicates that the device is not part of a stack.

2. Enter the show hmon client status all-clients command to check the administrative and operational state of the application. Capture the output.

```
device# show hmon client status all-clients
-----------------------------
Health Monitor Client Status: 
 -----------------------------
Status for client ID 4:
Process Name : nginx
Valid : Yes
Admin. State : Enabled, Started, HA Enabled<br>Oper. State : Up : Up
Oper. State
Status for client ID 5:
Process Name : uwsgi<br>Valid : Yes
Valid : Yes
Admin. State \qquad \qquad : \text{Disabled, HA Disabled}Oper. State : Down
Status for client ID 6:
Process Name : PySzAqtSrv.py
Valid : Yes
Admin. State \qquad \qquad : \qquad Disabled, HA Disabled
Oper. State : Down
Status for client ID 3:
Process Name : dhcpd<br>Valid : Yes
                        : Yes
Admin. State : Disabled, HA Disabled<br>
Oper. State : Down<br>
: Down
Oper. State
```
The previous example of the **show hmon client status all-clients** shows that the dhcpd process is disabled.

3. Enter the **show log** command and check for hmond entries similar to those in the following example.

```
Dynamic Log Buffer (4000 lines):
Mar 4 22:22:19:E:hmond[392]: Client uwsgi-2.7 has reached/exceeded max funcmntr fail count: 2,
initiating recovery from state UtilReportedFail 
Mar 4 22:22:19:E:hmond[392]: Client uwsgi-2.7 is not functional, fail count is: 2, funcmntr fail 
count limit is: 2 
Mar 4 22:22:09:E:hmond[392]: Client uwsgi-2.7 is not functional, fail count is: 1, funcmntr fail 
count limit is: 2
```
4. Enter the **show hmon client statistics all-clients** command and capture the output.

device# show hmon client statistics all-clients --------------------------------- Health Monitor Client Statistics: --------------------------------- Statistics for client ID 4: Process Name : nginx<br>
Most recent PID : 1328 Most recent PID : 13<br>Func. Monitor fail counts : 0 Func. Monitor fail counts : 0<br>Total number of admin stops : 0<br>0 Total number of admin stops Total number of disallowed admin stops : 0<br>Total number of admin starts : 1 Total number of admin starts Total number of disallowed admin starts : 1 Total number of admin restarts : 0 Total number of restarts for recovery : 0<br>Code from latest func. fail recovery : 0x0 Code from latest func. fail recovery Status from latest Func. Monitor check : Invalid Statistics for client ID 5: Process Name : uwsgi-2.7<br>
Most recent PID : 1343 Most recent PID : 1<br>Func. Monitor fail counts : 0 : 0 Func. Monitor fail counts : 0<br>Total number of admin stops : 0 Total number of admin stops Total number of disallowed admin stops : 0<br>Total number of admin starts : 1 Total number of admin starts Total number of disallowed admin starts : 1<br>Total number of admin restarts : 0 Total number of admin restarts Total number of restarts for recovery : 0<br>Code from latest func. fail recovery : 0x0 Code from latest func. fail recovery Status from latest Func. Monitor check : Invalid Statistics for client ID 6: Process Name : PySzAgtSrv.py : PySzAgtSrv.py . 1356 Most recent PID : 1<br>Func. Monitor fail counts : 0 Func. Monitor fail counts : 0<br>Total number of admin stops : 0 Total number of admin stops Total number of disallowed admin stops : 0<br>Total number of admin starts : 1 Total number of admin starts Total number of disallowed admin starts : 1<br>Total number of admin restarts : 0 Total number of admin restarts<br>Total number of restarts for recovery Total number of restarts for recovery : 0 Code from latest func. fail recovery : 0x0 Status from latest Func. Monitor check : Access Issue Statistics for client ID 3: Process Name : dhcpd<br>
Most recent PID : Not A : Not Available Func. Monitor fail counts : 0 Total number of admin stops : 0 Total number of disallowed admin stops : 0<br>Total number of admin starts : 0 Total number of admin starts Total number of disallowed admin starts : 0<br>Total number of admin restarts : 0 Total number of admin restarts Total number of restarts for recovery : 0 Code from latest func. fail recovery : 0x0 Status from latest Func. Monitor check : Not Invoked

5. Enter the **show hmon client configuration all-clients** command and capture the output.

device# show hmon client configuration all-clients ------------------------------------ Health Monitor Client Configuration: ------------------------------------ Configuration attributes for client ID 4:<br>Process Name : nginx Process Name : nginx Startup Script : nginx-service.sh Stackrole mask : 0x3<br>Starts on bootup : No<br>Process restartable : Yes Starts on bootup : No Process restartable : Yes Criticality of the process : Non-Critical Process restart count limit : 5 Heart-Beat monitoring reqd. : No Functionality monitoring reqd.: Yes Func. monitoring interval : 10 Secs Func. fail count limit : 2 Configuration attributes for client ID 5: Process Name : uwsgi-2.7<br>Startup Script : uwsgi-ser : uwsgi-service.sh<br>: 0x3<br>: No Stackrole mask Starts on bootup : No<br>Process restartable : Yes Process restartable Criticality of the process : Non-Critical Process restart count limit : 5 Heart-Beat monitoring reqd. : No Functionality monitoring reqd.: Yes Func. monitoring interval : 10 Secs Func. fail count limit : 2 Configuration attributes for client ID 6: Process Name : PySzAgtSrv.py<br>Startup Script : pySzagent-ser : pySzagent-service.sh<br>: 0x3 Stackrole mask : 0x3<br>Starts on bootup : No Starts on bootup Process restartable : Yes Criticality of the process : Non-Critical Process restart count limit : 5<br>Heart-Beat monitoring regd. : No Heart-Beat monitoring regd. Functionality monitoring reqd.: Yes Func. monitoring interval : 10 Secs<br>Func. fail count limit : 2 Func. fail count limit Configuration attributes for client ID 3:<br>Process Name : dhcpd Process Name : dhcpd Startup Script : dhcpd-script.sh Stackrole mask : 0x3<br>
Starts on bootup : No<br>
Process restartable : Yes Starts on bootup Process restartable Criticality of the process : Non-Critical Process restart count limit : 5 Heart-Beat monitoring reqd. : No Functionality monitoring reqd.: Yes Func. monitoring interval : 10 Secs Func. fail count limit : 2

The previous example of the show hmon client configuration all-clients command shows that all HMON clients running on the device are non-critical; that is, the processes become unavailable when marked faulty, and no unit reboot is attempted to initiate switchover to the standby controller.

6. Enter the **supportsave all** followed by the IP address of the tftp server where supportsave logs are to be uploaded as shown in the following example.

#### **NOTE**

For more supportsave command options, refer to the *RUCKUS FastIron Command Reference*.

ICX7650-48P Router# supportsave all 10.22.141.59

- 7. Collect the logs.
- 8. Contact RUCKUS technical support.

# **Syslog**

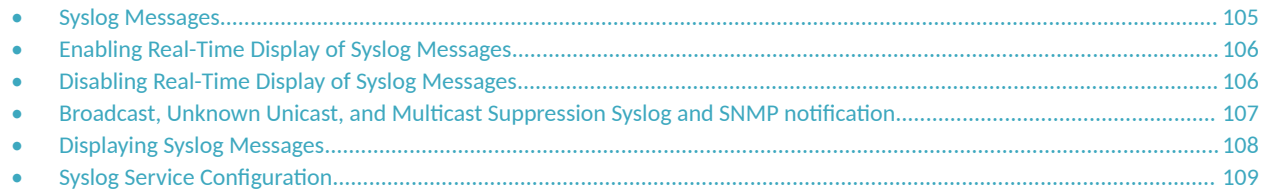

## **Syslog Messages**

FastIron software can write syslog messages to provide information at the following severity levels:

- **•** Emergencies
- **•** Alerts
- **Critical**
- **•** Errors
- **•** Warnings
- **Notifications**
- Informational
- **•** Debugging

The device writes the messages to a local buffer.

You also can specify the IP address or host name of up to six syslog servers. When you specify a syslog server, the RUCKUS ICX device writes the messages to both the system log and the syslog server.

Using a syslog server ensures that the messages remain available even after a system reload. The RUCKUS local syslog buffer is cleared during a system reload or reboot, but the syslog messages sent to the syslog server remain on the server.

#### **NOTE**

To enable the RUCKUS device to retain syslog messages after a soft reboot (reload command), refer to Syslog Reboot Configuration Considerations.

The syslog service on a syslog server receives logging messages from applications on the local host or from devices such as a Layer 2 switch or Layer 3 switch. Syslog adds a timestamp to each received message and directs messages to a log file. Most Unix workstations come with syslog configured. Some third-party vendor products also provide syslog server running on Windows.

Syslog uses UDP port 514 and therefor each syslog message is sent with destination port 514. Each syslog message is one line within the syslog message format. The message is embedded in the text portion of the syslog format. There are several subfields in the format. Keywords are used to identify each subfield, and commas are delimiters. The subfields can appear in any order, except that the text subfield should be the last field in the message. All the subfields are optional.

## <span id="page-105-0"></span>**Enabling Real-Time Display of Syslog Messages**

You can enable real-time display of syslog messages from global configuration mode or from a Telnet or SSH session.

1. Enter global configuration mode.

device(config)# configure terminal

- 2. Enable real-time display of syslog messages.
	- Enable real-time display of syslog messages in the management console.

device(config)# logging console

**Enable real-time display of syslog messages in a Telnet or an SSH session from privileged EXEC mode.** 

telnet@device# terminal monitor Syslog trace was turned ON

You must be in a Telnet or SSH session before using the **terminal monitor** command.

When the logging console is not enabled on the device and you enter the **terminal monitor** command in a Telnet or SSH session, the console displays the following error message. You must enable the logging console first and then configure the terminal monitor.

```
telnet@device# terminal monitor 
Logging console disabled
telnet@device# configure terminal
telnet@device(config)# logging console
telnet@device(config)# end
telnet@device# terminal monitor
Syslog trace was turned ON
```
The following example shows how to enable real-time display of syslog messages in the management console.

device(config)# configure terminal device(config)# logging console

The following example shows how to enable real-time display of syslog messages in a Telnet or SSH session from privileged EXEC mode.

```
device(config)# configure terminal
telnet@device# terminal monitor
```
## **Disabling Real-Time Display of Syslog Messages**

To disable real-time display of syslog messages in the management console, enter the no logging on command from global configuration mode.

device(config)# no logging on

In a Telnet and SSH session, the **terminal monitor** command acts as a toggle. The first entry enables and the second entry disables the display of syslog messages.

```
telnet@device# terminal monitor
Syslog trace was turned OFF
```
## <span id="page-106-0"></span>**Broadcast, Unknown Unicast, and Multicast Suppression Syslog and SNMP notification**

Rate limiting broadcast, unknown unicast, and multicast (BUM) traffic protects a switch, router node, or network from Denial of Service (DoS) attacks or unintentional traffic configurations. When an incoming packet exceeds the maximum number of bytes that you set with rate limiting, a syslog notification is generated.

## **BUM Suppression Restrictions and Limitations**

- All of the restrictions that apply to configuring ACLs on an interface apply to BUM suppression. For the restrictions that apply to ACLs, refer to the *RUCKUS FastIron Security Configuration Guide*. The main restriction is that you cannot change VLAN membership of a port.
- By default, the syslog logs once a minute; however, you can configure syslog notifications so that they log at a maximum interval of every 10 minutes.

## **Enabling BUM Suppression Logging**

Complete the following steps to enable BUM suppression logging.

#### **NOTE**

Rate limiting must be enabled.

1. Enter global configuration mode.

device# configure terminal

2. Enter Ethernet interface configuration mode.

```
device(config)# interface ethernet 1/1/1
```
3. Enable rate limiting.

device(config-if-e10000-1/1/1)# broadcast limit 8388607

Broadcast is used in this example. The command syntax is same for multicast or unknown unicast with the corresponding command (**mulcast** or **unknown-unicast**).

4. Enable logging when the specified limit is exceeded.

device(config-if-e10000-1/1/1)# broadcast limit 100 kbps log

Broadcast is used in this example. The command syntax is same for multicast or unknown unicast with the corresponding command (**mulcast** or **unknown-unicast**).

5. Use the **threshold** option for the broadcast limit to shut-down the port and generate the syslog.

device(config-if-e10000-1/1/1)# broadcast limit 100 kbps threshold 1000 action port-shutdown

The following example shuts down the port for 300 seconds (default) when the packet drop threshold value exceeds 1000 Kbps.

device(config)# interface ethernet 1/2/1 device(config-if-e10000-1/2/1)# unknown-unicast limit 100 kbps threshold 1000 action port-shutdown

#### <span id="page-107-0"></span>6. Globally configure the log interval.

```
device(config)# rate-limit-log 6 
device(config)# exit
```
#### 7. Verify the logging interval.

```
device(config)# show running-config | include rate-limit-log
 rate-limit-log 6
```
#### 8. Verify the configuration.

```
device# show logging | include 1/1/1
Jan 13 12:02:12:I:Security: Interface ethernet 1/1/1 reached the Broadcast traffic limit and 1434 kB 
are dropped
```
#### *Enabling BUM Suppression Logging Configuration Example*

```
device# configure terminal
device(config)# interface ethernet 1/1/1
device(config-if-e10000-1/1/1)# broadcast limit 8388607
device(config-if-e10000-1/1/1)# broadcast limit 100 kbps log
device(config-if-e10000-1/1/1)# broadcast limit 100 kbps threshold 1000 action port-shutdown
device(config)# rate-limit-log 6
device(config)# show running-config | include rate-limit-log
device(config)# exit
device# show logging | include 1/1/1
```
### **Viewing BUM Suppression Syslog Notifications**

Use the following commands to display BUM suppression syslog notification information.

Use the **show logging** command to view the BUM suppression syslog notifications for all interfaces.

```
device# show logging
Jan 13 12:02:12:I:Security: Interface ethernet 1/1/1 reached the Broadcast traffic limit and 11620 kB are 
dropped
Jan 13 12:14:23:I:Security: Interface ethernet 1/3/12 reached the Multicast traffic limit and 870 kB are 
dropped
Jan 13 12:45:38:I:Security: Interface ethernet 3/2/14 reached the Unknown-Unicast traffic limit and 2321 kB 
are dropped
```
The first section of the output is mmm dd hh:mm:ss:Info:System.

To view the BUM suppression syslog notifications for a specific interface, use the following command.

```
device# show logging | include 1/1/1
Jan 13 12:02:12:I:Security: Interface ethernet 1/1/1 reached the Broadcast traffic limit and 11620 kB are 
dropped
```
## **Displaying Syslog Messages**

To display the syslog messages in the device local buffer, enter the **show logging** command from any CLI mode.

```
device# show logging
Syslog logging: enabled (0 messages dropped, 0 flushes, 9 overruns)
     Buffer logging: level ACDMEINW, 50 messages logged
     level code: A=alert C=critical D=debugging M=emergency E=error
                 I=informational N=notification W=warning
```
Static Log Buffer:
```
Jan 1 00:00:56:I:System: Stack unit 1 Power supply 2 is up
Dynamic Log Buffer (50 lines):
Feb 5 01:22:17:D:DHCPC: TFTP unable to download running-configuration
Feb 5 01:22:16:D:DHCPC: sending TFTP request for bootfile name ruckus.cfg
Feb 5 01:22:15:D:DHCPC: sending TFTP request for bootfile name icx7450.cfg
Feb 5 01:22:14:D:DHCPC: sending TFTP request for bootfile name ICX7450-24-
Route 
r.cfg<br>Feb 5 01:2
     Feb 5 01:22:13:D:DHCPC: sending TFTP request for bootfile name ICX7450-24-
Route 
       rcc4e.248b.b068.cfg
Feb 5 01:22:12:I:DHCPC: ICX7450-24 Router configured with ip-address 10.10.10.10; subnet mask 
255.255.255.0 on port mgmt1
Feb 5 01:22:12:D:DHCPC: sending TFTP request for bootfile name ICX7450-24-
Route 
       rcc4e.248b.b068-config.cfg
Feb 5 01:22:12:I:DHCPC: Setting boot-image download to secondary
Feb 5 01:22:12:E:DHCPC: Failed to configure default gatewa
Feb 5 01:22:12:I:PORT: mgmt1, added ip address 10.10.10.10 by un-
authenticate 
               d user from console session
Feb 5 01:22:12:I:PORT: mgmt1, removed ip address 10.10.10.10 by un-
authentica 
            ted user from console session
Feb 4 01:19:59:D:DHCPC: TFTP unable to download running-configuration
Feb 4 01:19:58:D:DHCPC: sending TFTP request for bootfile name ruckus.cfg<br>Feb 4 01:19:57:D:DHCPC: sending TFTP request for bootfile name icx7450.cf
     Feb 4 01:19:57:D:DHCPC: sending TFTP request for bootfile name icx7450.cfg
...
```
For information about syslog configuration, timestamps, and dynamic and static buffers, refer to Displaying the Syslog Configuration on page 113.

## **Displaying Real-Time Syslog messages**

Any terminal logged in to a RUCKUS ICX switch can receive real-time syslog messages when the terminal monitor command is used.

# **Syslog Service Configuration**

Complete the following procedures to configure the syslog:

- **Specify a syslog server. You can configure the RUCKUS ICX device to use up to six syslog servers. (Use of a syslog server is optional. The** system can hold up to 1000 syslog messages in an internal buffer.)
- **•** Change the level of messages the system logs.
- Change the number of messages the local syslog buffer can hold.
- Configure a threshold value for logging buffer based on which a syslog warning message is generated when the log entries exceed the specified threshold value.
- **Display the syslog configuration.**
- **Clear the local syslog buffer.**

Logging is enabled by default, with the following settings:

- **•** Messages of all severity levels (Emergencies through Debugging) are logged.
- By default, up to 4000 messages are retained in the local syslog buffer (but the number can be changed).
- No syslog server is specified.

## **Static and Dynamic Buffers**

FastIron software provides two buffers:

- Static: Logs power supply failures, fan failures, and temperature warning or shutdown messages
- **•** Dynamic: Logs all other message types

In the static log, new messages replace older ones, so only the most recent message is displayed. For example, only the most recent temperature warning message will be present in the log. If multiple temperature warning messages are sent to the log, the latest one replaces the previous one. The static buffer is not configurable.

The message types that appear in the static buffer do not appear in the dynamic buffer. The dynamic buffer contains up to the maximum number of messages configured for the buffer (4000 by default), and then begins removing the oldest messages (at the bottom of the log) to make room for new ones.

The static and dynamic buffers are both displayed when you display the log.

```
device# show logging
Syslog logging: enabled (0 messages dropped, 0 flushes, 0 overruns)
    Buffer logging: level ACDMEINW, 3 messages logged
    level code: A=alert C=critical D=debugging M=emergency E=error
           I=informational N=notification W=warning
Static Log Buffer:
Dec 15 19:04:14:A:Fan 1, fan on right connector, failed
Dec 15 19:00:14:A:Fan 2, fan on left connector, failed
Dynamic Log Buffer (50 entries):
Dec 15 18:46:17:I:Interface ethernet 4, state up
Dec 15 18:45:21:I:Bridge topology change, vlan 4095, interface 4, changed
state to forwarding
Dec 15 18:45:15:I:Warm start
```
Notice that the static buffer contains two separate messages for fan failures. Each message of each type has its own buffer. Thus, if you replace fan 1, but that fan also fails, the software replaces the first message about the failure of fan 1 with the newer message. The software does not overwrite the message for fan 2, unless the software sends a newer message for fan 2.

## **Clearing Log Entries**

When you clear log entries, you can selectively clear the static or dynamic buffer, or you can clear both. For example, to clear only the dynamic buffer, enter the following command from privileged EXEC mode.

```
device# clear logging dynamic-buffer
```
You can specify dynamic-buffer to clear the dynamic buffer or static-buffer to clear the static buffer. If you do not specify a buffer, both buffers are cleared.

## **Timestamps**

The contents of the timestamp differ depending on whether you have set the time and date on the onboard system clock.

If you have set the time and date on the onboard system clock, the date and time are shown in the following format:

#### *mmm dd hh:mm:ss*

The format takes the following form:

- *mmm*: Three-letter abbreviation for the name of the month
- **•** *dd*: Day of the month
- **•** *hh*: Hours
- **•** *mm*: Minutes
- **•** *ss*: Seconds

For example, "Oct 15 17:38:03" means October 15 at 5:38 PM and 3 seconds.

## *Example of Syslog messages on a device with the onboard clock set*

The following example shows the format of messages on a device where the onboard system clock is set. Each timestamp shows the month, the day, and the time of the system clock when the message was generated. For example, the system time when the most recent message (the one at the top) was generated was October 15 at 5:38 PM and 3 seconds.

```
device# show logging
Syslog logging: enabled (0 messages dropped, 0 flushes, 0 overruns)
    Buffer logging: level ACDMEINW, 38 messages logged
    level code: A=alert C=critical D=debugging M=emergency E=error
                 I=informational N=notification W=warning
Static Log Buffer:
Dec 15 19:04:14:A:Fan 1, fan on right connector, failed
Dec 15 19:00:14:A:Fan 2, fan on left connector, failed
Dynamic Log Buffer (50 entries):
Oct 15 17:38:03:warning:list 101 denied tcp 10.157.22.191(0)(Ethernet 18 
0000.001f.77ed) -> 10.99.4.69(http), 1 event(s)
Oct 15 07:03:30:warning:list 101 denied tcp 10.157.22.26(0)(Ethernet 18 
0000.001f.77ed) -> 10.99.4.69(http), 1 event(s)
Oct 15 06:58:30:warning:list 101 denied tcp 10.157.22.198(0)(Ethernet 18 
0000.001f.77ed) -> 10.99.4.69(http), 1 event(s)
```
## **Configuring Syslog Service**

By default, syslog logging is enabled and up to 4000 messages are retained in the local syslog buffer.

1. Enter global configuration mode.

device# configure terminal

2. Specify a syslog server.

device(config)# logging host 10.0.0.99

3. Change the message level the system logs by disabling logging of specific message levels.

device(config)# no logging buffered debugging

device(config)# no logging buffered informational

You must disable the message levels on an individual basis. In the example, the system does not log debugging and informational messages.

4. Change the number of messages the local syslog buffer can hold by using the **logging buffered** command.

```
device(config)# logging buffered 1000
device(config)# write memory
device(config)# exit
device# reload
```
The syslog buffer limit ranges from 1 through 4000 entries. In the example, the syslog buffer can store up to 1000 entries.

You must save the configuration and reload the software to place any changes into effect.

5. Set a threshold value for logging buffer based on which a syslog warning message is generated when the log entries exceed the specified threshold value. The threshold value is in percentage.

device(config)# logging buffered threshold 50

6. Change the log facility by using the **logging facility** command.

device(config)# logging facility local0

In the example, the log facility is changed to local0. "User" is the default log facility for messages sent by the RUCKUS ICX device to the syslog server. You can specify only one facility. If you configure the RUCKUS ICX device to use two syslog servers, the device uses the same facility on both servers.

7. Display the interface names in syslog messages.

device(config)# ip show-portname

The **ip show-portname** command is applied globally to all interfaces on Layer 2 and Layer 3 switches. By default, syslog messages show the interface type. If a port name is configured and assigned a name, then the port name is displayed.

8. Display the syslog configuration from privileged EXEC mode.

device# show logging

9. Configure the device to save the syslog messages after a soft reboot.

device(config)# logging persistence

Using the **logging persistence** command does not save the syslog messages after a hard reboot.

10. Clear the local syslog buffer from privileged EXEC mode.

device# clear logging

The following example shows how to configure syslog messages where logging is disabled for debugging messages. Logging parameters are configured.

```
device(config)# configure terminal
device(config)# logging host 10.0.0.99
device(config)# no logging buffered debugging
device(config)# logging buffered 1000
device(config)# write memory
device(config)# exit
device# reload
device(config)# logging facility local0
device(config)# ip show-portname
device# show logging
device(config)# logging persistence
device# clear logging
```
## **Local Buffer Configuration Notes**

- You must save the configuration and reload the software to place any changes into effect.
- The modified number of syslog messages remains persistent across reloads if the logging persistence command is configured.
- The number of syslog messages remains persistent once a reload is performed after the logging buffered command is configured.
- The syslog messages in the buffer remain persistent across reloads when logging persistence command is configured.
- The number of persistent log messages across soft reboots is the same as the number of dynamic syslog messages.
- If you decrease the size of the syslog buffer, the software clears the buffer before placing any changes into effect.
- If you increase the size of the syslog buffer, the software clears some of the older locally buffered syslog messages.

## <span id="page-112-0"></span>*Syslog Reboot Configuration Considerations*

- If the syslog buffer size was set to a different value using the logging buffered command, the syslog is cleared after a soft reboot, even when logging persistence is in effect. This occurs only with a soft reboot immediately following a syslog buffer size change. A soft reboot by itself does not clear the syslog. To prevent the system from clearing the syslog, leave the number of entries allowed in the syslog buffer unchanged.
- Logging persistence does not save syslog messages after a hard reboot. When the RUCKUS ICX device is power-cycled, the syslog messages are cleared.
- If logging persistence is enabled and you load a new software image on the device, you must first clear the log if you want to reload the device. (Refer to step 9 of Configuring Syslog Service.)
- To configure the device to save the syslog messages after a soft reboot, use the **logging persistence** command.

## **Disabling or Re-enabling Syslog**

Syslog is enabled by default. To disable it, enter the **no logging on** command from global configuration mode.

device(config)# no logging on

To re-enable syslog logging, enter the **logging on** command.

device(config)# logging on

#### **NOTE**

An expected delay of over 30 seconds is observed for this command functionality to take effect.

## **Displaying the Syslog Configuration**

To display the syslog parameters currently in effect on a RUCKUS ICX device, enter the following command from any CLI mode.

```
device# show logging
Syslog logging: enabled (0 messages dropped, 0 flushes, 0 overruns)
    Buffer logging: level ACDMEINW, 3 messages logged
    level code: A=alert C=critical D=debugging M=emergency E=error
                 I=informational N=notification W=warning
Static Log Buffer:
Dec 15 19:04:14:A: Fan 1, fan on right connector, failed
Dynamic Log Buffer (50 entries):
Dec 15 18:46:17:I:Interface ethernet 1/1/4, state up
Dec 15 18:45:21:I:Bridge topology change, vlan 4095, interface 4, changed
state to forwarding
Dec 15 18:45:15:I:Warm start
```
## **Generating the Syslog Specific to RFC 5424**

By default, syslog is generated in accordance with RFC 3164. To provide the maximum amount of information in every syslog in a structured format, you can enable syslog logging specific to RFC 5424.

The syslog that conforms to RFC 5424 has an enhanced syslog header that helps to identify the type of syslog, filter the syslog message, identify the syslog generation time with the year and milliseconds with respect to the time zone, and other enhancements. The syslog specific to RFC 5424 can be enabled using the **logging enable rfc5424** command. The logging buffer must be cleared before enabling syslog specific to RFC 5424; otherwise, the system displays an error.

#### **NOTE**

If the **logging cli-command** command is present in the running configuration, switching between syslog functionality that follows the default RFC 3164 standard and syslog specific to RFC 5424 standard is not supported.

The following table provides a comparison of the syslog header information available in the RFC 3164 and RFC 5424 syslog logging.

## **TABLE 11 Syslog Headers Available for RFC 3164 and RFC 5424**

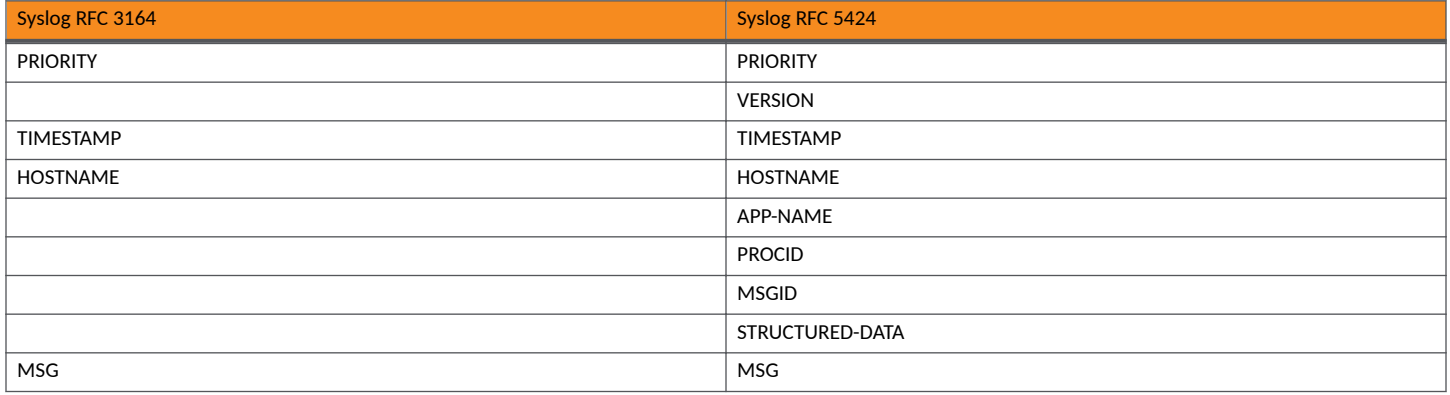

#### RFC 5424 provides the following syslog headers:

- **•** PRIORITY: Represents both facility and severity of the messages as described in RFC 3164.
- VERSION: Denotes the version of the syslog protocol specification.
- TIMESTAMP: A formalized timestamp that denotes the date and time when the event is logged and includes the syslog generation time with the year and milliseconds with respect to the time zone.

The following example shows the date and time format in RFC 5424.

2020-08-13T22:14:15.003Z represents August 13, 2020 at 10:14 PM and 15 seconds, 3 milliseconds into the next second. The timestamp is in UTC. The timestamp provides millisecond resolution.

#### **NOTE**

The suffix "Z", when applied to a time, denotes a Coordinated Universal Time (UTC) offset of 00:00.

- **<code>HOSTNAME:</code> Identifies the machine that originally sent the syslog message. The contents of the HOSTNAME field may have one of the** following values and the field uses the following order of preference:
	- **–** FQDN
	- **–** Hostname
	- **NILVALUE: A field used when the syslog application is incapable of obtaining its host name.**
- APP-NAME: Identifies the device or application from which the message is originated. The APP-NAME is intended for filtering messages on a relay or collector. The NILVALUE is used when the syslog application is incapable of obtaining its APP-NAME.
- PROCID: Often used to provide the process name or process ID associated with a syslog system. The NILVALUE is used when a process ID is not available.
- **MSGID: Identifies the type of message. The NILVALUE is used when the syslog application does not, or cannot, provide any value.**
- **STRUCTURED-DATA: Provides a mechanism to express information in a well-defined and interpretable data format as per RFC 5424.** STRUCTURED-DATA can contain zero, one, or multiple structured-data elements. In case of zero structured-data elements, the STRUCTURED-DATA field uses NILVALUE.
- **MSG: Contains a free-form message that provides information about the event.**

## *Displaying Syslog Messages Specific to RFC 5424*

If syslog logging specific to RFC 5424 is enabled, the show logging command displays the syslog messages generated in the format specific to RFC 5424.

```
device# show logging
Syslog logging: enabled (RFC: 5424, 0 messages dropped, 0 flushes, 0 overruns)
    Buffer logging: level ACDMEINW, 22 messages logged
     level code: A=alert C=critical D=debugging M=emergency E=error
                 I=informational N=notification W=warning
Static Log Buffer:
2020-10-07T08:18:40.728Z:I: - ICX7450_Router - System [meta sequenceId=5] BOMSystem: Stack unit 1 POE 
Power supply 1 with 748000 mwatts capacity is up
Dynamic Log Buffer (50 lines):
2012-12-19T01:36:40.798Z:I: ruckus - - - [meta sequenceId=23] BOMSystem: Interface ethernet 3/1/23, state up
2012-12-19T01:36:40.797Z:I: ruckus - - - [meta sequenceId=22] BOMSystem: Interface ethernet 3/1/13, state up
2012-12-19T01:36:40.796Z:I: ruckus - - - [meta sequenceId=21] BOMSystem: Interface ethernet 3/1/1, state up
2012-12-19T01:36:24.591Z:A: ruckus - - - [meta sequenceId=20] BOMStack unit 3 Power supply 2 is down
2012-12-19T01:36:24.591Z:I: ruckus - - - [meta sequenceId=18] BOMSystem: Stack unit 3 Power supply 1 with 
748000 mwatts capacity is up
2012-12-19T01:36:23.406Z:I: ruckus - - - [meta sequenceId=16] BOMSystem: Interface ethernet 3/3/1, state up
2012-12-19T01:36:22.526Z:I: ruckus - - - [meta sequenceId=15] BOMStack: Stack unit 1 has been elected as 
ACTIVE unit of the stack system
2012-12-19T01:36:21.297Z:I: ruckus - - - [meta sequenceId=14] BOMSystem: Interface ethernet 1/4/1, state up
2012-12-19T01:36:20.858Z:I: ruckus - - - [meta sequenceId=13] BOMStack: Stack unit 1 has been elected as 
ACTIVE unit of the stack system
2012-12-19T01:36:20.822Z:I: ruckus - - - [meta sequenceId=12] BOMStack: Stack unit 3 has been added to the 
stack system
2012-12-19T01:36:20.500Z:I: ruckus - - - [meta sequenceId=11] BOMSystem: Interface ethernet 1/4/1, state 
down
2012-12-19T01:36:19.695Z:I: ruckus - - - [meta sequenceId=10] BOMSystem: Interface ethernet 1/4/1, state up
2012-12-19T01:36:18.509Z:I: ruckus - - - [meta sequenceId=9] BOMSystem: Stack unit 1 Power supply 1 is u
2012-12-19T01:36:17.865Z:I: ruckus - - - [meta sequenceId=7] BOMSystem: Interface ethernet 1/3/1, state up
2012-12-19T01:36:16.466Z:I: ruckus - - - [meta sequenceId=6] BOMSystem: Interface ethernet mgmt1, state up
2012-12-19T01:36:16.447Z:I: ruckus - - - [meta sequenceId=5] BOMSystem: Warm start
2012-12-19T01:36:16.260Z:D: ruckus - - - [meta sequenceId=4] BOMDHCPC: starting dhcp client service on 57 
port(s)
2012-12-19T01:36:16.259Z:D: ruckus - - - [meta sequenceId=3] BOMDHCPC: Found static IP address 10.20.15.15 
subnet mask 255.255.255.0 on port mgmt1
2012-12-19T01:36:16.259Z:D: ruckus - - - [meta sequenceId=2] BOMDHCPC: Found static IP address 20.20.20.3 
subnet mask 255.255.255.0 on port 1/1/3
2012-12-19T01:36:16.259Z:D: ruckus - - - [meta sequenceId=1] BOMDHCPC: Found static IP address 10.10.10.2 
subnet mask 255.255.255.0 on port 1/1/1
```
# **Syslog Messages**

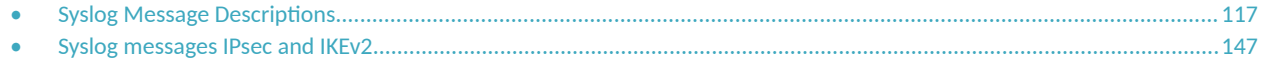

## **NOTE**

This chapter does not list syslog messages that can be displayed when a debug option is enabled.

The messages are listed by the message type:

- **•** Emergencies (none)
- **•** Alerts
- **Critical**
- **•** Errors
- **•** Warnings
- Notifications
- **Informational**
- **•** Debugging

# **Syslog Message Descriptions**

This section lists all of the syslog messages. Note that some of the messages apply only to Layer 3 switches.

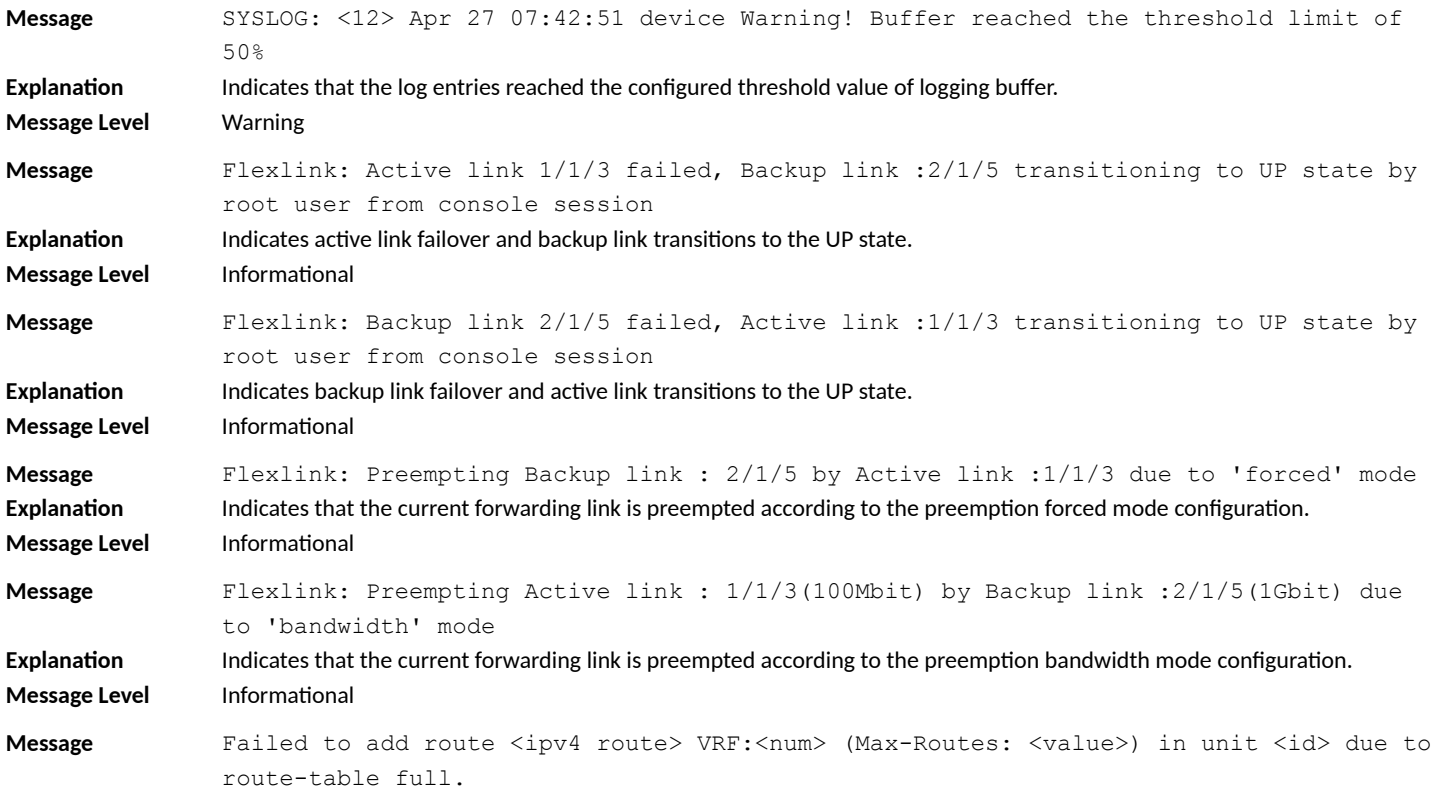

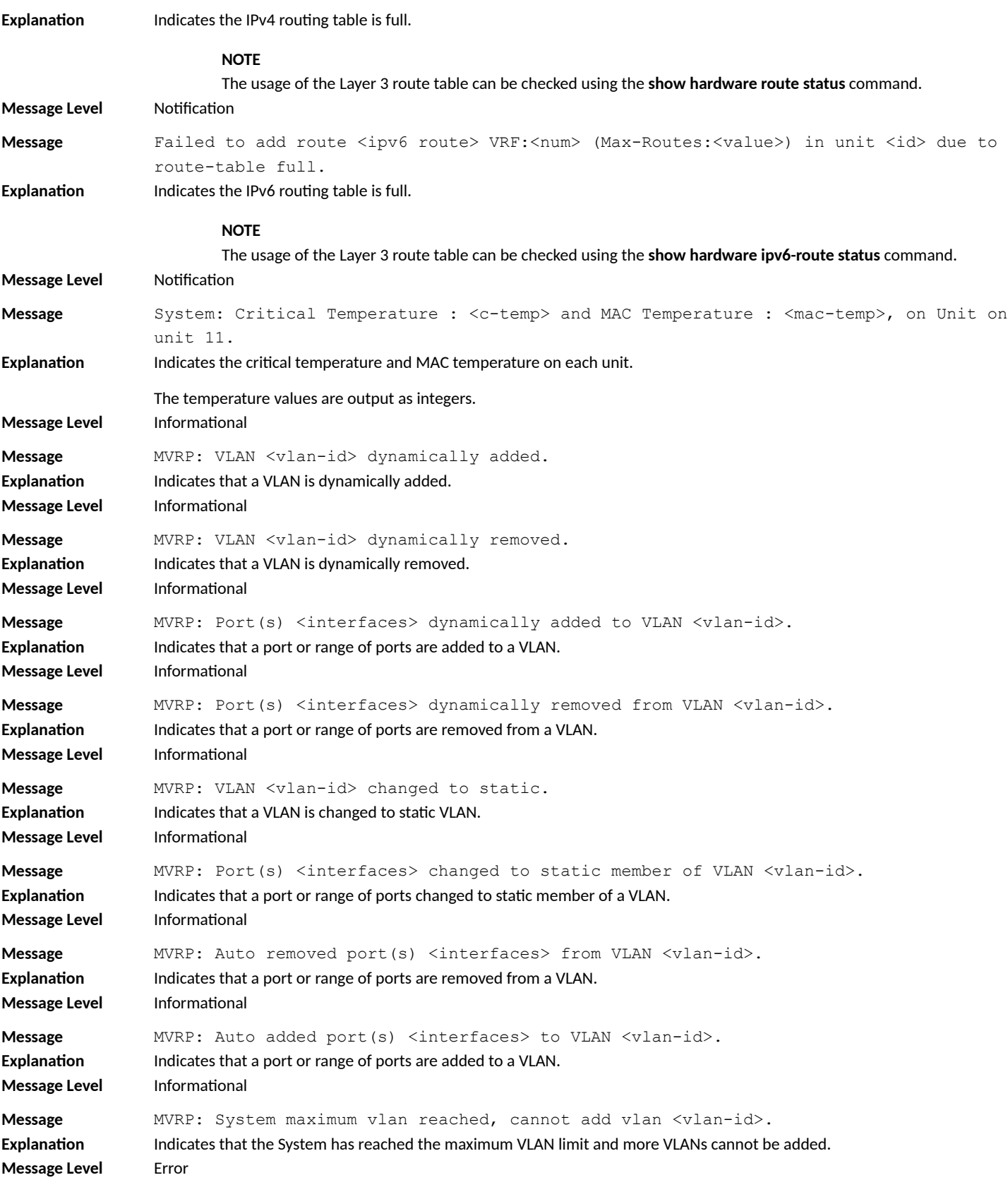

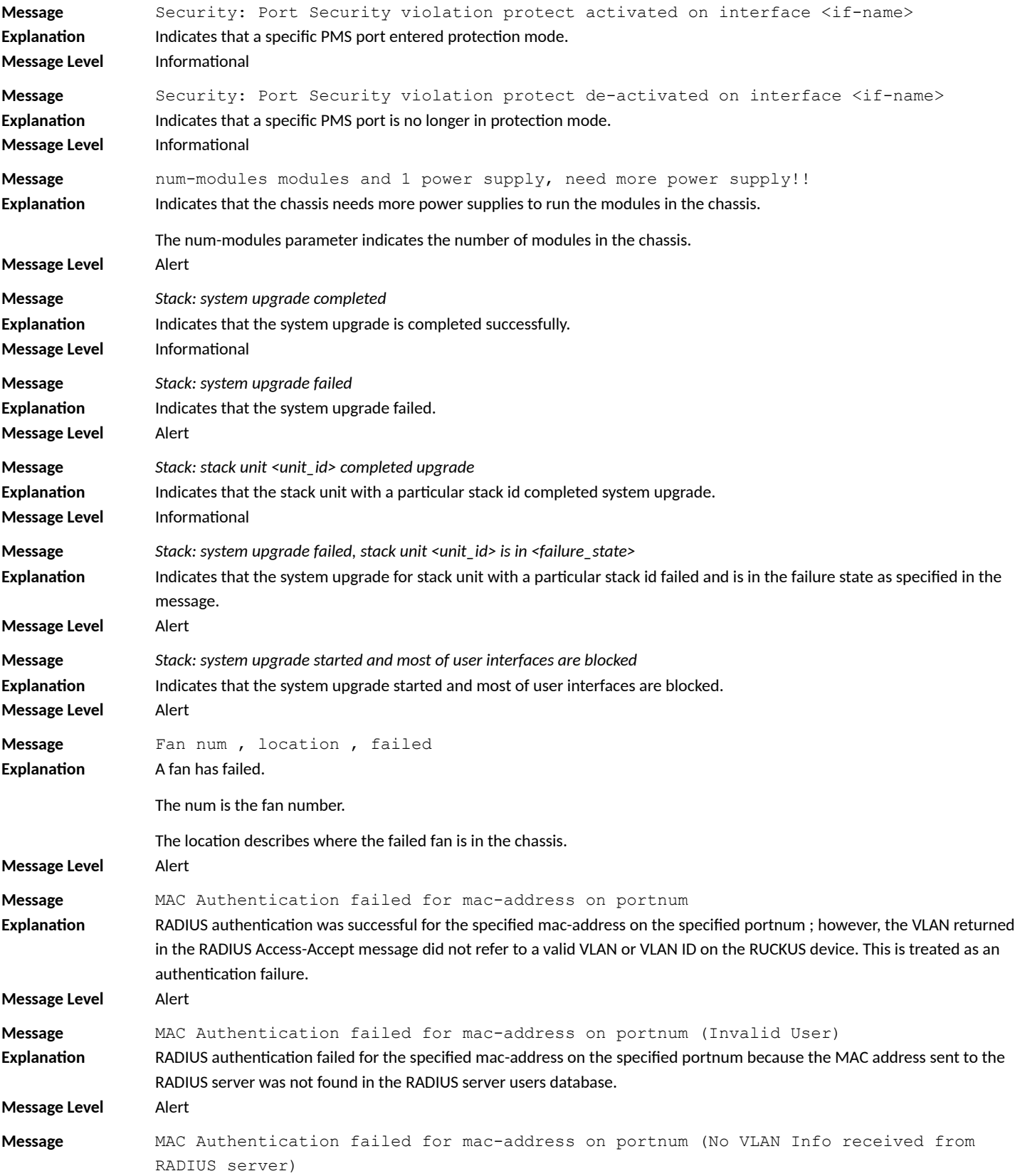

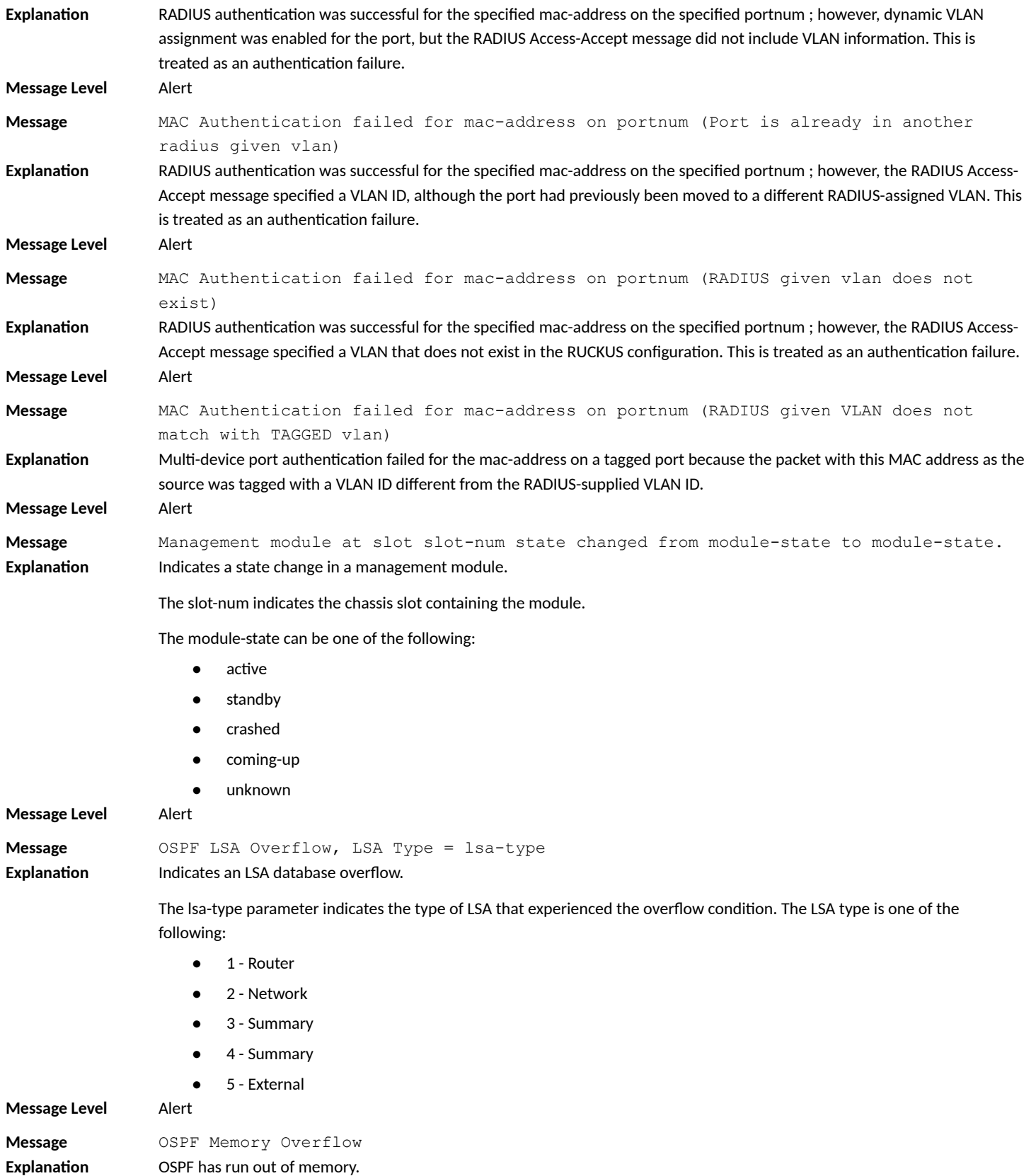

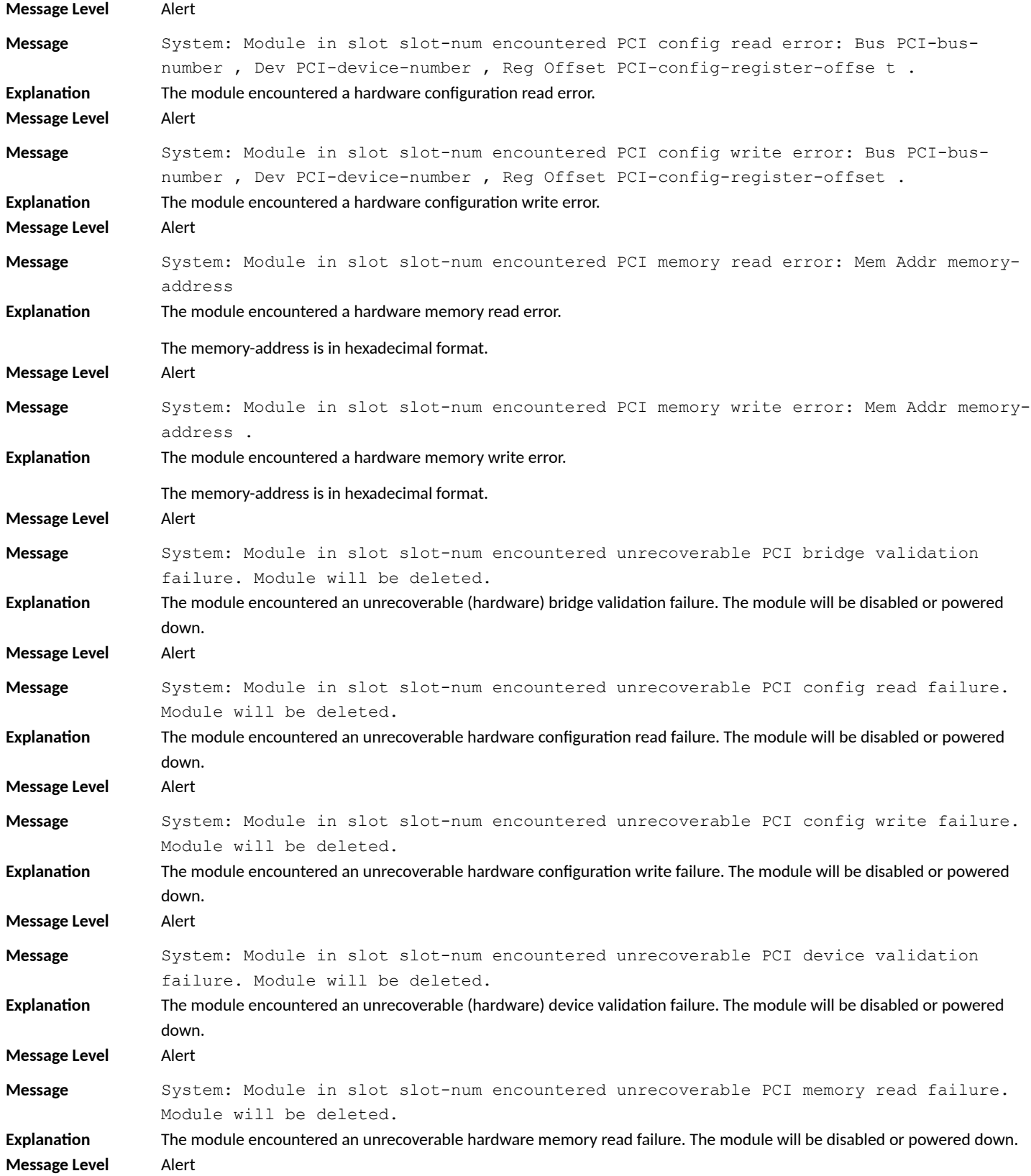

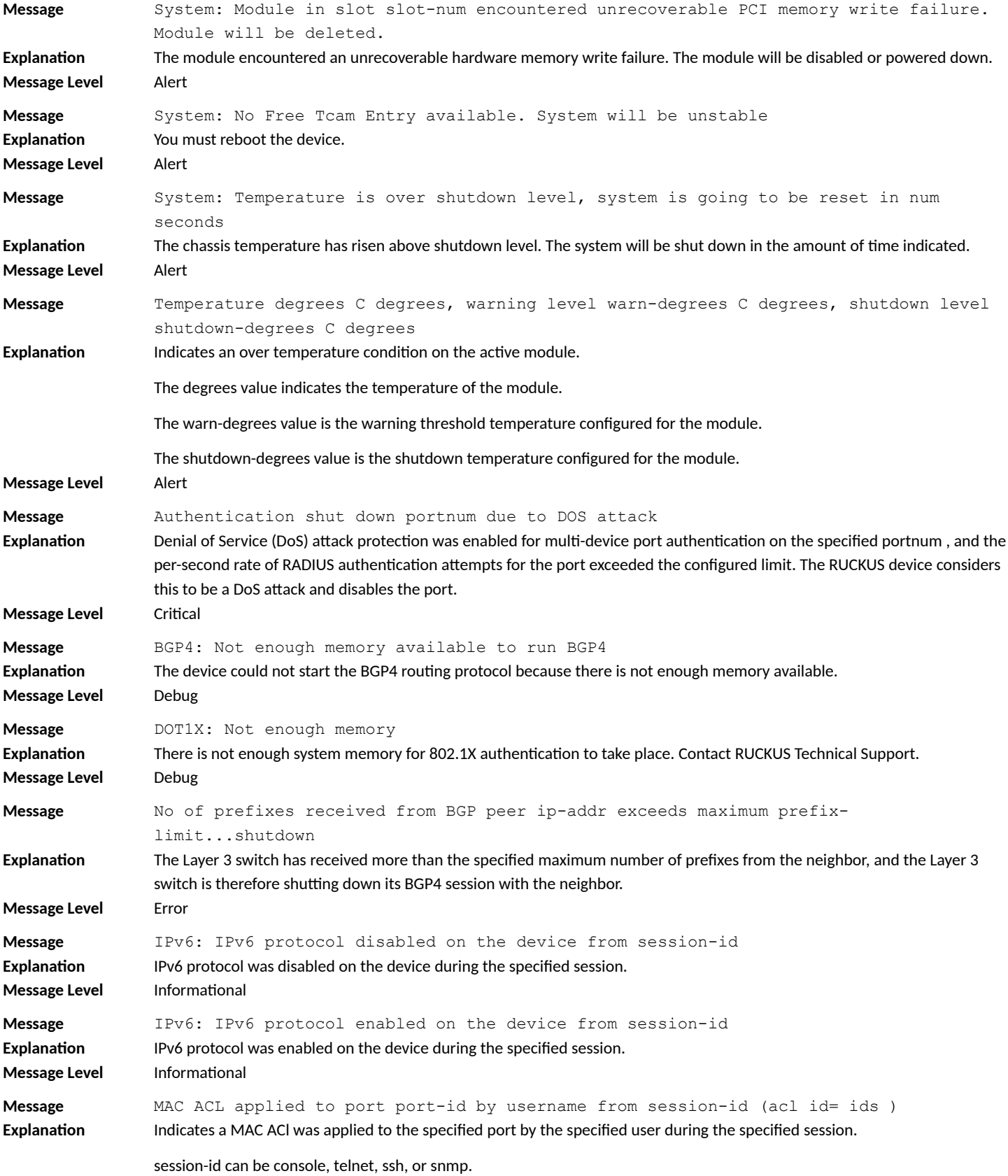

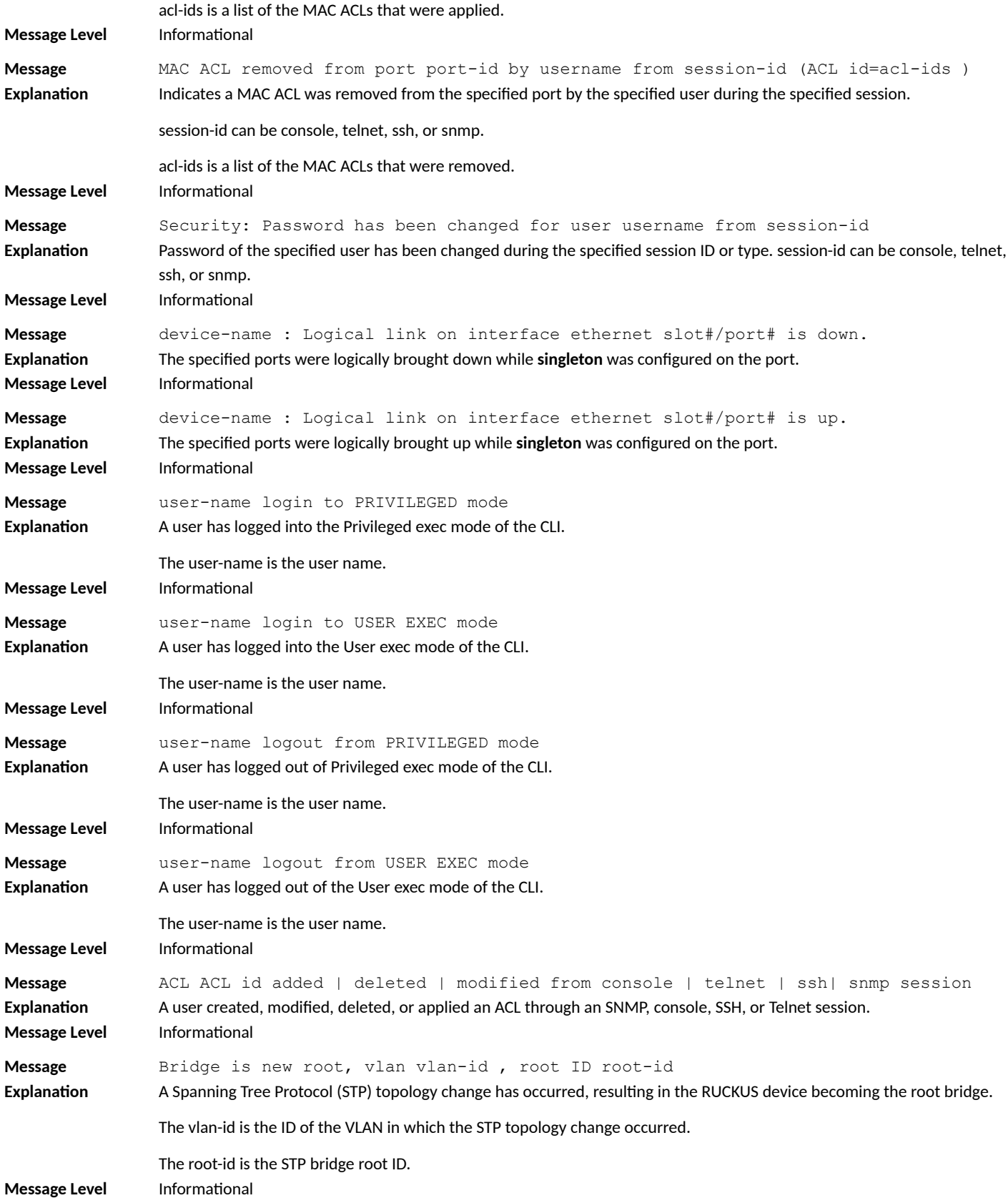

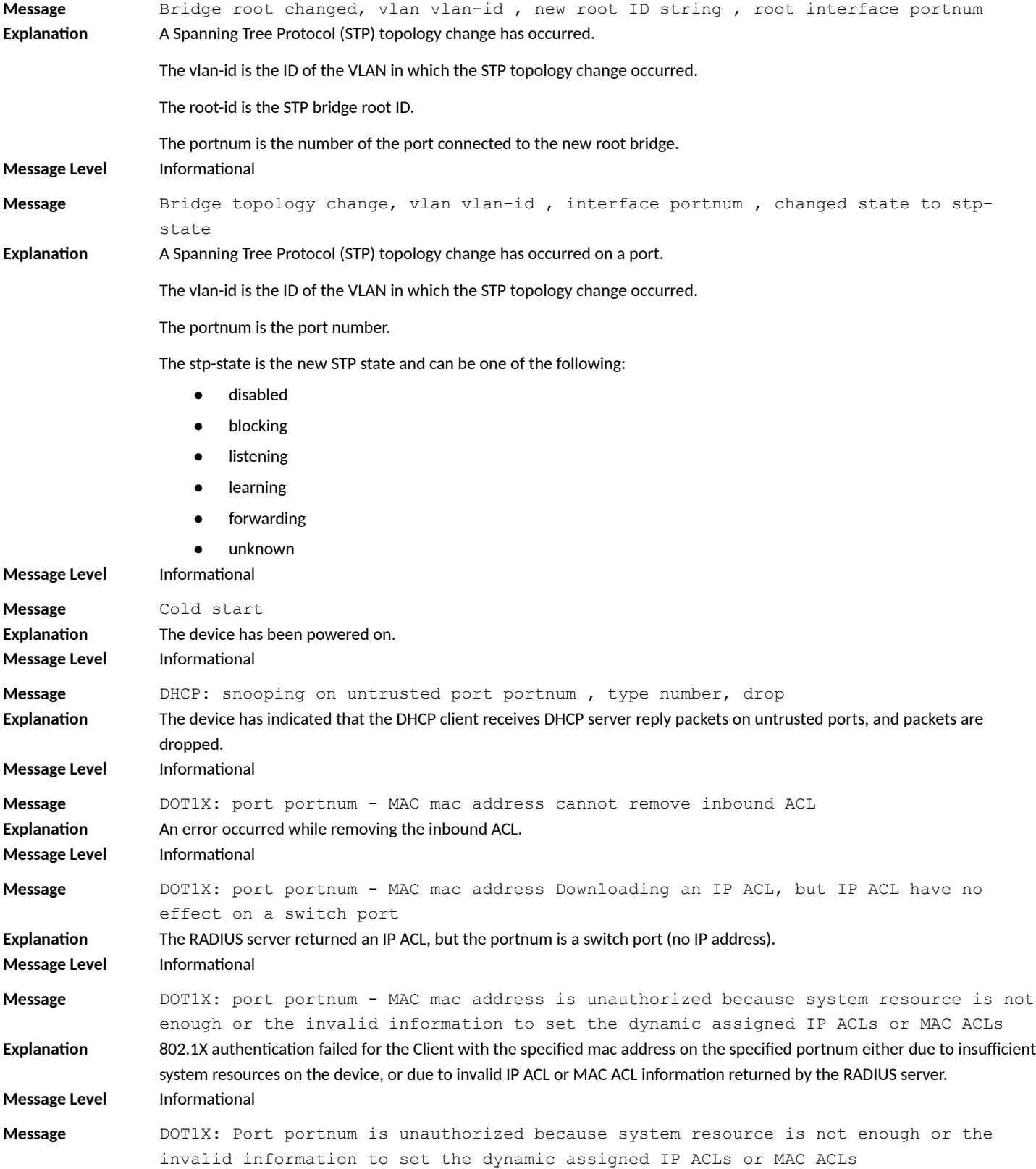

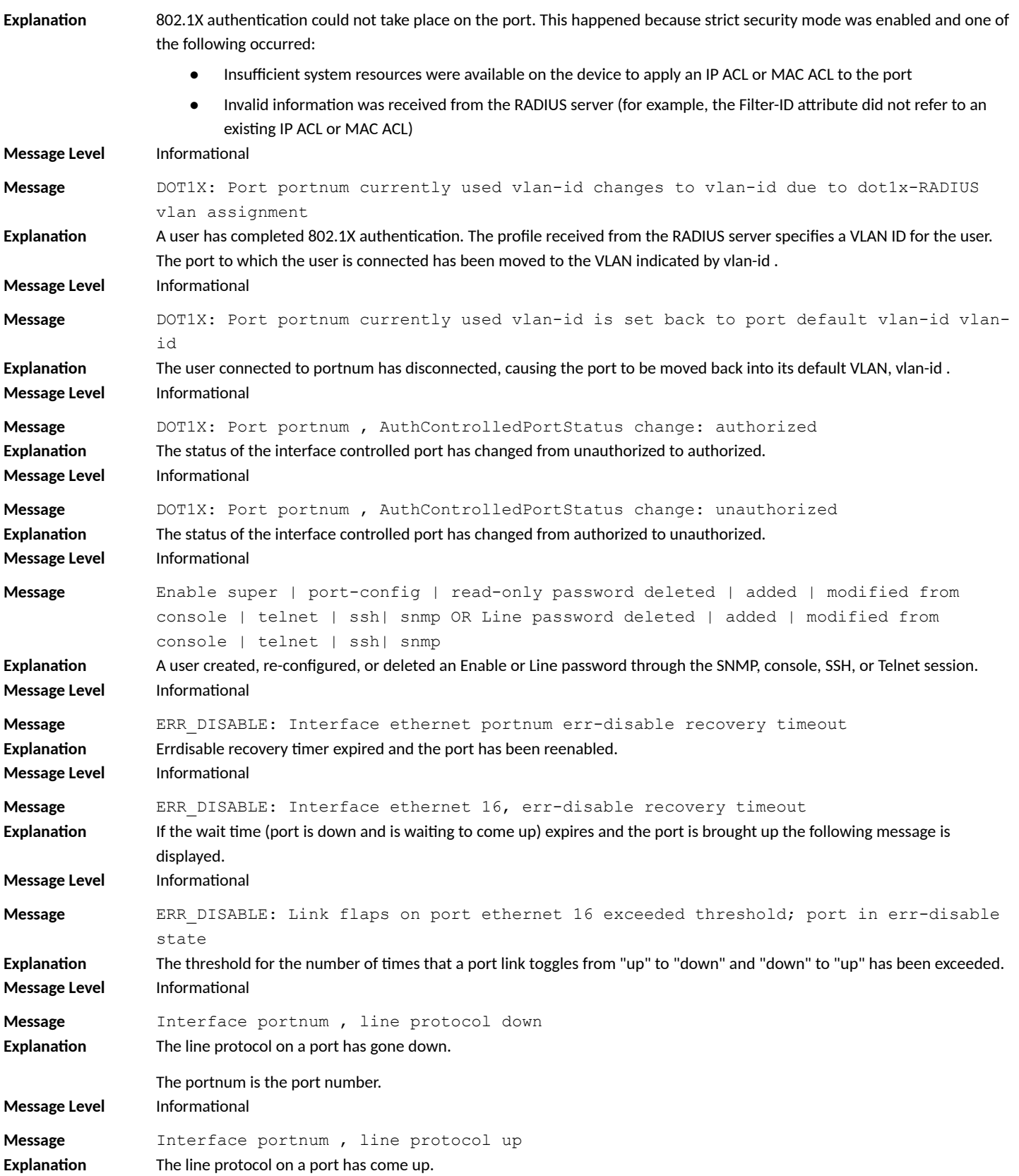

### **Syslog Messages** Syslog Message Descriptions

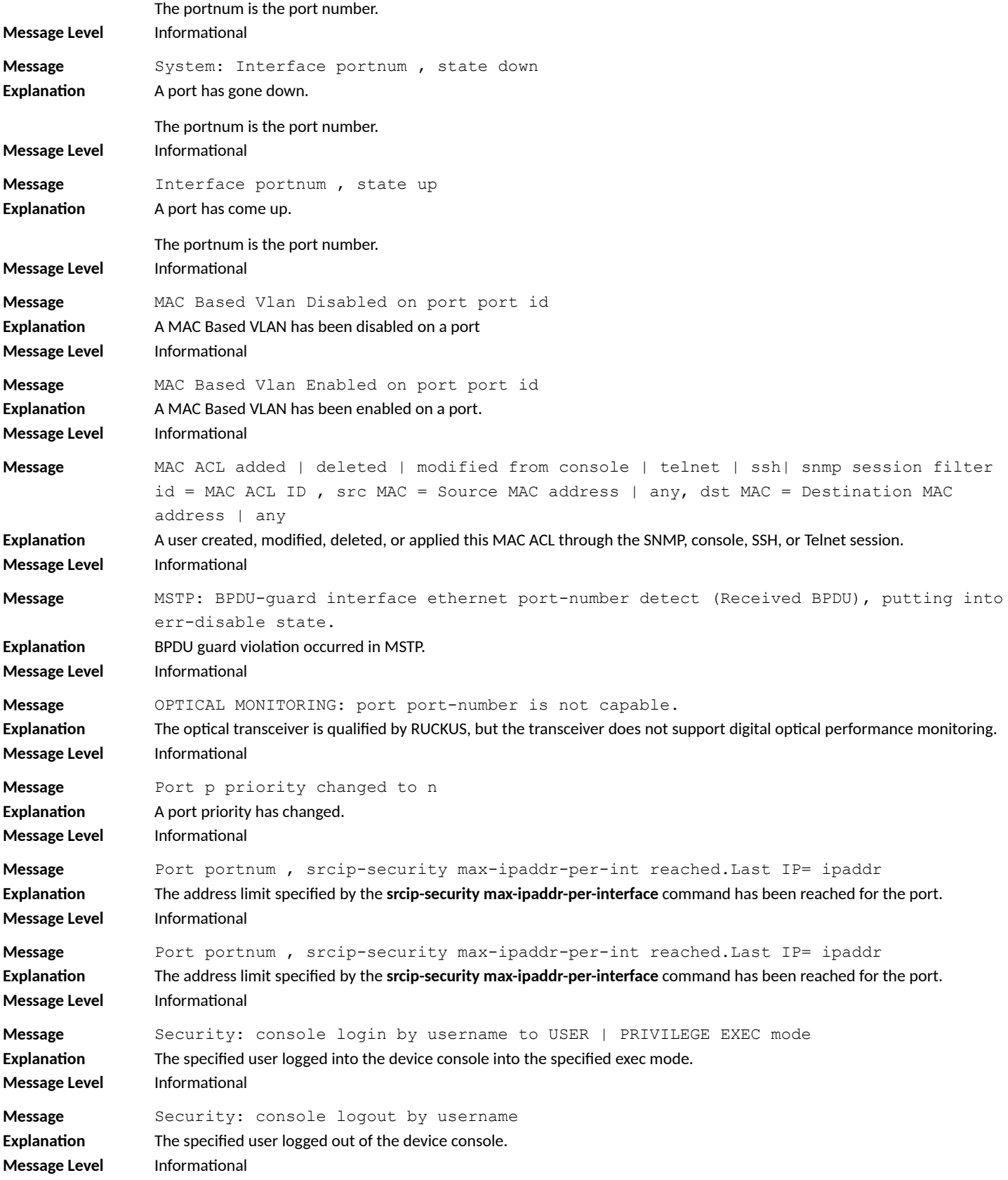

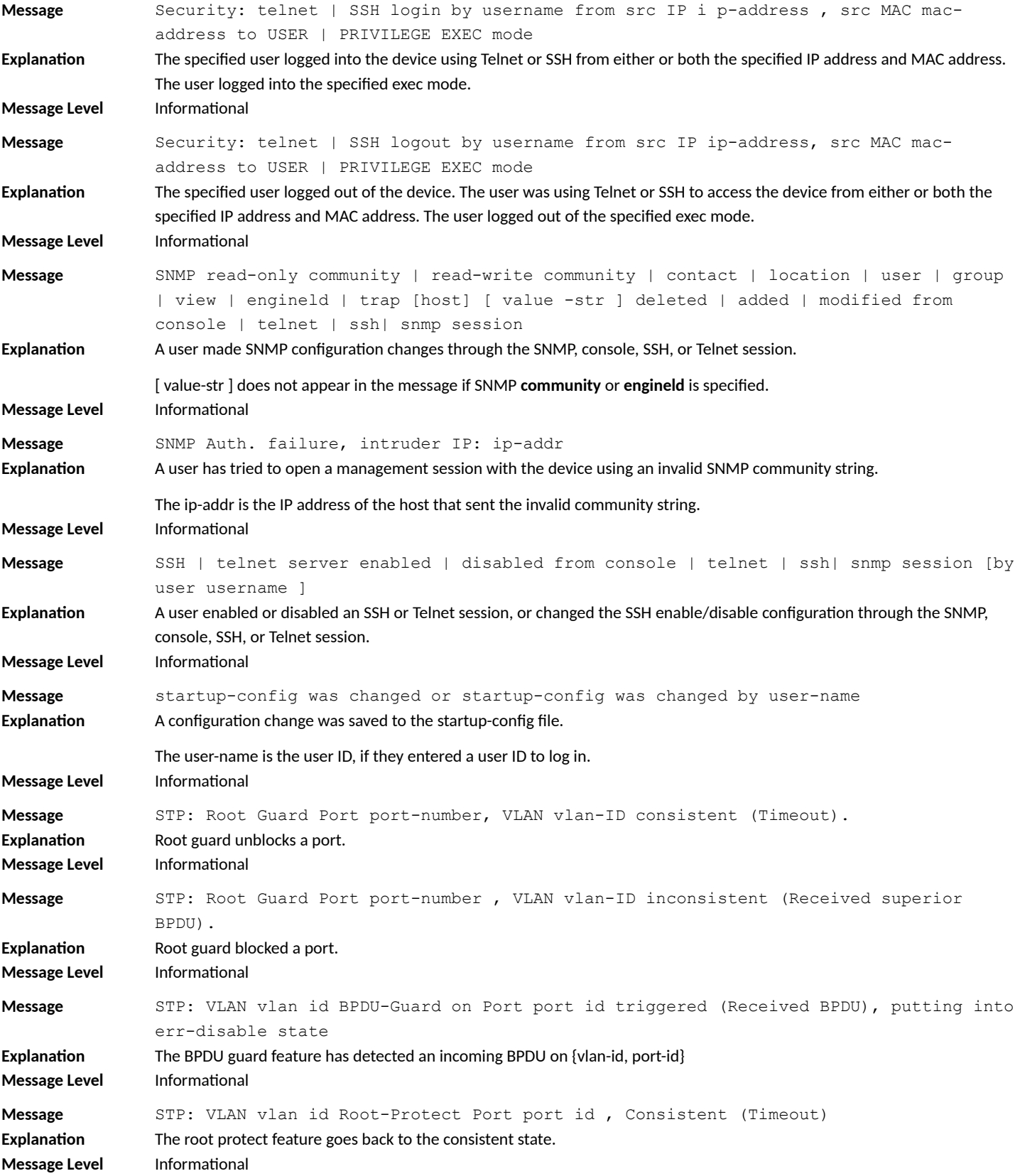

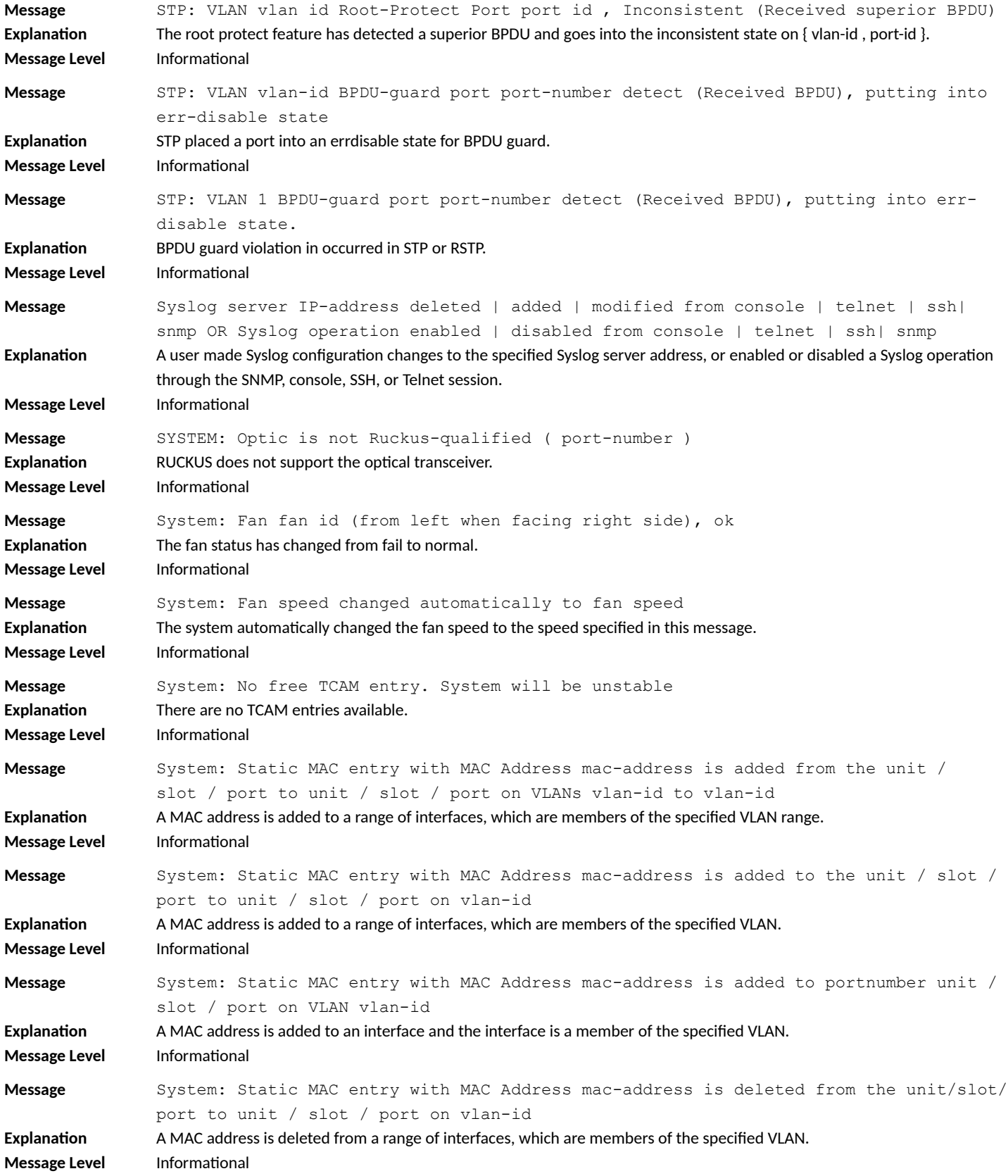

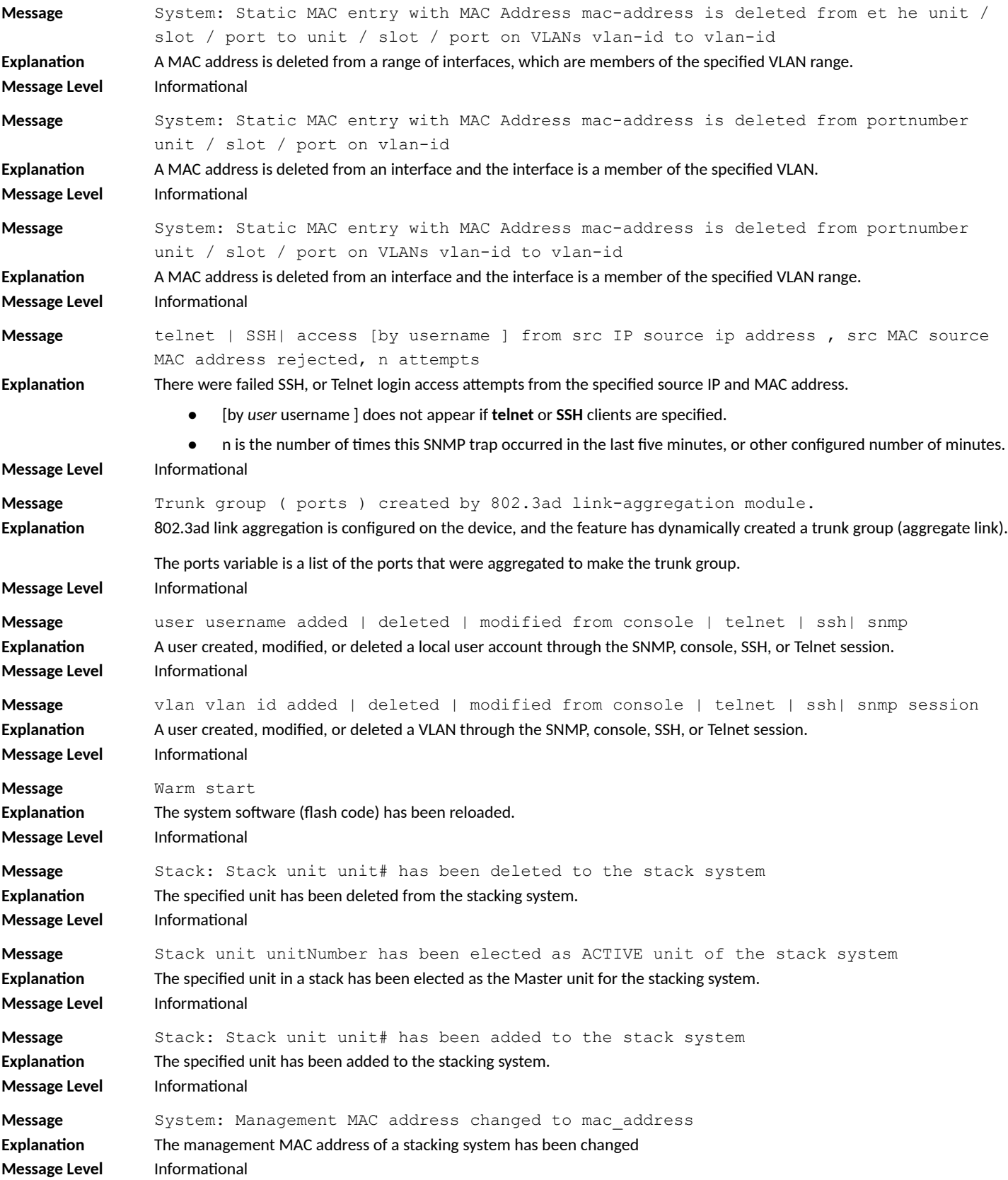

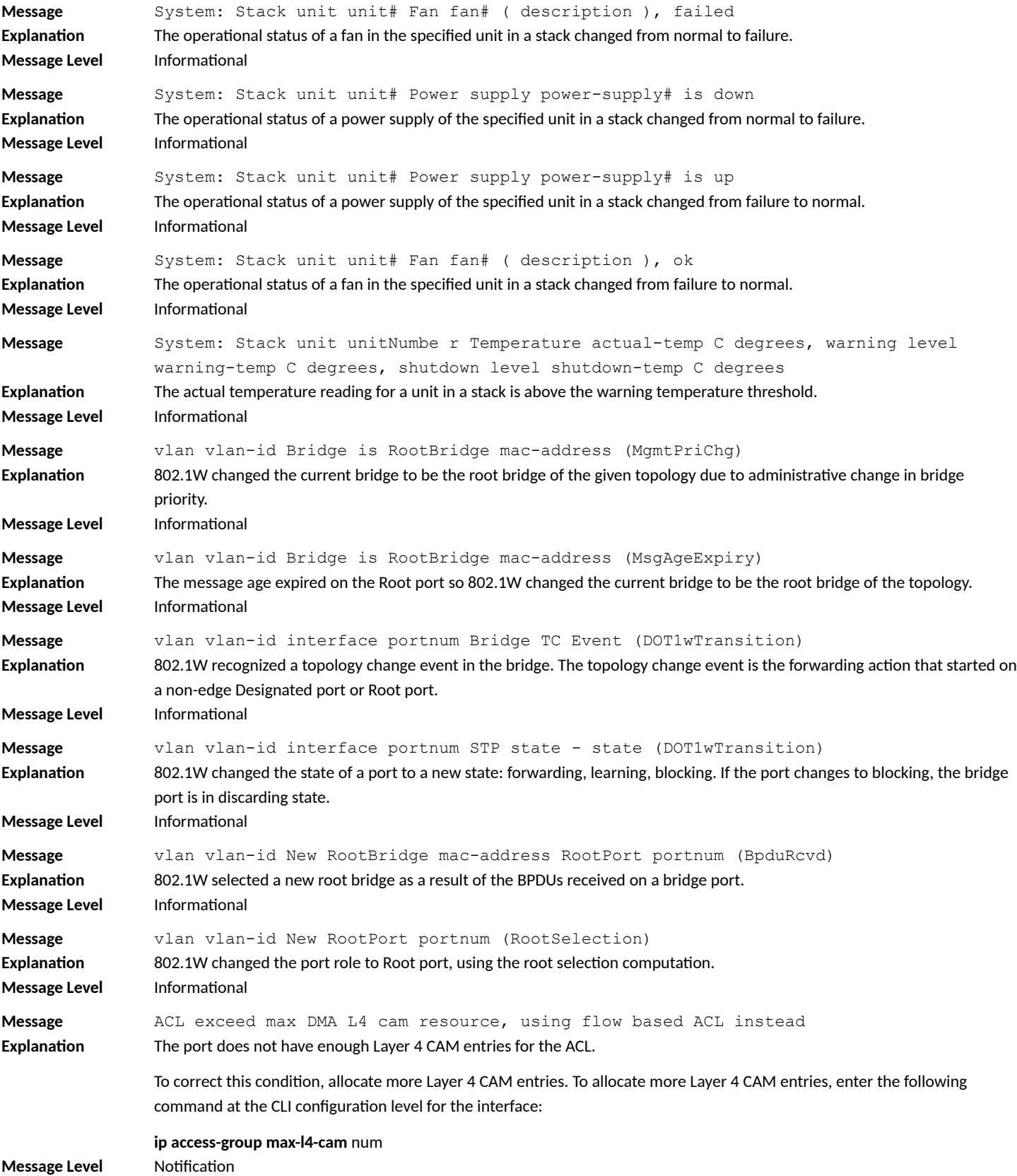

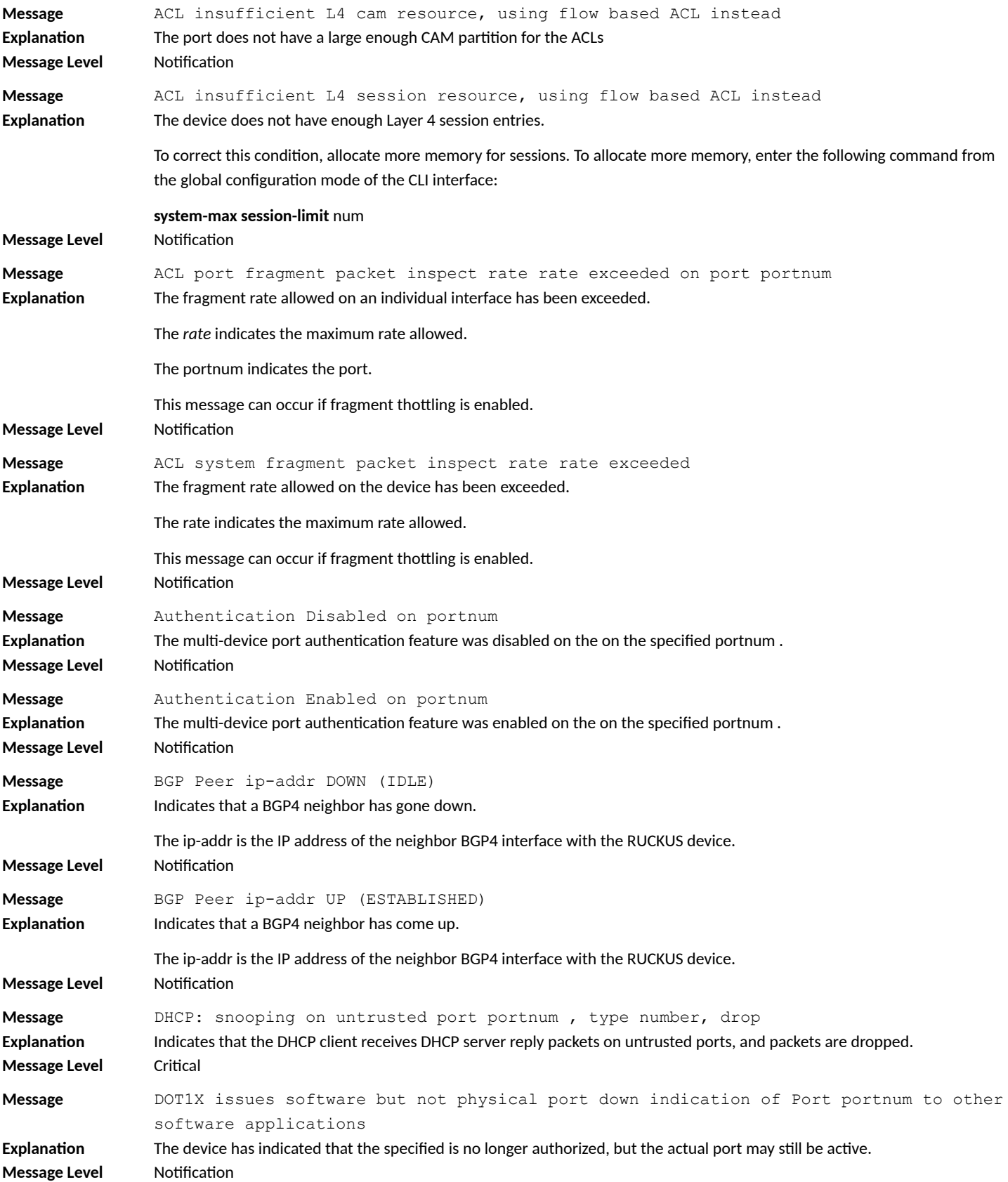

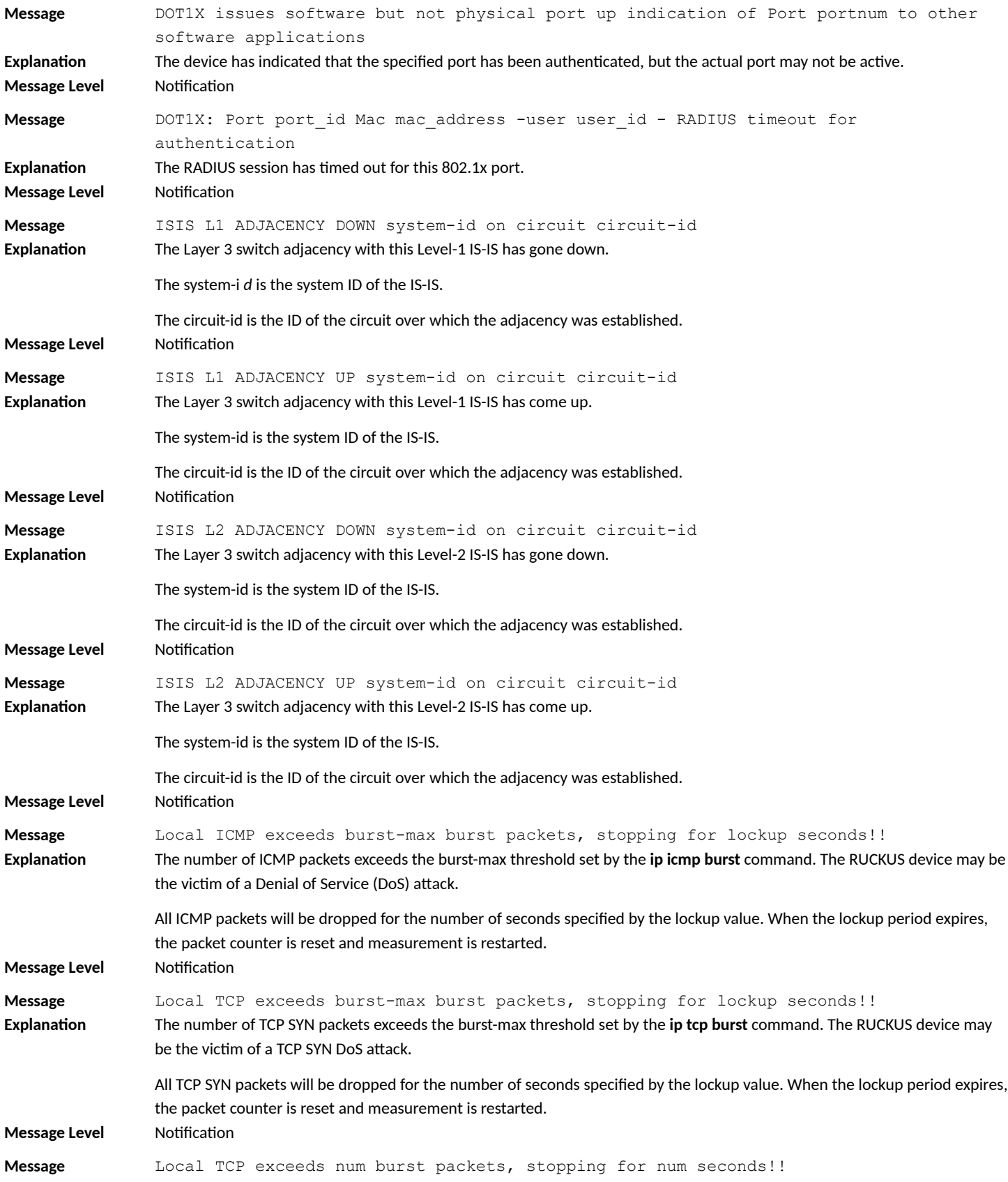

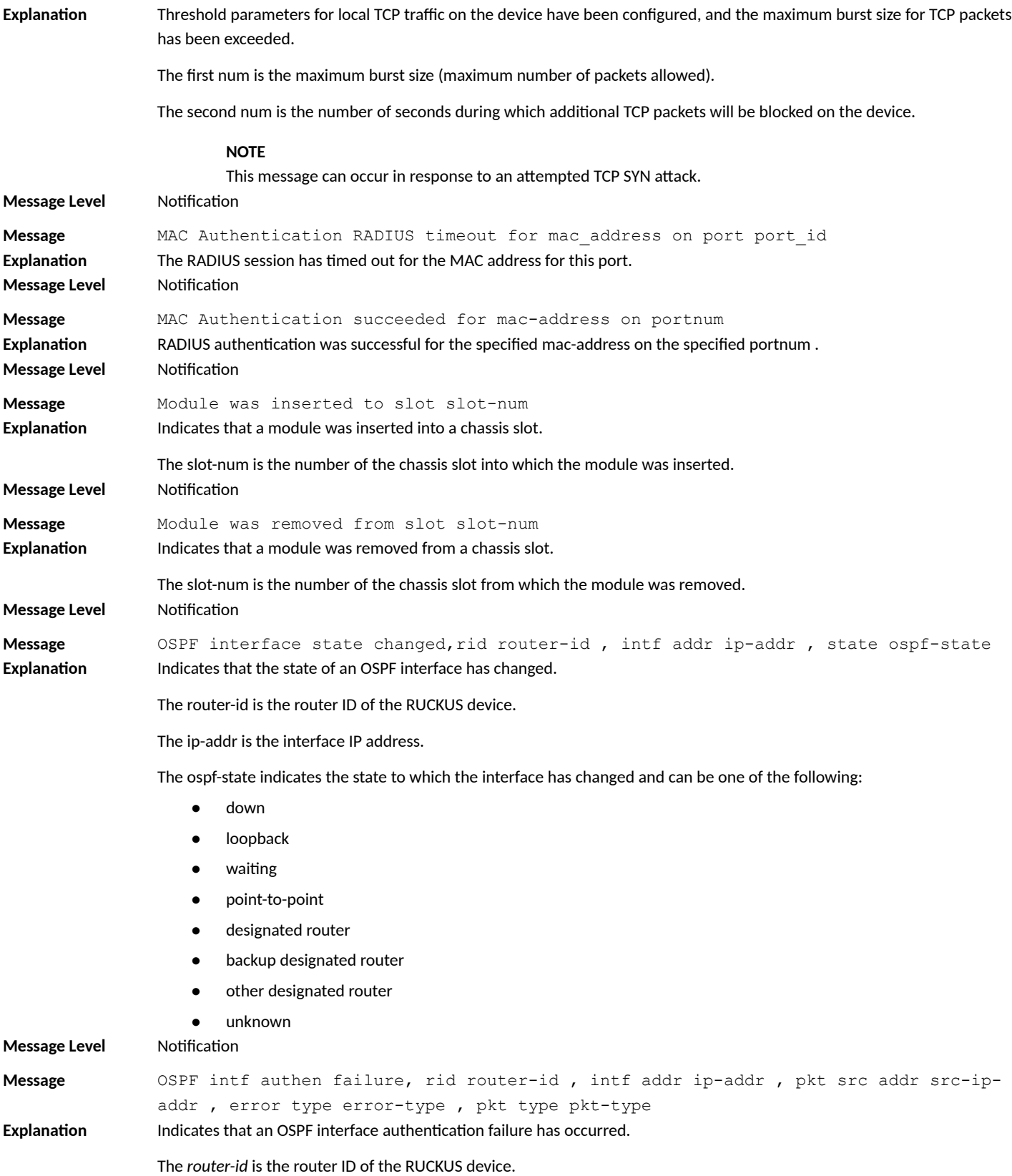

The ip-addr is the IP address of the interface on the RUCKUS device.

The src-ip-addr is the IP address of the interface from which the RUCKUS device received the authentication failure.

The error-type can be one of the following:

- **•** bad version
- **•** area mismatch
- **•** unknown NBMA neighbor
- **•** unknown virtual neighbor
- authentication type mismatch
- authentication failure
- **•** network mask mismatch
- **•** hello interval mismatch
- **•** dead interval mismatch
- *<u>option</u>* mismatch
- **•** unknown

The packet-type can be one of the following:

- **•** hello
- database description
- **•** link state request
- **•** link state update
- **•** link state ack
- **•** unknown

```
Message Level Notification
Message OSPF intf config error, rid router-id , intf addr ip-addr , pkt src addr src-ip-
                 addr , error type error-type , pkt type pkt-type
Explanation Indicates that an OSPF interface configuration error has occurred.
                 The router-id is the router ID of the RUCKUS device.
                 The ip-addr is the IP address of the interface on the RUCKUS device.
```
The src-ip-addr is the IP address of the interface from which the RUCKUS device received the error packet.

The error-type can be one of the following:

- **•** bad version
- **•** area mismatch
- **•** unknown NBMA neighbor
- **•** unknown virtual neighbor
- authentication type mismatch
- $a$ uthentication failure
- **•** network mask mismatch
- **•** hello interval mismatch
- **•** dead interval mismatch
- *<u>option</u>* mismatch
- **•** unknown

The packet-type can be one of the following:

- **•** hello
- **database** description
- **•** link state request
- **•** link state update
- **•** link state ack
- **•** unknown

**Message Level** Notification **Message** OSPF intf rcvd bad pkt, rid router-id , intf addr ip-addr , pkt src addr src-ip-add r, pkt type pkt-type **Explanation** Indicates that an OSPF interface received a bad packet. The router-id is the router ID of the RUCKUS device.

The ip-addr is the IP address of the interface on the RUCKUS device.

The src-ip-addr is the IP address of the interface from which the RUCKUS device received the authentication failure.

The packet-type can be one of the following:

- **•** hello
- database description
- **•** link state request
- **•** link state update
- **•** link state ack
- **•** unknown

**Message Level** Notification

**Message** OSPF intf rcvd bad pkt: Bad Checksum, rid ip-addr , intf addr ip-addr , pkt size num , checksum num , pkt src addr ip-addr , pkt type type **Explanation** The device received an OSPF packet that had an invalid checksum.

The rid ip-addr is the RUCKUS router ID.

The intf addr ip-addr is the IP address of the RUCKUS interface that received the packet.

The pkt size num is the number of bytes in the packet.

The checksum num is the checksum value for the packet.

The pkt src addr ip-addr is the IP address of the neighbor that sent the packet.

The pkt type type is the OSPF packet type and can be one of the following:

- **•** hello
- database description
- **•** link state request
- **•** link state update
- **•** link state acknowledgement

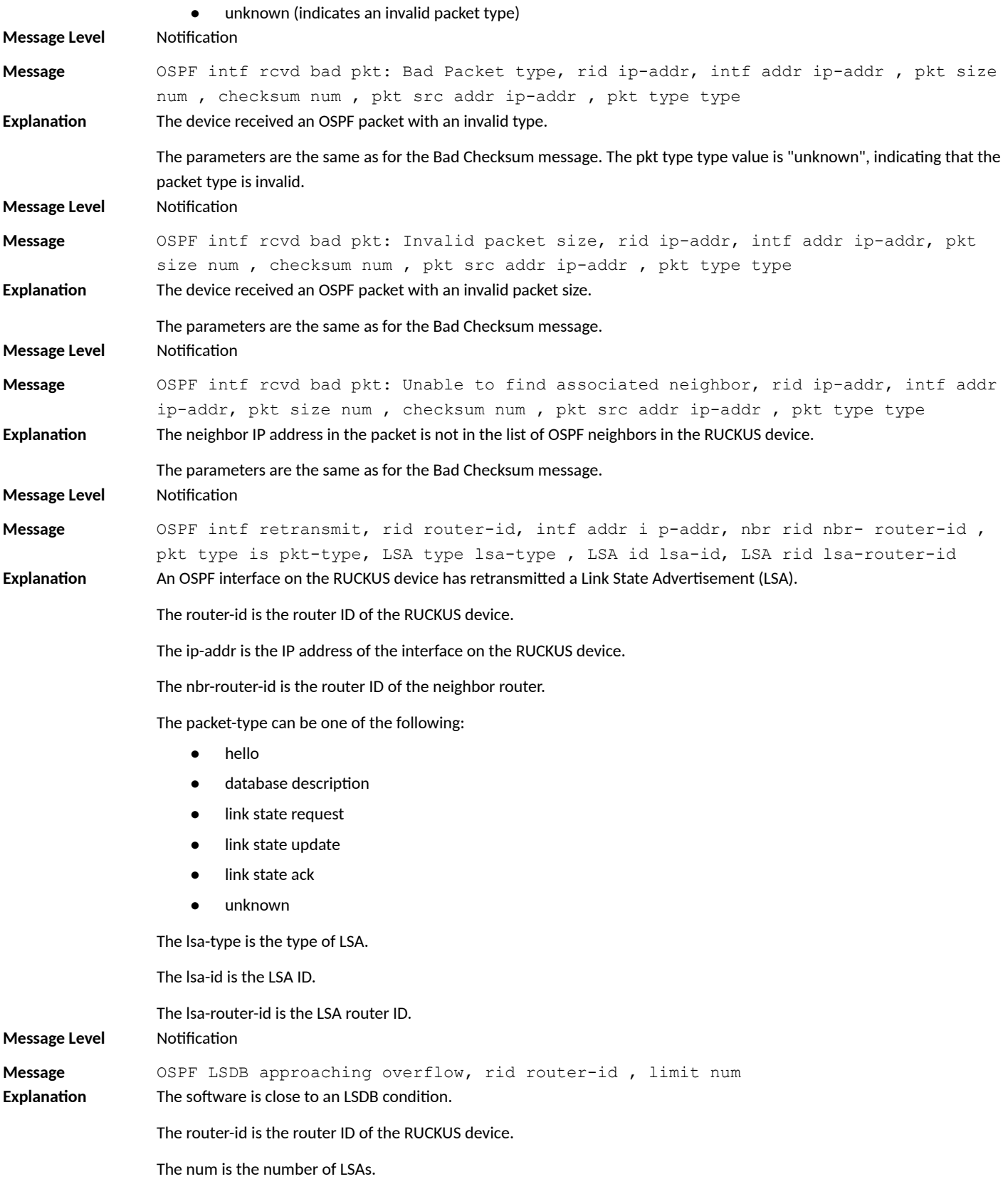

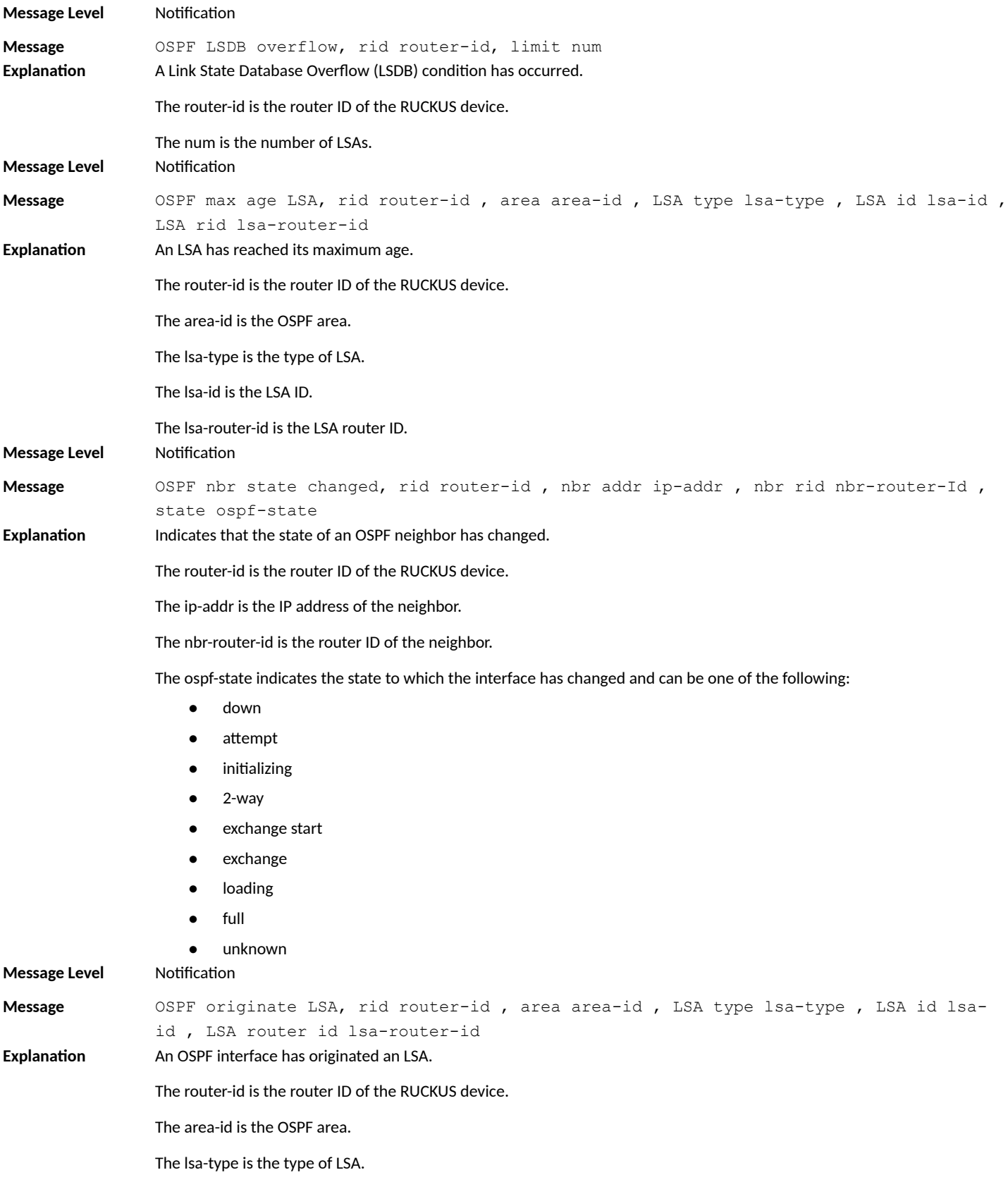

The lsa-router-id is the LSA router ID. **Message Level** Notification **Message** OSPF virtual intf authen failure, rid router-id , intf addr ip-addr , pkt src addr src-ip-addr , error type error-type , pkt type pkt-type **Explanation** Indicates that an OSPF virtual routing interface authentication failure has occurred. The router-id is the router ID of the RUCKUS device. The ip-addr is the IP address of the interface on the RUCKUS device. The src-ip-addr is the IP address of the interface from which the RUCKUS device received the authentication failure. The error-type can be one of the following:

**•** bad version

The lsa-id is the LSA ID.

- **•** area mismatch
- **•** unknown NBMA neighbor
- **•** unknown virtual neighbor
- $a$ uthentication type mismatch
- authentication failure
- **•** network mask mismatch
- **•** hello interval mismatch
- **•** dead interval mismatch
- option mismatch
- **•** unknown

The packet-type can be one of the following:

- **•** hello
- database description
- **•** link state request
- **•** link state update
- **•** link state ack
- **•** unknown

#### **Message Level** Notification

**Message** OSPF virtual intf config error, rid router-id , intf addr ip-addr , pkt src addr src-ip-addr , error type error-type , pkt type pkt-type

**Explanation** Indicates that an OSPF virtual routing interface configuration error has occurred.

The router-id is the router ID of the RUCKUS device.

The ip-addr is the IP address of the interface on the RUCKUS device.

The src-ip-addr is the IP address of the interface from which the RUCKUS device received the error packet.

The error-type can be one of the following:

- **•** bad version
- **•** area mismatch
- **•** unknown NBMA neighbor
- **•** unknown virtual neighbor
- authentication type mismatch
- authentication failure
- **•** network mask mismatch
- **•** hello interval mismatch
- **•** dead interval mismatch
- option mismatch
- **•** unknown

The packet-type can be one of the following:

- **•** hello
- database description
- **•** link state request
- **•** link state update
- **•** link state ack
- **•** unknown

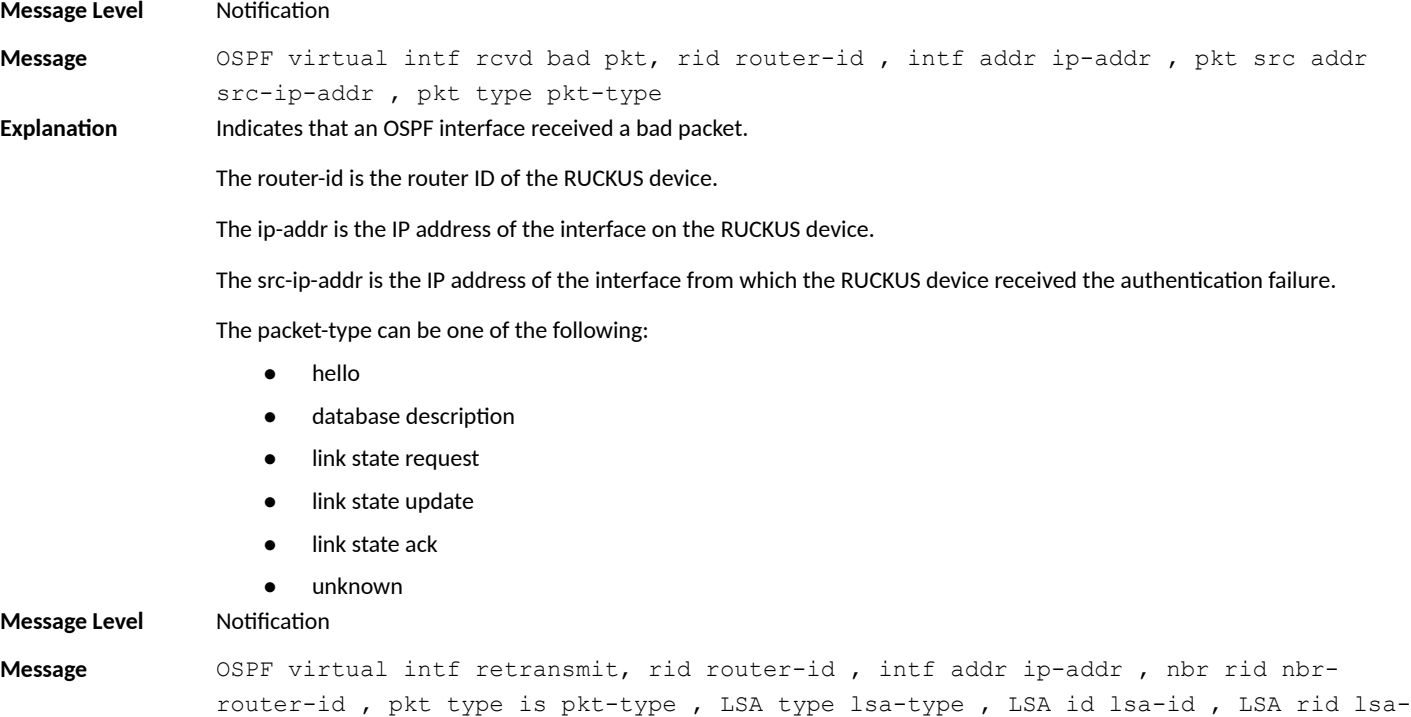

router-id

**Explanation** An OSPF interface on the RUCKUS device has retransmitted a Link State Advertisement (LSA).

The router-id is the router ID of the RUCKUS device.

The ip-addr is the IP address of the interface on the RUCKUS device.

The nbr-router-id is the router ID of the neighbor router.

The packet-type can be one of the following:

- **•** hello
- database description
- **•** link state request
- **•** link state update
- **•** link state ack
- **•** unknown

The lsa-type is the type of LSA.

The lsa-id is the LSA ID.

The lsa-router-id is the LSA router ID. **Message Level** Notification **Message** OSPF virtual intf state changed, rid router-id , area area-id , nbr ip-addr , state ospf-state **Explanation** Indicates that the state of an OSPF virtual routing interface has changed. The router-id is the router ID of the router the interface is on.

The area-id is the area the interface is in.

The ip-addr is the IP address of the OSPF neighbor.

The ospf-state indicates the state to which the interface has changed and can be one of the following:

- **•** down
- **•** loopback
- waiting
- **•** point-to-point

**•** unknown

- **•** designated router
- **•** backup designated router
- **•** other designated router

**Message Level** Notification

**Message** OSPF virtual nbr state changed, rid router-id , nbr addr ip-addr , nbr rid nbrrouter-id , state ospf-state

**Explanation** Indicates that the state of an OSPF virtual neighbor has changed.

The router-id is the router ID of the RUCKUS device.

The ip-addr is the IP address of the neighbor.

The nbr-router-id is the router ID of the neighbor.

The ospf-state indicates the state to which the interface has changed and can be one of the following:

- **•** down
- attempt
- **initializing**
- **•** 2-way

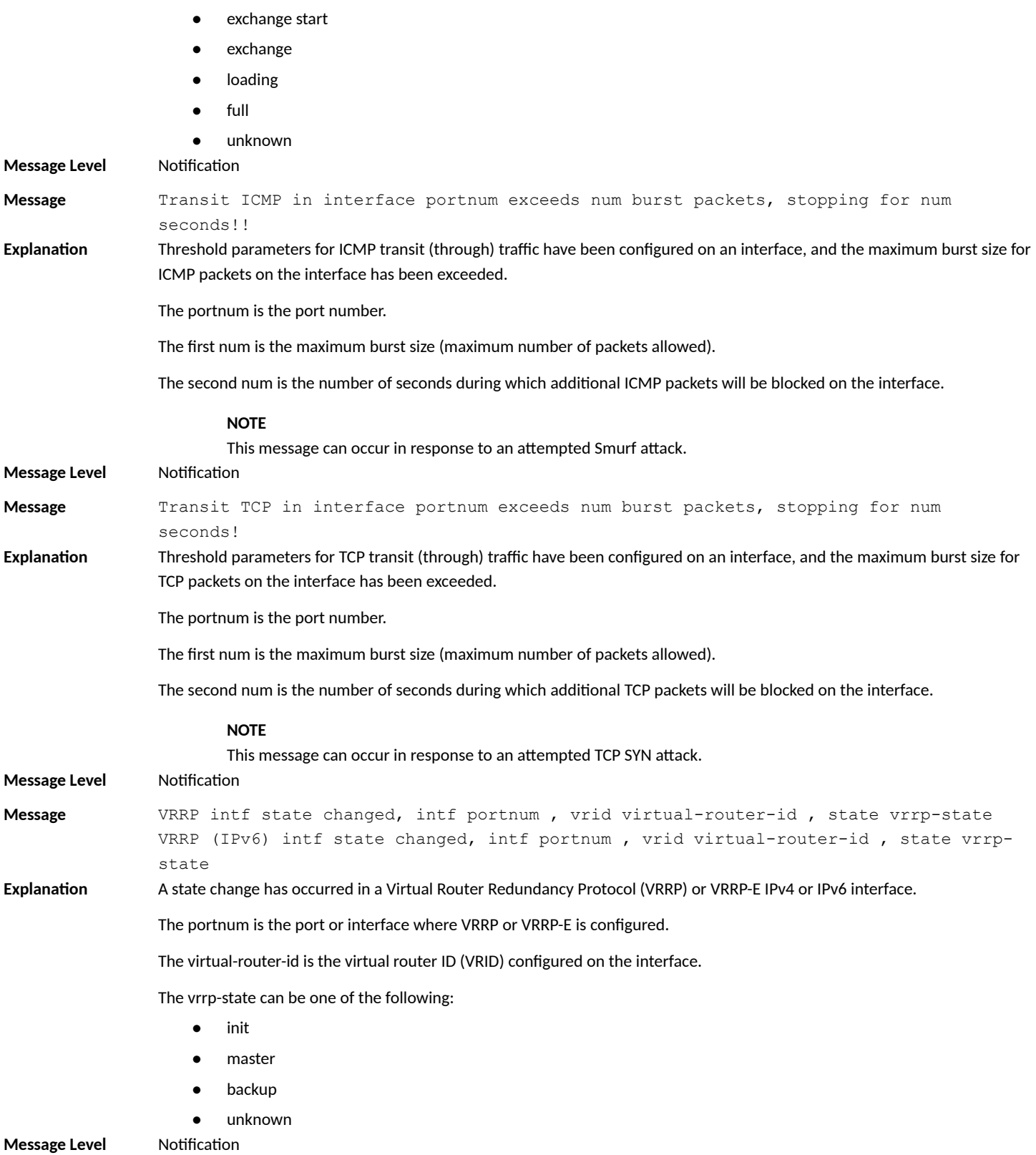

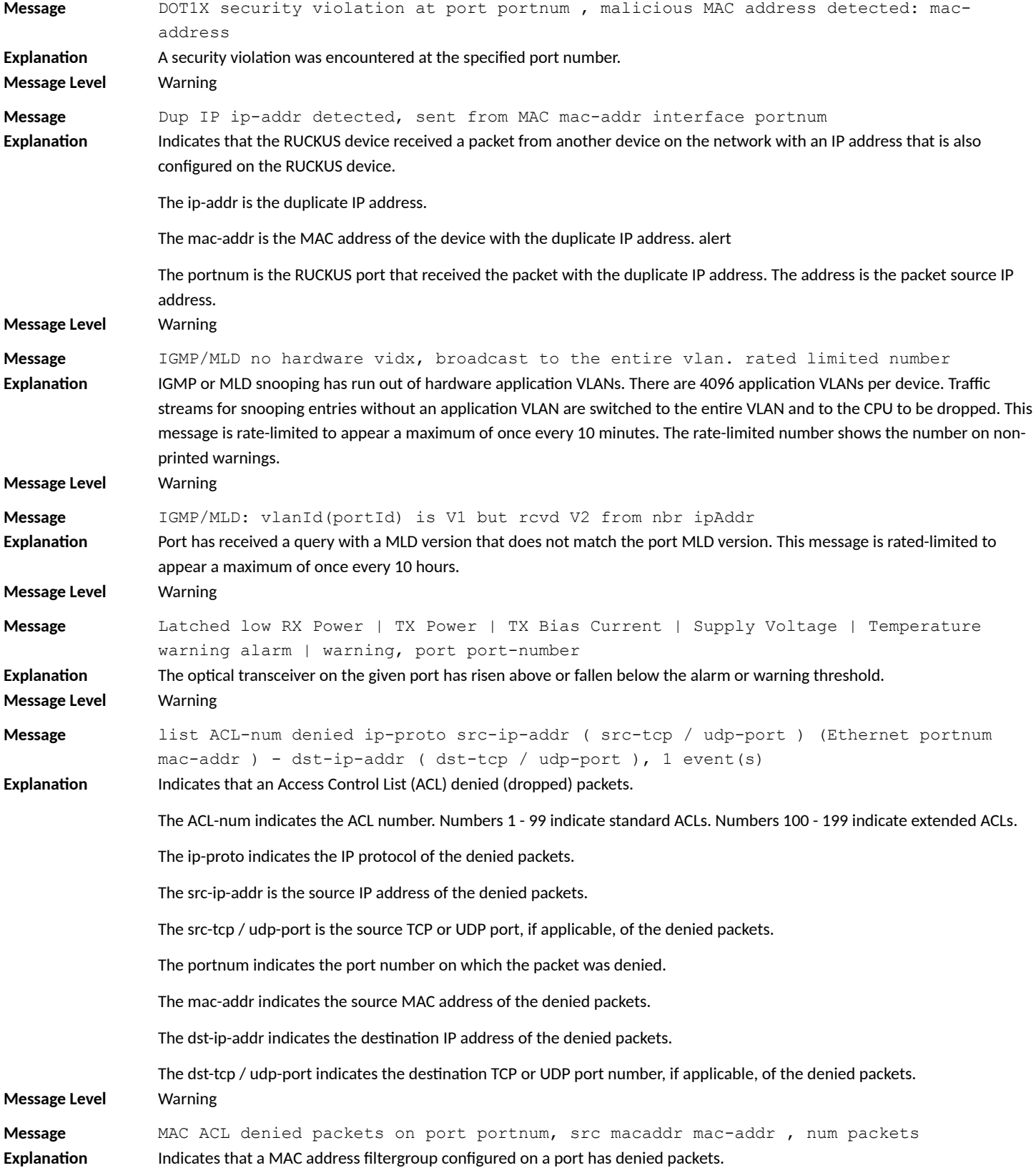

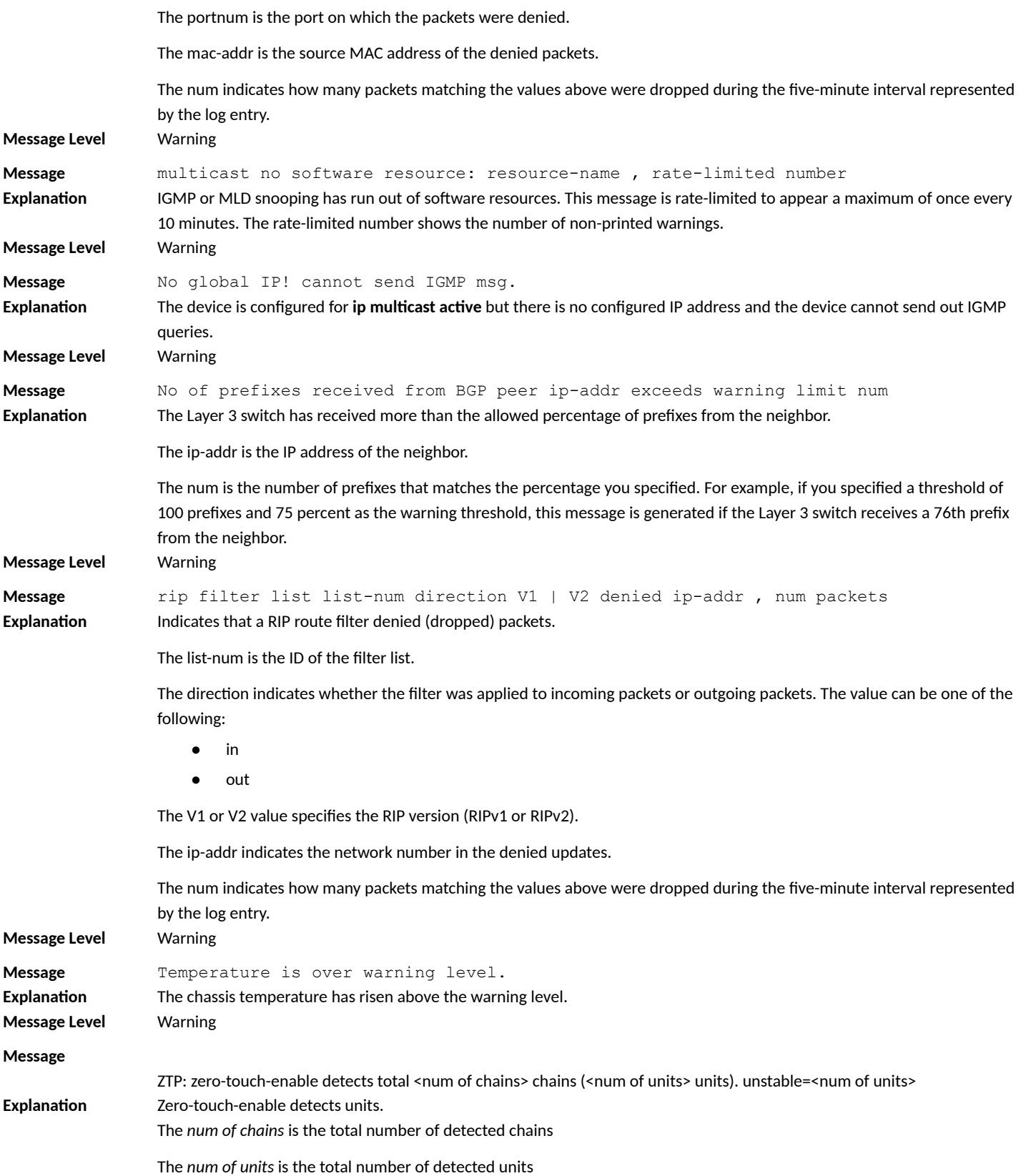

### **Syslog Messages** Syslog Message Descriptions

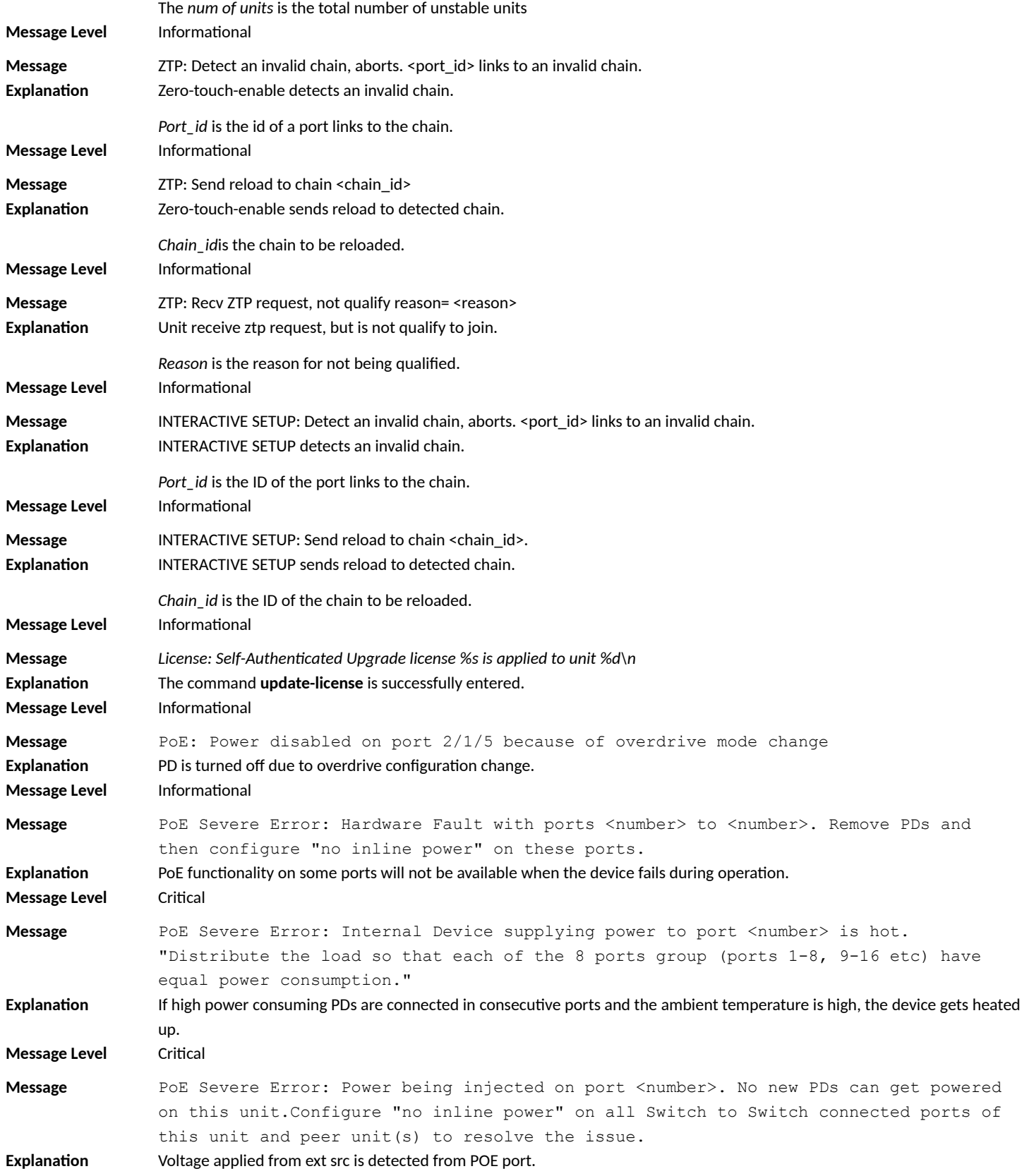
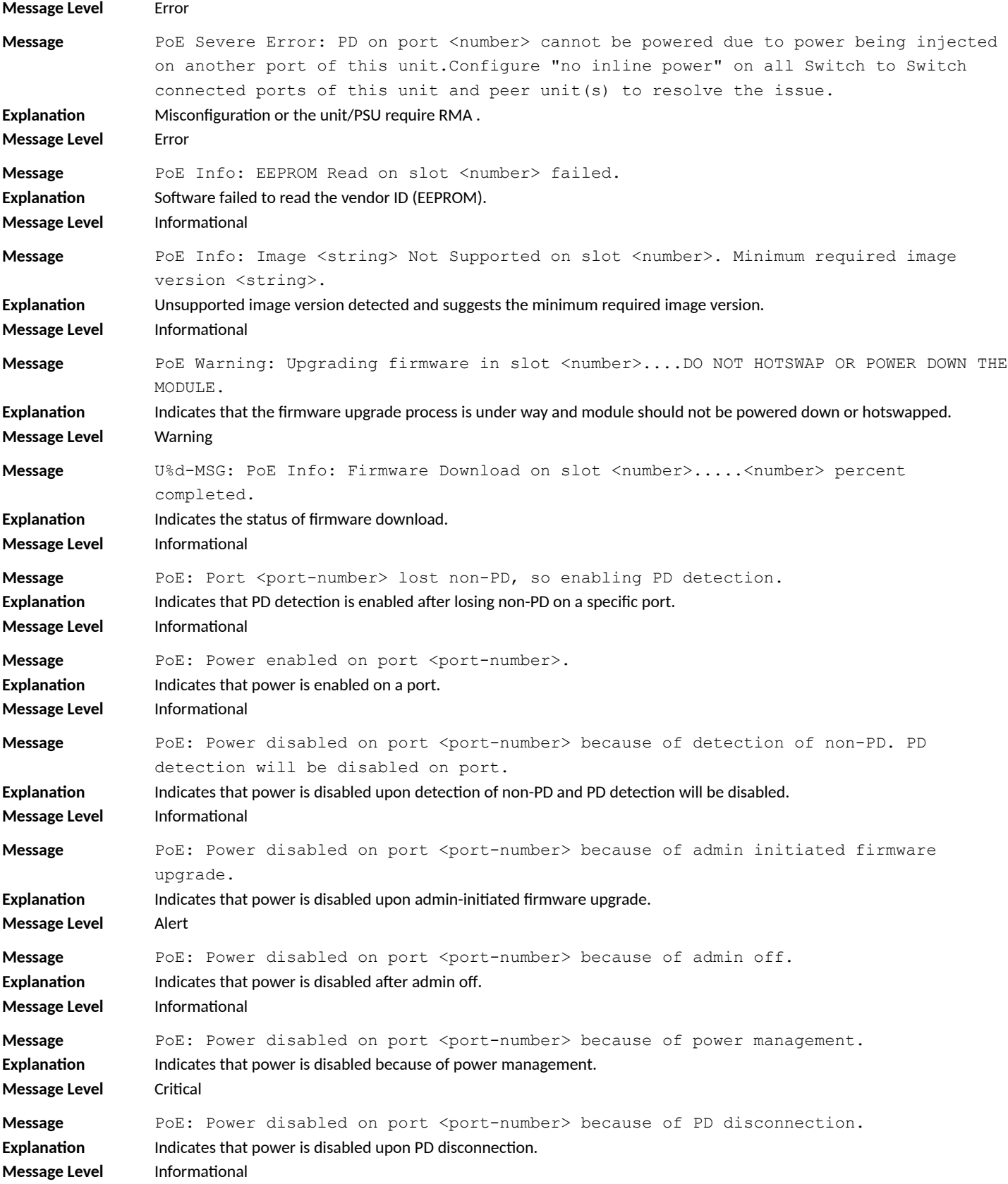

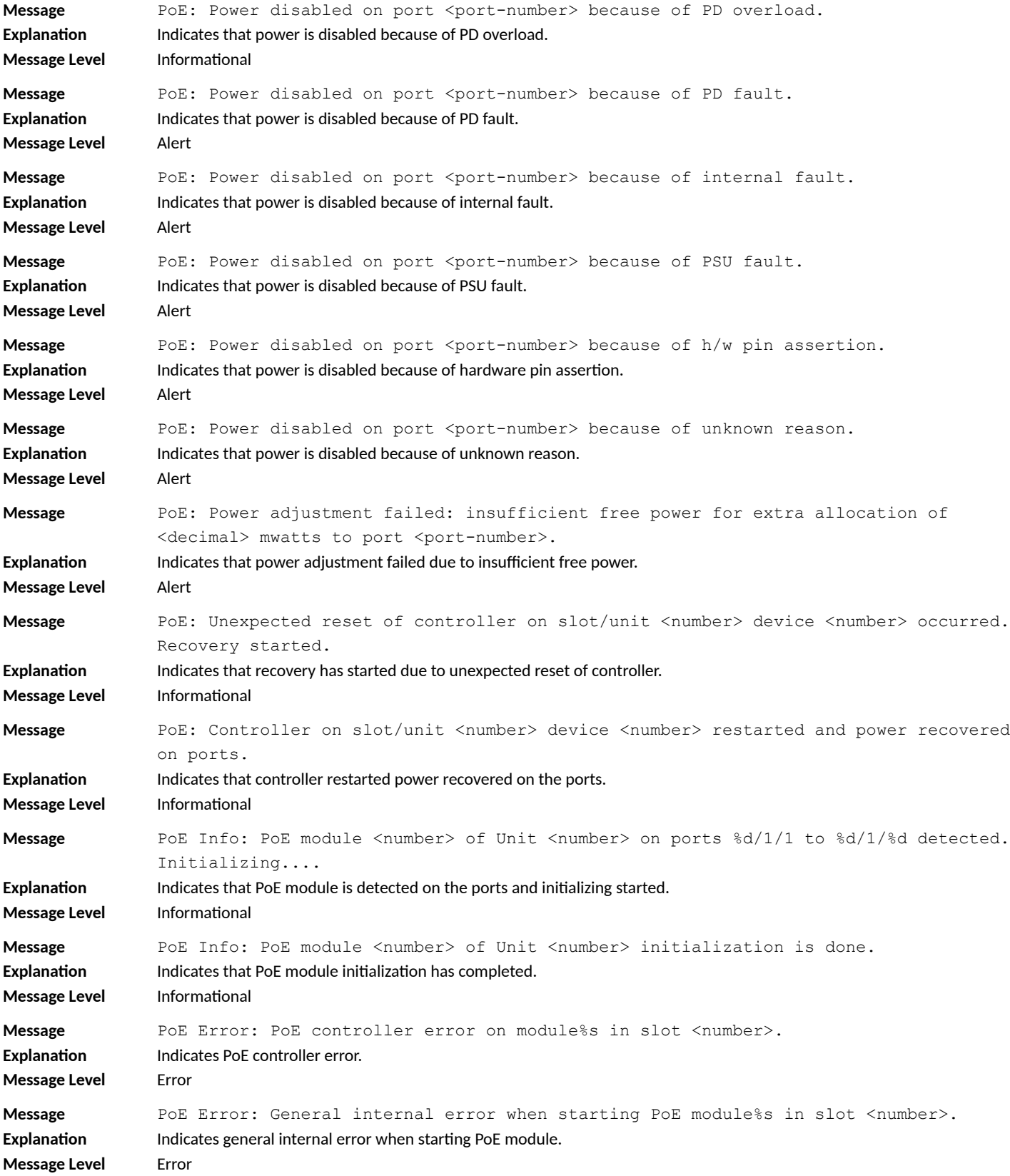

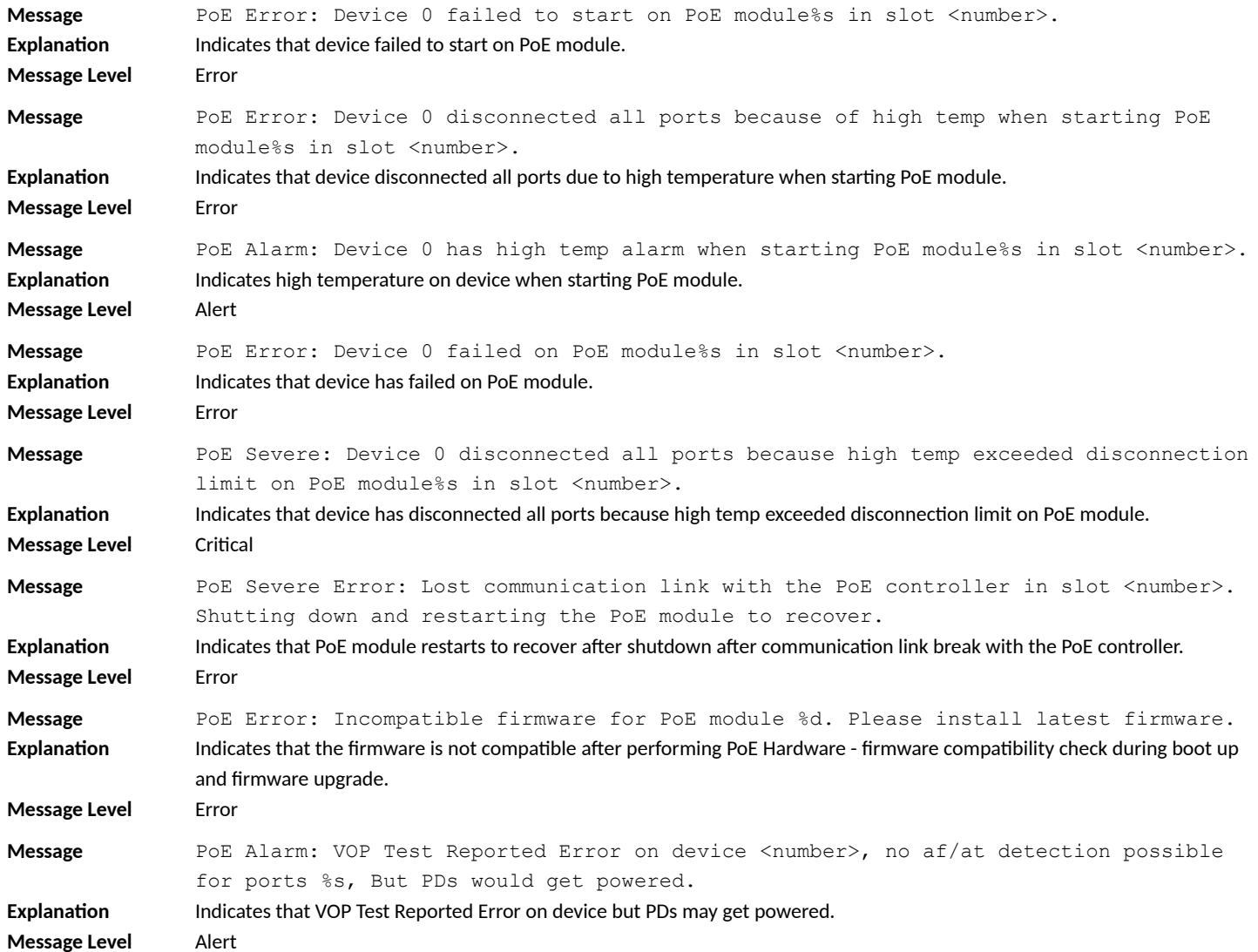

## **Syslog messages IPsec and IKEv2**

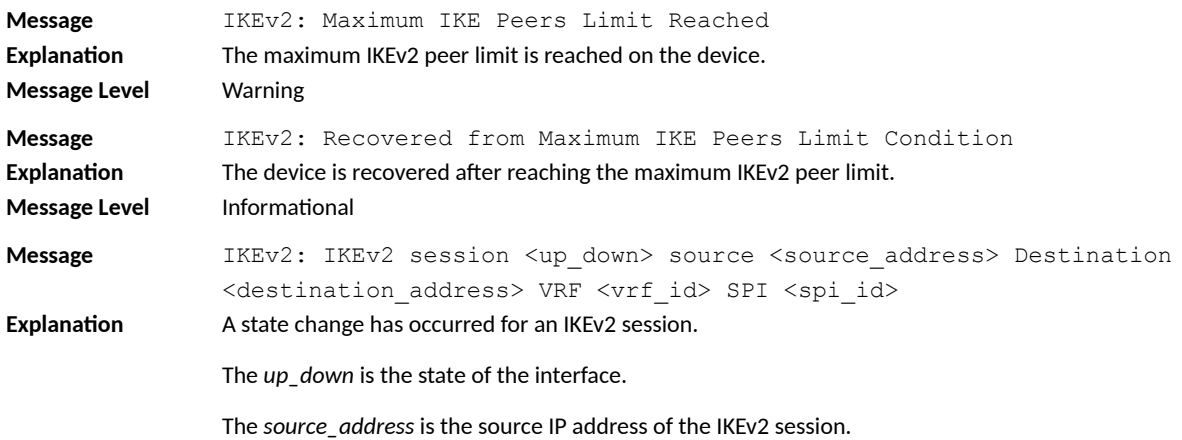

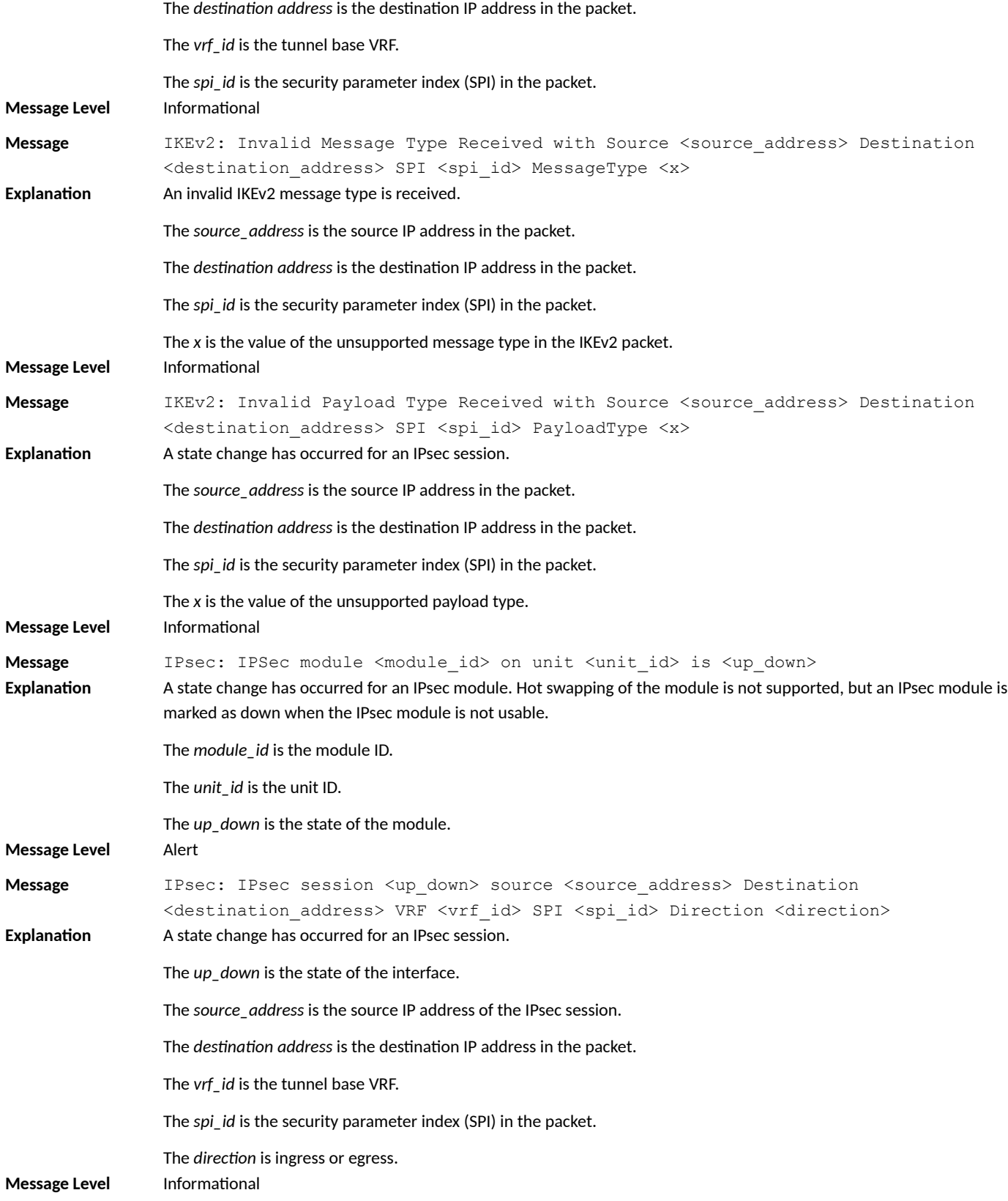

## **Syslog messages system**

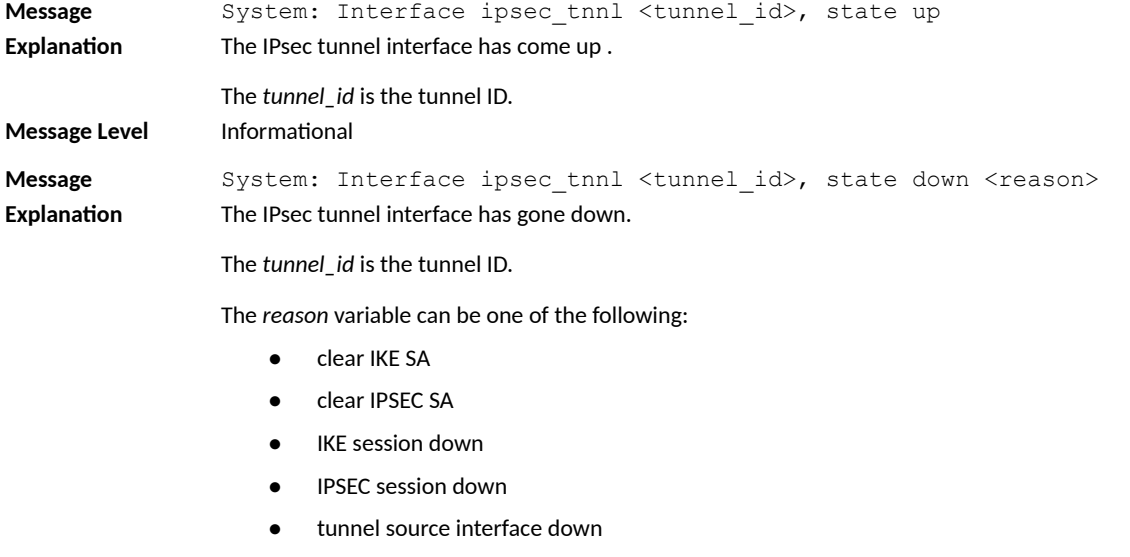

- tunnel no destination route
- Administratively brought down
- **•** IPSEC card down
- **•** Switchover and Failover

**Message Level** Informational

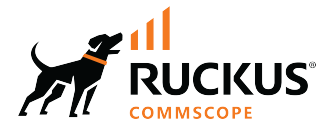

© 2022 CommScope, Inc. All rights reserved.<br>350 West Java Dr., Sunnyvale, CA 94089 USA<br>https://www.commscope.com